# **الحاضرة الأولى**

**درسنا فً الترم السابق مبادئ وأساسٌات مقرر تقنٌة المعلومات واللً كانت نصؾ محاضراته عبارة عن شرح توضٌحً للمقرر.**

**فهمنا وش ٌعنً مصطلح تكنولوجًا المعلومات واللً هو عبارة عن مجموعة األدوات التً تساعد على استقبال المعلومات ومعالجتها، وتخزٌنها واسترجاعها، وطباعتها أو نقلها الكترونٌا )أٌا كان نوعها (، وذلك باستخدام الحاسوب.**

**ومع الوقت تطور مصطلح تكنولوجًا المعلومات فً قطاع التعلٌم لٌصبح تكنولوجًا المعلومات واالتصاالت )Information and Communication Technology(**

**الحاسوب " computer " : عبارة عن جهاز الكترونً مجمع من مكونات منفصلة ٌتم ربطها ثم توجٌهها باستخدام أوامر خاصة لمعالجة البٌانات من خالل تنفٌذ العملٌات األساسٌة الثالثة التالٌة :**

> **.1 استقبال البٌانات المدخلة : وتتمثل فً الحصول على الحقابق المجردة. .2 معالجة البٌانات للحصول على المعلومات : وتتمثل فً إجراء الحاسبات والمقارنات.**

**.3 إظهار المعلومات المخرجة : وتتمثل فً الحصول على النتابج المرجوة.**

**أنواع الحواسٌب:**

- **.1 الحاسبات العمالقة Computer super**
	- **.2 الحاسبات الكبٌرة Mainframes**
- **.3 الحاسبات المتوسطة Minicomputers**
- **.4 الحاسبات المصؽرة Microcomputers**

**وٌندرج تحت الحاسبات المصؽرة نوع من أنواع الحاسبات والمتداول بكثرة وهو الحاسبات الشخصٌة ومنها الحاسبات المكتبٌة والحاسبات المحمولة وحاسبات الجٌب.**

**ٌوجد أٌضا نوع من أنواع الحاسبات ٌسمى بـحاسبات الشبكة أو الخادم Server or network Computer : وهو عبارة عن نظام ٌتكون من شاشه ولوحه مفاتٌح وصندوق صؽٌر ٌحتوي على معالج مٌكروي صؽٌر وذاكره ربٌسٌه أقل قدره من تلك الخاصة بالحواسٌب الشخصٌة ومن دون وجود مشؽالت أقراص، وٌستعمل حاسب الشبكة كمركز ربٌسً للدخول على الشبكة وتنفٌذ العملٌات بٌن األجهزة المرتبطة به.**

**مكونات الحاسوب الثالثة، عبارة عن :**

- **.1 المعدات " Hardware " :وهً األجزاء المادٌة الملموسة من الحاسوب وتتمثل بما ٌلً :**
	- **.System or CPU Box النظام وحدة .أ ومن مكونات وحدة النظام :**
- **اللوحة األم Motherboards : هً لوحة الدابرة الربٌسٌة فً الحاسب وتحمل وحدة المعالجة المركزٌة )CPU– Unit Processing Central)،** و هى الوحدة المسؤولة عن عمل الحاسب وتنفيذ البرامج وتقاس سرعتها بملايين الع*م*ليات بالثانية. **وتتكون وحدة المعالجة المركزٌة من :**
	- **أ. مسجالت Registers : تستعمل لتخزٌن البٌانات والعملٌات**
	- **ب. وحدة الحساب والمنطق Unit Logic and Arithmetic : تنفذ العملًات الحسابٌة والمنطقٌة.**
- **ت. وحدة التحكم Unit Control : تتحكم بالعمل وجلب التعلٌمات والبٌانات من الذاكرة الربٌسٌة ونقل البٌانات على الناقل.**
	- **الذاكرة Memory : وأنواعها :**
- **أ. ذاكرة الوصول العشوابً RAM – Memory Access Random : عبارة عن شرٌحة إلكترونٌة فً اللوحة األم للحاسب وتخزن فٌها البرامج التً ٌتم العمل علٌها حالٌا، مٌزته ا التطاٌر ) Volatile) حٌث تفقد البٌانات المخزنة فٌها عند انقطاع التٌارالكهربابً عنها، تؤثر كثٌرا فً أداء الحاسب وذلك لسرعتها وحجمها.**
- **ب. الذاكرة المخبأة Memory Cache : لها نفس مواصفات ذاكرة الوصول العشوابً ولكنها أسرع وأصؽر منها ، وهً وسٌطة بٌن ذاكرة الوصول العشوائي ووحدة المعالجة المركزٌة لتسرٌع عمل الحاسب حٌث هناك تفاوت كبٌر فً سرعتهما.**
- **ت. ذاكرة القراءة فقط ROM – Memory Only Read : هً شرٌحة خاصة متضمنة فً لوحة نظام الحاسوب وتحتوي على البرمجٌات الالزمة لجعل الحاسوب ٌستنهض بشكل سلٌم وٌعمل مع نظام التشؽٌل.**

و هناك وحدات تخزين ثانوية تستخدم لتخزين البيانات بشكل دائم، ومن أنواعها :  **،Compact Disk – CD المدمج القرص ، Hard Disk الصلب القرص ، Floppy Disk المرن القرص الشريط الممغنط، Memory Flash**

- **مصدر الطاقة Supply Power : لتزوٌد الحاسب بالطاقة الكهربابٌة الالزمة لتشؽٌله.**
	- **القوابٌس أو المنافذ Ports : لوصل العناصر الخارجٌة بالحاسوب.**
- **ثقوب التوسعة Slot Expansion : إلضافة بطاقات جدٌدة مثل بطاقة الشاشة وبطاقة الصوت وبطاقة المودم وبطاقة الشبكة.**
	- **Device controllers األجهزة متحكمات**
		- **Disk Drive األقراص مشؽالت**
		- **The System clock النظام ساعة**
			- **LED Displaysاألضواء**
- **ب. وحدات اإلدخال Devices Input: نعرؾ من أنواعها لوحة المفاتٌح أ والؾرة والماسح الضوبً والكامٌرا والمٌكرفون وقارئ األكواد.**
- **ت. وحدات اإلخراج Devices Output: ومنها الشاشة ومكبرات الصوت والطابعة. وهنالك أجهزة تعتبر من وحدات اإلدخال واإلخراج بنفس الوقت كشاشات اللمس. ث. طرفٌات أخرى Peripherals**
- **.2 البرمجٌات "Software ":وهً المكونات الؽٌر ملموسة من برامج ومجموعة تعلٌمات تقوم بتشؽٌل الحاسوب والتحكم به، وهناك نوعان من البرمجٌات :**
	- برمجيات النظم : خاصة بالنظام الرئي*سي* لتشغيل الحاسب وتعتبر وسيلة التواصل بين المستخدم ومعدات **الحاسب.**

**ومن برمجٌات النظم :**

- أ. نظم التشغيل : ولها عدة لغات منها لغة الآلة ولغة التجميع واللغات عالية المستوى ومولدات التطبيقات و اللغات كائنية التوجيه<u>.</u>
- ب. مترجمات ومفسرات لغات البرمجة : هي برمجيات تقوم بتحليل واختبار صحة برنامج مكتوب بلغة عالية **المستوى للتمكن من تنفٌذه على الحاسب، تقوم المترجمات ) Compiler )بتحلٌل كامل ملؾ المصدر وترجمته إلى ملؾ مستقل عن المصدر وٌمكن تنفٌذه مباشرة، أما المفسرات ) Interpreter )ٌقوم بتحلٌل**  كل أمر من أوامر برنامج المصدر على حده وينفذها مباشرة دون انتاج ملف تنفيذ*ي* خاص به.
	- **البرمجٌات التطبٌقٌة : هً عبارة عن برامج إضافٌة ال ٌؤثر فقدانها على تشؽٌل النظام الربٌسً وتقوم بمهمات كثٌرة ومفٌدة ٌقوم المبرمج ببرمجتها حسب الحاجة، ومنها برامج قواعد البٌانات وبرامج**  العروض التقديمية والنشر المكتب*ي* واستعراض الويب وغيرها.
		- **.3 المستخدمون "Users ": مستخدمً البرامج العاملة على المعدات لتنفٌذ المهام.**

### **تراسل البٌانات والشبكات :**

مع تطور الاتصالات في الأجيال الأخيرة، تطورت تقنية المعلومات حتى تخطت حدود الاستخدامات المحلية للحاسوب فأصبحت تستخدم على نطاق أوسع من ذي قبل، وبعد أن كانت محصورة في جهاز واحد أصبحت الآن تربط بين العديد من الأجهزة وفى أكثر من منطقة واحدة فى وقت واحد سلكيا ولا سلكيا ومشاركة المعدات بين مجموعة مستخدم*ي* الشبكة الواحدة والعمل عليها في نفس الوقت، وهذا من خلال ما يسم*ى* بالشبكات والتي يمكن **تقسٌمها حسب معٌارٌن :**

### **.1 أنواع الشبكات حسب االمتداد الجؽرافً :**

- **أ. الشبكة الشخصٌة PAN – Network Area Personal.**
	- **ب. الشبكة المحلٌة LAN – Network Area Local.**
- **ت. الشبكة المنطقٌة MAN – Network Area Metropolitan.**
	- **.Wide Area Network – WAN الواسعة الشبكة .ث**
		- **.2 أنواع الشبكات حسب طرٌقة العمل :**
- أ. الخادم والعميل Client/Server : عبارة عن جهاز خادم واحد يوفر الخدمات لأجهزة العميل **المتصلة به.**
- **ب. الند للند Peer-to-Peer : ٌكون كل جهاز من أجهزة الشبكة عبارة عن خادم وعمٌل بنفس الوقت ( يأخذ ويعطى ).**

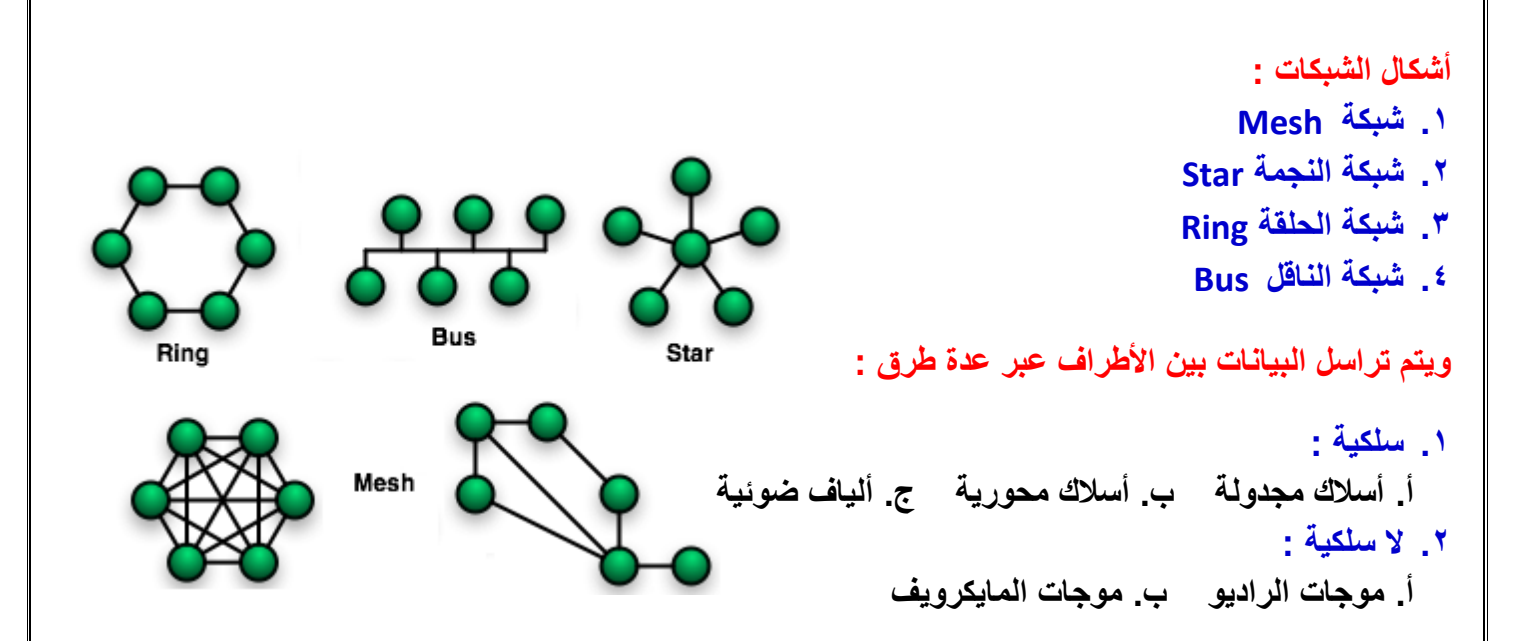

وأ**خيرا نق**در نقول إن الحاسب صار من أهم الأشياء في حياتنا سواء كانت العلمية ودراستنا أكبر مثال أو في الحياة العملية والشخصية ، وصار من الصعب جدا جدا جدا إن الواحد يستغني عن الحاسب وتطبيقاته وبرامجه وطرق التواصل من خلاله، وخاصة بعد ما اجتاح كل المجالات الحكومية والطبية والهندسية والتسويقية إل*ى* ما وصلت **لمجال المبٌعات.**

ومثل كل الأمور اللي نستخدمها في حياتنا، لكل شي ايجابيات وسلبيات لكن الأكيد إن ايجابياته أكثر من سلبياته متى ما اتبع المستخدم طرق الوقاية الصحية والخصوصية والاجتماعية.

# **احملاضرةالثانيت**

# **Microsoft PowerPoint 2007**

### **العروض التقدٌمٌة) Presentation):**

**برنامج العرض التقدٌمً) PowerPoint )عبارة عن مجموعة من الشرابح )Slides )التً ٌمكن أن**  تحتو*ى* على نصوص، ورسوم بيانية، وصور، وجداول، ورسوم متحركة، وأشكال مختلفة، وغيرها والت*ي* **ٌمكنك عرضها بواسطة شاشة جهاز الحاسوب .**

**كما ٌمكنك إنشاء صفحة مالحظات )s'Speaker )لكل شرٌحة الستخدامها لكً تتذكر النقاط الربٌسٌة أثناء العرض التقدٌم،ً وٌمكنك أٌضاً طباعة نشرات )Handouts )تساعد المشاهدٌن على متابعة العرض**  التق*ديمي.* 

**ٌمكن استعراض العرض التقدٌمً بواسطة :**

- **- شاشة جهاز الحاسوب )Screen)**
- **- بإستخدام الشفافٌات )Transparencies)**
- **- بإستخدام جهاز عرض الشفافٌات )Projector Overhead)**
	- **- كــ صفحة وٌب )Page Web)**

**تشؽٌل تطبٌق العروض التقدٌمٌة )Application Presentation a Opening)**

**لتشؽٌل PowerPoint انقر كافة البرامج) Programs All )من قابمة ابدأ )Start )ثم انقر فوق )Office Microsoft )ومن القابمة الفرعٌة انقر )2007 PowerPoint Office Microsoft)**

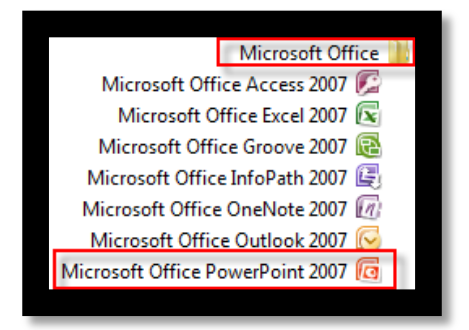

فتظهر نافذة تطبيق العرض التقدي*مي* والتي تحتوي على الشريحة الأولى وهي <u>شريحة عنوان ( Title</u> **)Slide**

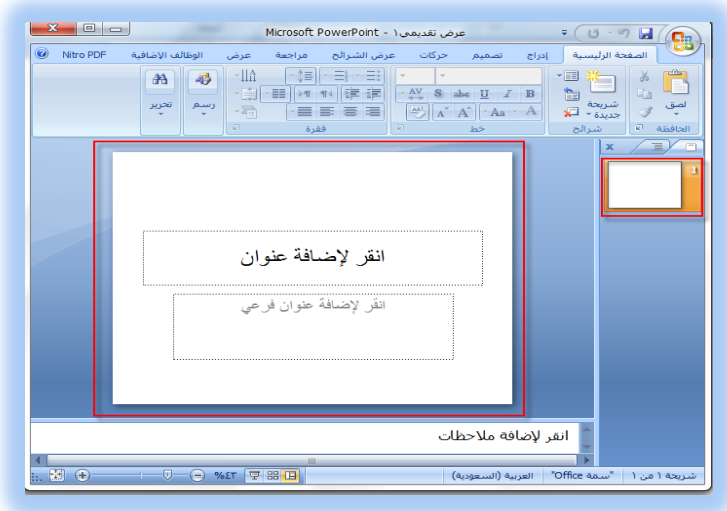

## **نافذة العرض التقدٌمً )Window PowerPoint)**

**البد من التعرؾ على أجزاء نافذة PowerPoint قبل البدء بإنشاء الشرابح :**

- **1 -شرٌط العنوان )Bar Title ):**
- **- الذي ٌظهر علٌه اسم العرض التقدٌمً الحالً .**

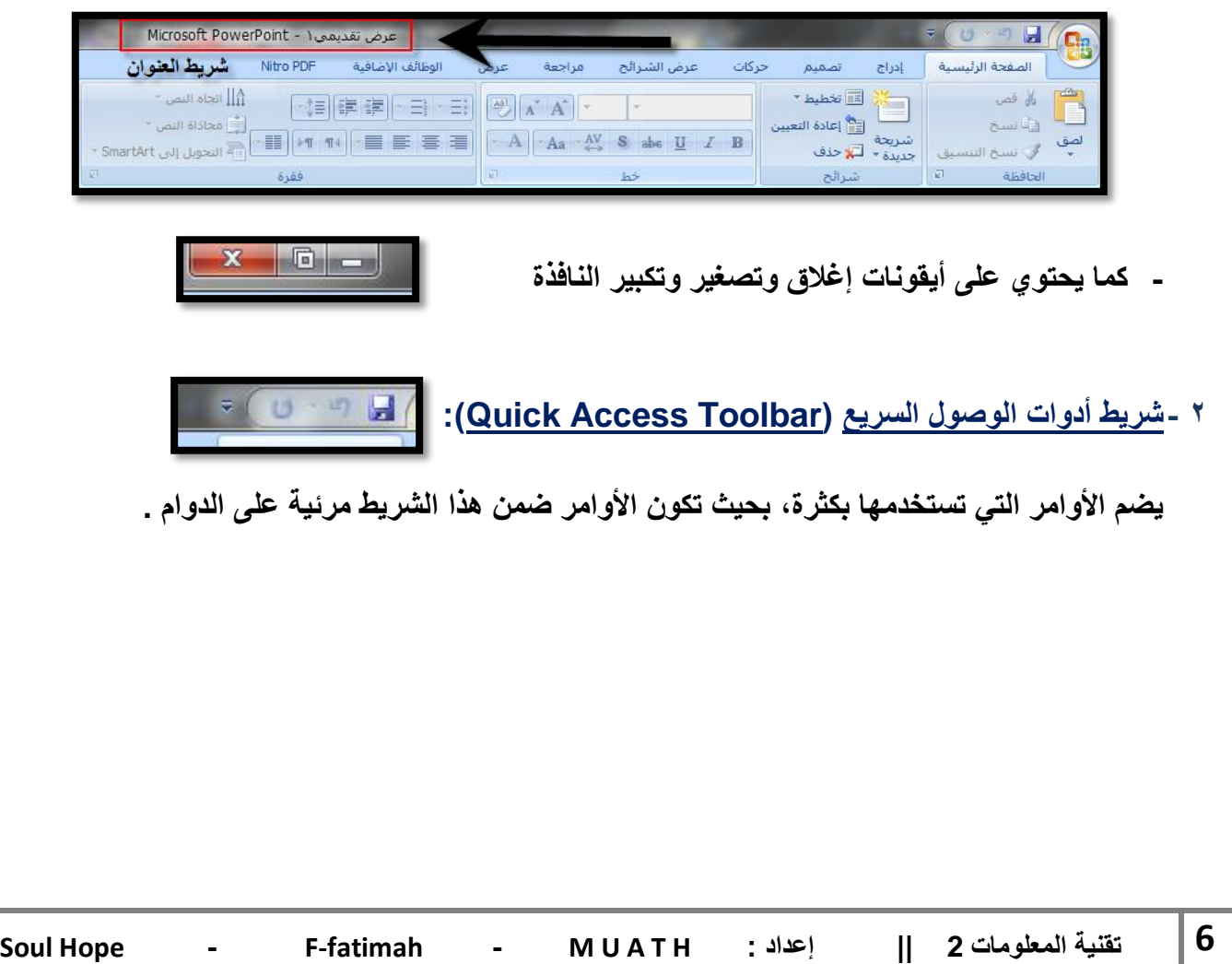

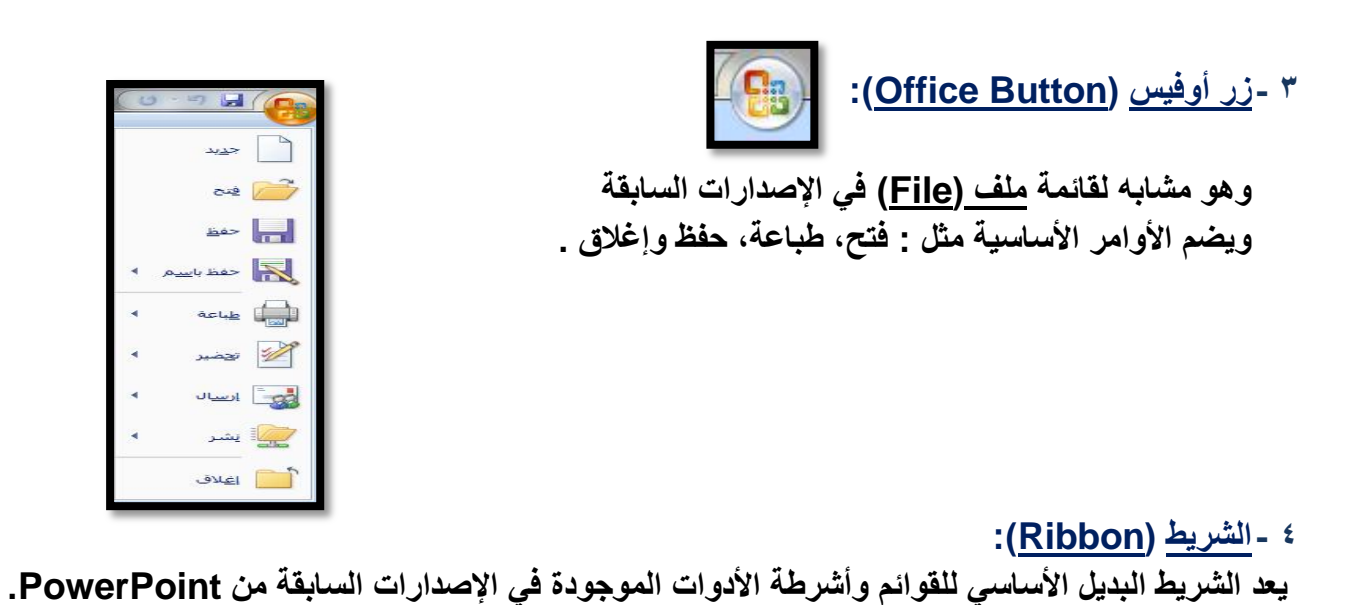

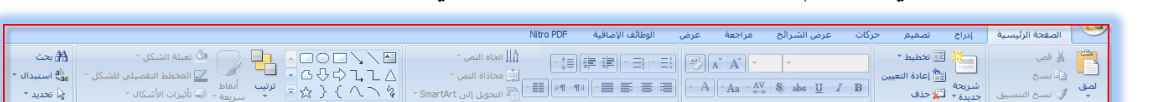

**وٌحتوي على :**

**أ. عالمات التبوٌب )Tabs ):**

**موجودة أعلى الشرٌط وتضم كل منها مجموعة من األوامر الخاصة بها .**

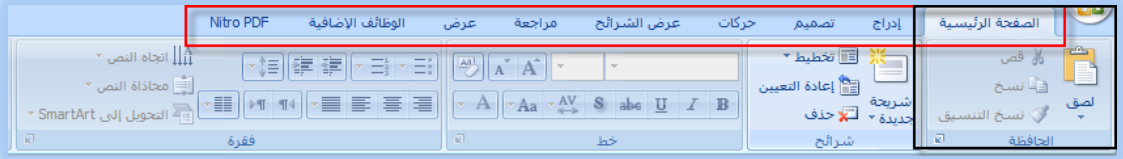

**ب.المجموعات )Groups ):**

**وهً عبارة عن مجموعات من األوامر المتعلقة ببعضها وعندما ترى سهم صؽٌر ) ( فً الزاوٌة السفلٌة الٌمنى لمجموعة، فهذا ٌعنً أن هناك خٌارات إضافٌة متوفرة للمجموعة .**

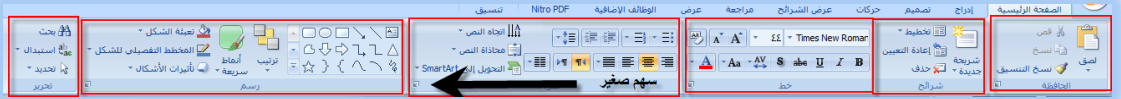

**ت.األوامر )Commands ): وهً مرتبة فً مجموعات، ٌمكن أن ٌكون األمر:**

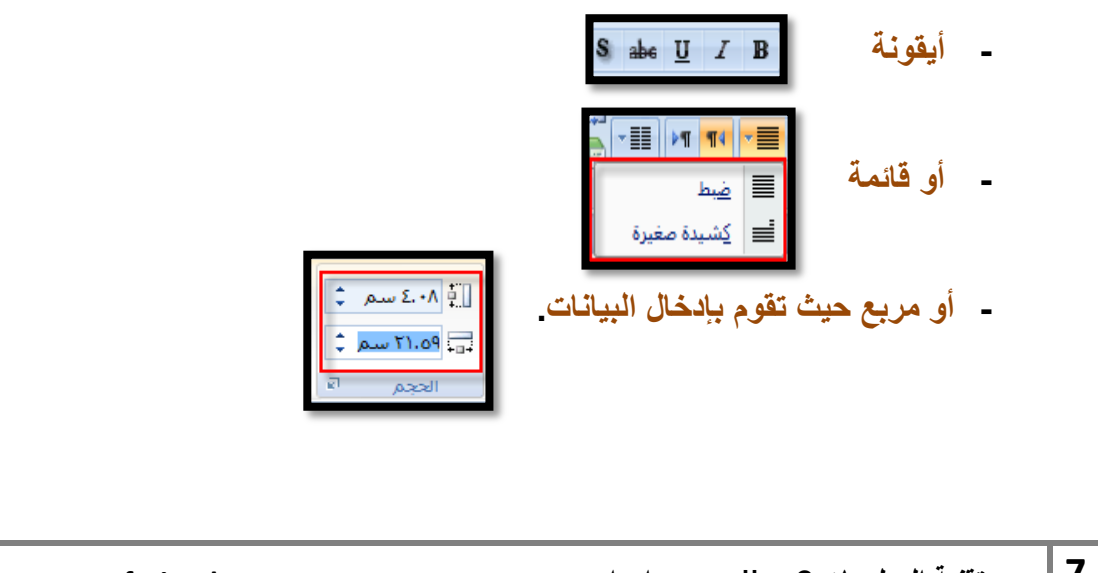

### **5 -الشرٌحة )Slide)**

**وفٌها ٌتم إدخال العناصر المكونة للعرض التقدٌمً مثل : العنوان، النص األساس،ً جداول ، صور ، مخططات، ٌتم إدخالها فً مربعات الحدود المنقطة .**

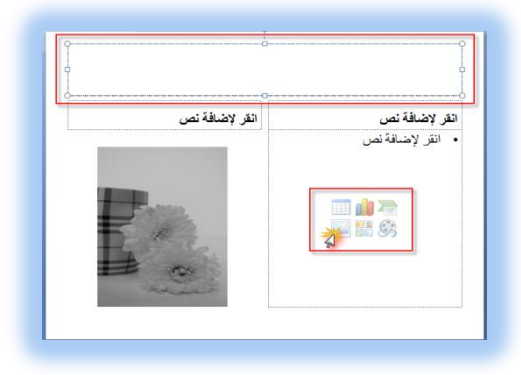

### **:)Notes Pane( المالحظات- 6**

هى النافذة التي يتم إدخال الملاحظات الخاصة بالمعلق والتي تتعلق بالشريحة المعروضة <u>.</u>

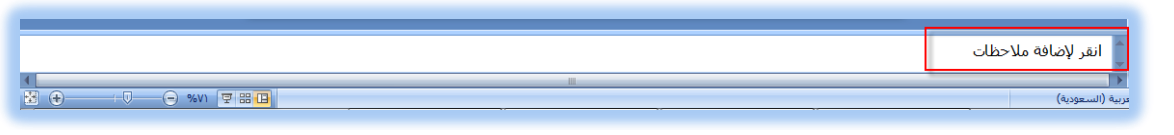

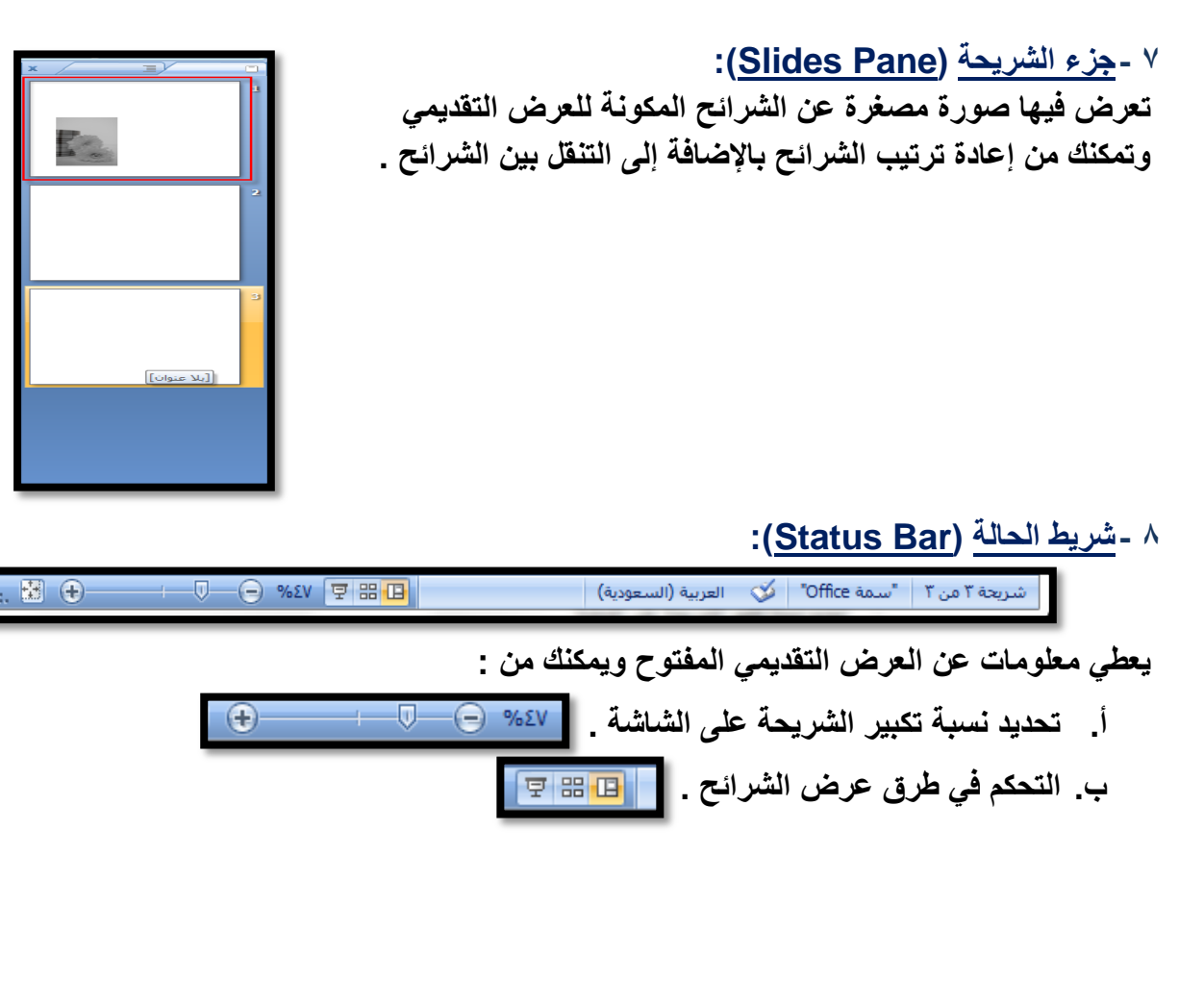

#### **حفظ العرض التقدٌمً )Presentation a Saving)** بعد الانتهاء من العمل في العرض التقدي*مي* لابد من حفظه لتتمكن من : **- فتحه مره أخرى لإلطالع علٌه - تعدٌله - عمل نسخة أخرى بإسم جدٌد 1 -انقر فوق حفظ )Save )من زر ) ( قابمة أوفٌس )Office )ومن القابمة الفرعٌة اختر احد الخٌارات التالٌة :**  $\mathbf{x}$ حفظ باسم ا<mark>ز</mark>  $\sqrt{\frac{2}{\log(2)}}$ ۱ المستندات ۱ المکتبات ۱  $\sqrt{4+|\mathcal{L}|}$ .<br>بحث في المستندات  $\mathbf G$ تنظيم ۳  $\bullet$   $\equiv$ أرا التنزيلات مكتبة المستندات تراتيب حسب: التي المواضع حديثة تتضمن: ۲ مواقع ر سطح المكتب النوع تاريخ التعديل الأسم <sup>11</sup> المستندات  $YZ/+9/+2p+YZA$ 34537-9925-adobe-photoshop-cs2.zip مجلد ملفات  $TT/-T/T + a + T$ أأأ المكتبات محلد ملفات **ACTIVISION** ⊳ <mark>ا⊒</mark> الصور ٠٦:١٨ ص ٢٠٦/٠٩/٠٦ مجلد ملفات Any Audio Converter ⊳ <mark>⊟</mark> الفيديو V:۳۸ ص ۲۶/۱/۲٤ **BB FlashBack Movies** محلد ملفات المستندات $\Box$ محلد ملفات ٧:٢٦- م ٧-١٢٧-١٤٢ **BB FlashBack Pro Updates** ⊳ (<mark>ے التوسیقی</mark> محلد ملفات  $\Upsilon\Upsilon/\cdot9/\cdot7$ ۰ ص ٦٠٦/٢١ **BlazeVideo** ・り 园 t Presentation (\*.pptx : Save as type <mark>. حفظ √</mark> ▼ أدوات  $\sqrt{\frac{2}{1-\epsilon}}$ Hide Folders **- لحفظ العرض التقدٌمً بحٌث ٌكون فتحه فقط فً PowerPoint**

**انقر فوق Presentation PowerPoint وٌكون امتداد ملفات 2007 PowerPoint هو )pptx).**

(PowerPoint Presentation (\*.pptx : Save as type

**- للحصول على عرض تقدٌمً ٌمكن فتحه إما فً 2007 PowerPoint أو فً إصدارات سابقة من PowerPoint**

**انقر )Presentation 97-2003 PowerPoint )ولكنك لن تتمكن من استخدام المٌزات الجدٌدة**  الموجودة في **PowerPoint 2007 حيث تتحول هذه الميز**ات إلى صور غير قابلة للتحرير

(PowerPoint 97-2003 Presentation (\*.ppt : Save as type

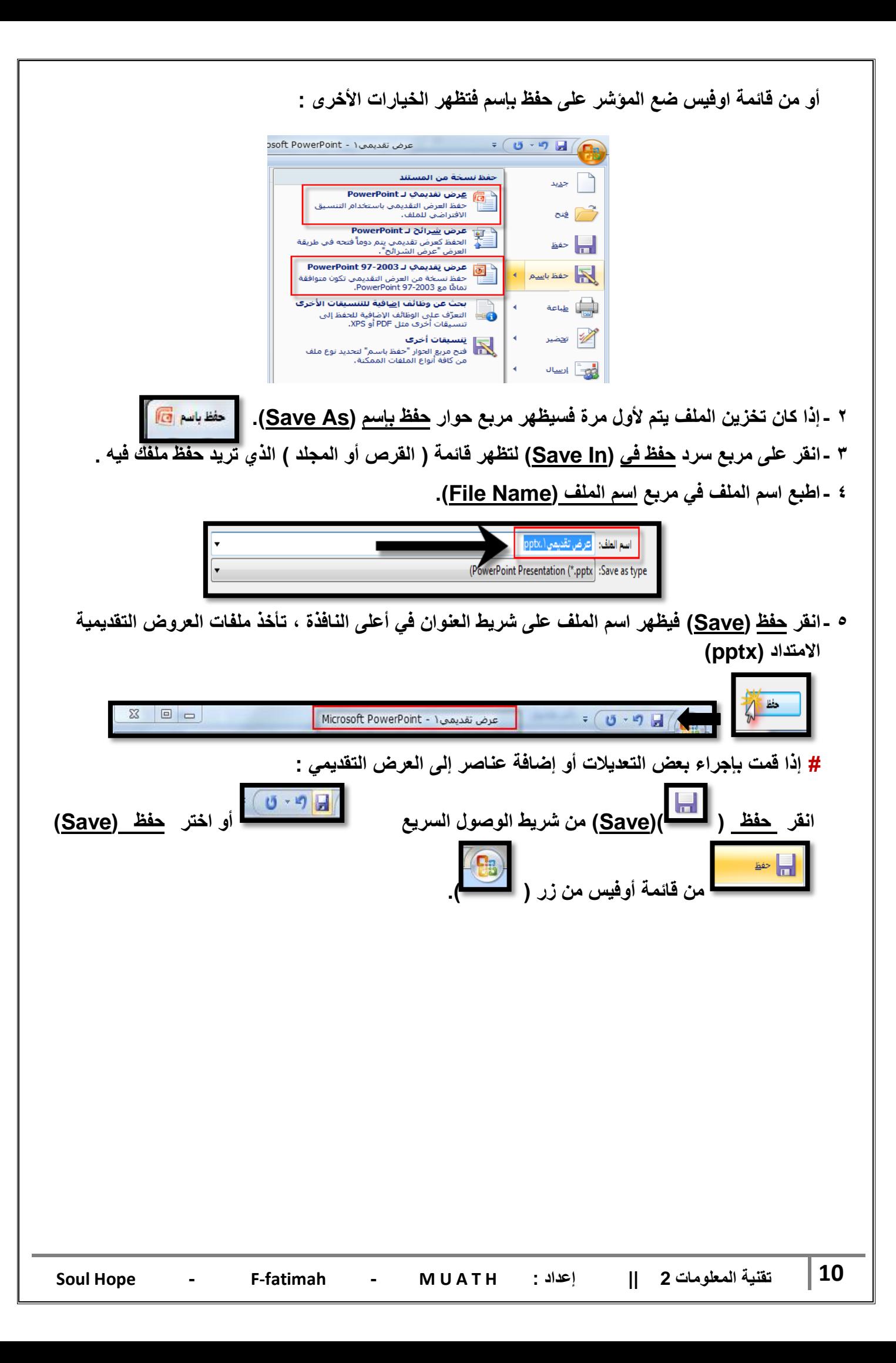

## **فتح عرض تقدٌمً مخزن )Presentation a Opening):**

**لفتح عرض تقدٌمً عملت به مسبقاً وأردت إجراء تعدٌالت علٌه أو اإلطالع علٌه اتبع الخطوات التالٌة :**

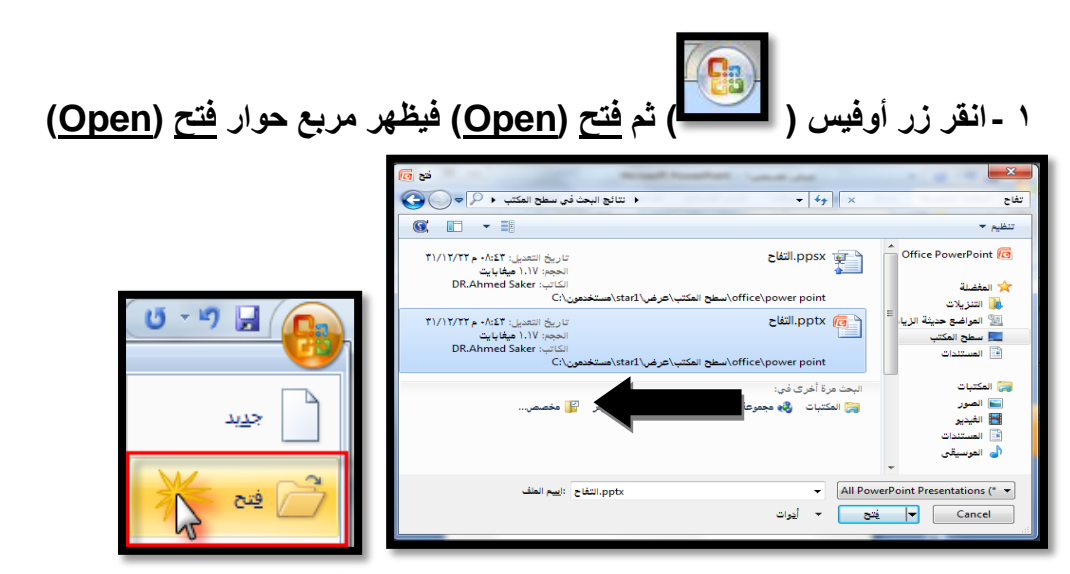

**2 -انقر فوق مربع السرد فً بحث فً )in Look )حدد محرك األقراص) Drives) والمجلد)Directory )الموجود به الملؾ الذي ترٌد فتحه .**

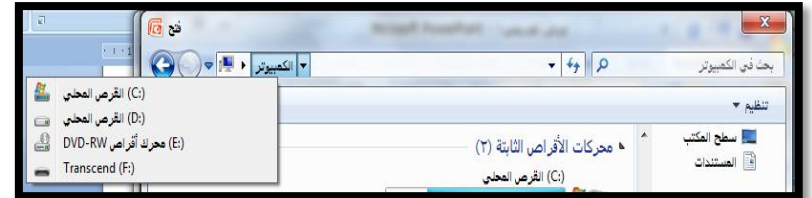

**3 -انقر فوق اسم الملؾ )Name File )الذي ترٌد فتحه فٌظهر فً مربع اسم الملؾ )Name File).**

![](_page_10_Picture_6.jpeg)

**تعدٌل مستوى التكبٌر/ التصؽٌر )Zoom ):**

يمكنك التحكم في حجم الشريحة على الشاشة حيث يمكنك التكبير والتصغير .. ولتغيير الحجم اتبع ما يلي :

**1 -انقر فوق الجزء الذي ترٌد تؽٌٌر درجة التكبٌر أو التصؽٌر فٌها. 2 -ضمن شرٌط الحالة )الشرٌط السفلً للبرنامج( انقر فوق منزلق التكبٌر / التصؽٌر إلى أن تصل النسبة المبوٌة التً ترٌدها .**  $\bigoplus$ 

**إؼالق عرض تقدٌمً )Application Presentation Close):**

![](_page_11_Figure_4.jpeg)

**Soul Hope - F-fatimah - M U A T <sup>H</sup>: إعداد || 2 المعلومات ةٌتقن 12**

![](_page_12_Picture_0.jpeg)

**ت -وفً األسفل جزء المالحظات )Pane Notes )والذي ٌمكنك من إضافة المالحظات المتعلقة بمحتوى كل شرٌحة .**

![](_page_12_Picture_2.jpeg)

**: )Slide Sorter View( الشرابح فارز- 2**

ي**ظهر جميع الشرائح التي أنشأتها مرة واحدة على شكل مصغرات مما يسهل إعادة ترتيب الشرائح أو** إضافتها أو حذفها ومعاينة التأثيرات الانتقالية وتأثيرات الحركة<sub>.</sub>

![](_page_12_Picture_5.jpeg)

**3 -عرض الشرابح )Show Slide ):**

يظهر الشريحة كما هي عند عرضها أمام الحضور حيث يمكنك مشاهدة الصور والتوقيت والأفلام **والتأثٌرات االنتقالٌة فً العرض الفعلً .**

![](_page_12_Picture_8.jpeg)

![](_page_13_Figure_0.jpeg)

![](_page_14_Picture_81.jpeg)

![](_page_15_Figure_0.jpeg)

![](_page_16_Figure_0.jpeg)

**4 - وجه المؤشر إلى تخطٌط الشرٌحة الذي ترٌد ثم انقر فوقه فٌتم تطبٌق التخطٌط الجدٌد على الشرٌحة المحددة .**

![](_page_16_Picture_86.jpeg)

![](_page_17_Figure_0.jpeg)

### **التنقل بٌن الشرابح )Slides Through Moving ) :**

في العرض العادي للشرائح تظهر عل*ى* الشاشة شريحة واحدة في كل مرة ، ولكن عندما يكون لديك أكثر من شريحة فإنه لابد من استخدام <u>شريط التصفح (Scroll Bar</u> ) للانتقال إلى الشريحة التي تريدها . ( الأسهم الموجودة على يمين جزء الشريحة انقر باستمرار على شريط التمرير إلى أسفل أو أعلى للانتقال بين **الشرابح (**

![](_page_18_Picture_148.jpeg)

 **أو بإستخدام مصؽرات الشرابح )Thumbnails )وذلك بالنقر فوق الشرٌحة المراد االنتقال إلٌها .**

![](_page_18_Picture_4.jpeg)

**حذؾ شرٌحة )Slide Deleting ):**

قد ترغب ف*ي* حذف شريحة ولع*مل* ذلك :

**1 -من تبوٌب شرابح )Slides )انقر فوق الشرٌحة التً ترٌد حذفها . 2 -اضؽط مفتاح حذؾ )Delete )من لوحة المفاتٌح .**

**من الممكن أٌضاً حذؾ الشرٌحة بطرٌقة أخرى وذلك من خالل تبوٌب شرابح )Slides)** انقر بالزر الأيمن للفأرة عل*ى* الشريحة المصغر ستظهر قائمة من الأوامر الخاصة بالشريحة اختر <u>حذف</u> **شرٌحة )slide Delete).**

![](_page_18_Picture_9.jpeg)

**خلفٌة الشرابح )Background Slides ) :** عند اختيار قالب افتراضى للشرائح فإن لون وتظليل الخلفية يحدد مسبقاً ، لكن يمكنك تغيير لون الخلفية علماً بأن اختيار لون الخلفية يختلف من شريحة إل*ى* أخرى . ولتغيير لون خلفية الشريحة اتبع ما يلي : **1 -انقر فوق الشرٌحة التً ترٌد تؽٌٌر لون خلفٌتها . 2 -انتقل إلى تبوٌب تصمٌم )Design )ومن مجموعة خلفٌة )Background)** خلفية  **انقر السهم الموجود بجانب أنماط الخلفٌة )Styles Background)** <mark>۞</mark> أنماط الخلفية <mark>▼ -</mark> **. 3 -لتطبٌق نمط الخلفٌة انقر بزر الفأرة األٌمن فوق نمط الخلفٌة الذي ترٌده ثم انقر فوق :** إ<u>ض</u>افة معرض إلى شريط أدوات الوصول السريع **تطبٌق على الشرابح المحددة) Slides Selected to Apply): لتطبٌق نمط الخلفٌة على شرٌحة محددة.** تطبيق على الشرائح المجددة **تطبٌق على كافة الشرابح )Slides All to Apply): لتطبٌق نمط الخلفٌة على كافة الشرابح فً**  ا**لعرض التقديمي** تطبيق على كِافة الشرائح **4 -انقر فوق تنسٌق الخلفٌة )Format Background)** <mark>۞</mark> تنسيق ال<u>خ</u>لفية... للتحكم أكثر ف*ي* ألوان الخلفية .( تنسيق الخلفية موجود في نفس أنماط الخلفية تجده بالأسفل ) يظهر لك مربع حوار تن*سيق* الخلفية <sub>-</sub> كمسل لأكارتهم فالنافية تعلية .<br>© تعينة خالصة .<br>مورة .<br>© تعنفه متدرج .<br>© انعيثة صورة أو مادة .<br>ال<u>ل</u>ون: [≪ <del>-</del> ]  $\frac{1}{2}$  % –  $\overline{\mathbb{U}}$ ال<u>شف</u>افية:  $\overline{\mathbb{U}}$ تعيين الخلفية **[ [ معلاق المعلمين على الكل** 

![](_page_20_Figure_0.jpeg)

**إضافة معلومات إلى تذٌٌل الشرابح )Footer into Text Adding):**

لإضافة نص إلى التذييل ك*ي* يظهر على كل شريحة في عرضك التقديمي ، نفذ الخطوات التالية : **1 -انتقل إلى تبوٌب إدراج )Insert)، ومن مجموعة نص )Text)، انقر فوق رأس وتذٌٌل الصفحة )Header & Footer(** والتذييل نص **2 ٌ-ظهر مربع حوار رأس وتذٌٌل الصفحة )Footer & Header ).** و المحكم التي الأخراس وتذييل الصفحة ملاحظات ونشرات أشريحة نظمين على الشريحة تطبيق على الكل<sup>1</sup> التاريخ والوقت تطبيق © ت<u>ح</u>ديث تلقائي  $Y9/11/Y2$ إلغاء الأمر نمح التقميم:  $36.411$ أهجري العربية (السعودية) .<br>© ثابت **TVII/TE** ∭ړقم الشريحة processes p <mark>■ تذييل الصفحة</mark> لتتنبينا **3 -انقر تبوٌب شرٌحة )Slide )ثم نفذ أحد الخٌارات التالٌة : - من مربع التارٌخ والوقت )Time and Date ) انقر فوق تحدٌث تلقابً) Update** τ9/11/٣Σ **automatically )إلضافة تارٌخ ووقت ٌتم تحدٌثه تلقابٌاً** نوع التقويم: :äëlll العربية (السعودية)  $\mathbf{r}$  $\overline{\phantom{a}}$ أهجري **ثم حدد تنسٌقاً للتارٌخ والوقت - إلضافة تارٌخ ووقت ثابتٌن ، انقر فوق ثابت )Fixed )ثم اكتب تارٌخاً ووقتاً . - إلضافة نص إلى تذٌٌل الصفحة انقر فوق تذٌٌل الصفحة )Footer )ثم اكتب النص**  ً <mark>√ تذييل الصفحة</mark> أمستوف ثالث **. - انقر فً مربع عدم اإلظهار على شرٌحة العنوان )slide title on Show not Do)** <mark>√</mark>عدم الإظهار على <u>شريحة العنوان</u> إذا لم ترغب في ظهور المعلومات على شريحة العنوان - الشريحة الأولى - . **- انقر فوق تطبٌق )Apply )إلضافة المعلومات إلى الشرٌحة المحددة . - انقر فوق تطبٌق على الكل )Slide All to Apply )إلضافة المعلومات إلى كل شرٌحة فً العرض التقدٌمً .Soul Hope - F-fatimah - M U A T <sup>H</sup>: إعداد || 2 المعلومات ةٌتقن 22**

![](_page_22_Figure_0.jpeg)

## **تؽٌٌر اتجاه الشرٌحة )Orientation Slide ) :**

بشكل تلقائي ، يتم عرض الشرائح في اتجاه أفقى للصفحة ، يمكنك تغيير اتجاه الشرائح بإتباع ما يلي :

**- من تبوٌب تصمٌم )Design )ومن مجموعة إعداد الصفحة )Setup Page ) انقر اتجاه الشرٌحة) )Slide Orientation**

![](_page_23_Figure_3.jpeg)

# **تكرار الشرٌحة )Slide a Duplicating ) :**

إذا كانت لديك شريحة ما وأردت إنشاء شريحة أخرى تحتوي على نفس العناصر ولكن مع تغيير بسيط فيها **فٌمكنك إنشاء شرٌحة مشابهة لها وذلك بإتباع الخطوات التالٌة :**

**1 -اظهر الشرٌحة التً ترٌد تكرارها – على سبٌل المثال شرٌحة رقم 2 –**

![](_page_23_Picture_7.jpeg)

**2 -انتقل إلى تبوٌب الصفحة الربٌسٌة )Home )ومن مجموعة الشرابح )Slides )انقر فوق شرٌحة جدٌدة )New Slide(**

![](_page_23_Picture_9.jpeg)

**فٌظهر معرض التخطٌطات .**

![](_page_23_Picture_11.jpeg)

# **احملاضرة الثالثت**

**تؽٌٌر مظهر النص :**

عند اخراج العروض التقديمية، يقدم لنا برنامج البوربوينت خيارات متعددة لتحسين وتجميل الشكل العام للعرض الذي نع*مل علي*ه، ومن ضمن هذه الخيارات تغيير مظهر النص وذلك من خلال تبويب الصفحة **الربٌسٌة < مجموعة ) خط / Font )، أو بالضؽط على السهم الموجود أسفل المجموعة.**

![](_page_24_Picture_112.jpeg)

**ومن خالل مجموعة ) خط / Font )ٌمكن القٌام بعدة تعدٌالت على الخط بعد تحدٌد الجزء المراد التعدٌل علٌه، ومن هذه التعدٌالت :**

**.1 تؽٌٌر نوع الخط : بالضؽط علٌه واالختٌار من قابمة الخطوط المنسدلة.**

![](_page_24_Picture_6.jpeg)

**.2 تؽٌٌر حجم الخط : وذلك باختٌار الحجم من قابمة احجام الخطوط المنسدلة أو ٌمكن كتابة الحجم**   $\tau = \Sigma \Sigma$ **المطلوب مباشرة من خالل**   $\mathbf{A}^{\star}$   $\mathbf{A}^{\star}$ 

أو بتكبير الحجم درجة واحدة أو تصغيره درجة واحدة م*ن* خلال

**.3 تؽٌٌر لون الخط : وذلك بالنقر على المكان المخصص له للحصول على قابمة األلوان وٌتم االختٌار منها أو من خالل النقر على ألوان اضافٌة للحصول على تشكٌلة واسعة أخرى من األلوان.**

![](_page_24_Picture_10.jpeg)

**.4 تطبٌق تأثٌرات الظل : بالضؽط المباشر على الزر الخاص به، وٌتم تعدٌله بخٌارات واسعة من خالل تحدٌد النص < تبوٌب تنسٌق < مجموعة أنماط < تأثٌرات النص< ظل ثم االختٌار من الخٌارات المعروضة مباشرة.**

![](_page_25_Picture_1.jpeg)

![](_page_26_Picture_67.jpeg)

![](_page_26_Picture_68.jpeg)

![](_page_27_Picture_60.jpeg)

### **وٌمكن الوصول إلى خٌارات تباعد األسطر بالضؽط على خٌارات تباعد األسطر**

![](_page_27_Picture_61.jpeg)

**.3 اتجاه النص :**

يقدم برنامج البوربوينت خاصية التحكم باتجاه النص بعدة خيارات لاستدارة النص، حيث يمكن قلبها بمقدار 90 درجة أو 180 درجة، ويمكن استخدام هذه الخاصية من خلال<br>ا<del>شاا تعنه الم</del>متع

![](_page_27_Picture_5.jpeg)

تعبئة نص مربع نص تخطيط النص مخطط النص التفصيلي محا<u>ذ</u>اة عمودية: منتصف نمط المخطط التفصيلي  $\overline{\phantom{a}}$ ظل E ات<u>ح</u>اه النص: ٰ أفقي تنسيق ثلاثي الأبعاد احتواء تلقائي استدارة ثلاثية الأبعاد © عدم تنفيذ الاحتواء التلقائي © تِقليص النص عند تجاوز السعة أمريع نص © ت<u>غيير</u> حجم الشكل لاحتواء النص هامش داخلي اليسار: ٢٥.٠ سم ع أعلى: (١٣.٠ سم ع) اليمين: ٢٥.٠ سم صلى السفل: ١٣.٠ سم صلى ■ التفاف النص في الشكل أعمدة... إغلاق

ويمكن الوصول إلى خيارات التحكم باتجاه النص بالضغط على خيارات اضافية

 **التعداد النقطً والرقمً : ٌمكن عمل شرٌحة ذات عناصر متعددة نقطٌا أو رقمٌا وذلك من خالل تبوٌب الصفحة الربٌسٌة < مجموعة شرابح < شرٌحة جدٌدة**

![](_page_29_Picture_1.jpeg)

**ثم من تبوٌب الصفحة الربٌسٌة < مجموعة فقرة < نقوم باختٌار نوع التعداد المطلوب**

The first firm  $\vert \downarrow \rangle \equiv \frac{1}{2} \vert \downarrow \rangle \equiv \frac{1}{2}$ **CONTRACTOR** <sup>77</sup> Turad, Ilu, 1474-151

![](_page_29_Picture_111.jpeg)

كما يمكن الع*مل على* عدة مستويات ف*ي* التنقيط والترقيم من خلال استعمال الأزرار الخاصة بذلك أو من لوحة **المفاتٌح من خالل المفتاح Tab إلضافة مستوى أو Tab + Shift لتنقٌص المستوى، بشرط أن ٌتم تنفٌذ**  المستويات على أسطر جديدة بحيث متفرعة من السطر السابق<u>.</u>

**مثال لمستوٌات التعداد النقطً والرقمً**

■ تعداد نقطي - المستوي الایل  
\n
$$
\begin{aligned}\n&\quad \times \text{Hawiog} \quad \text{Hilip} \\
&\quad \text{Hawiog} \quad \text{Hilip} \\
\text{I.} \quad \text{Hawiog} \quad \text{Hilip} \\
\text{II.} \quad \text{Hawiog} \quad \text{Hilip} \\
\text{II.} \quad \text{Hawiog} \quad \text{Hilip} \\
\text{II.} \quad \text{Hawiog} \quad \text{Hilip} \\
\text{II.} \quad \text{Hawiog} \quad \text{Hilip} \\
\text{II.} \quad \text{Hilip} \quad \text{II.} \\
\text{II.} \quad \text{II.} \\
\text{II.} \quad \text{II.} \\
\text{II.} \quad \text{II.} \\
\text{II.} \quad \text{II.} \\
\text{II.} \quad \text{II.} \\
\text{II.} \quad \text{II.} \\
\text{II.} \quad \text{II.} \\
\text{II.} \quad \text{II.} \\
\text{II.} \quad \text{II.} \\
\text{II.} \quad \text{II.} \\
\text{II.} \quad \text{II.} \\
\text{II.} \quad \text{II.} \\
\text{II.} \quad \text{II.} \\
\text{II.} \quad \text{II.} \\
\text{II.} \quad \text{II.} \\
\text{II.} \quad \text{II.} \\
\text{II.} \quad \text{II.} \\
\text{II.} \quad \text{II.} \\
\text{II.} \quad \text{II.} \\
\text{II.} \quad \text{II.} \\
\text{II.} \quad \text{II.} \\
\text{II.} \quad \text{II.} \\
\text{II.} \quad \text{II.} \\
\text{II.} \quad \text{II.} \\
\text{II.} \quad \text{II.} \\
\text{II.} \quad \text{II.} \\
\text{II.} \quad \text{II.} \\
\text{II.} \quad \text{II.} \\
\text{II.} \quad \text{II.} \\
\text{II.} \quad \text{II.} \\
\text{II.} \quad \text{II.} \\
\text{II.} \quad \text{II.} \\
\text{II.} \quad \text{II.} \\
\text{II.} \quad \text{II.} \\
\text{II.} \quad \text{II.} \\
\text{II.} \quad \text{II.
$$

![](_page_30_Picture_0.jpeg)

- **.2 ٌمكن أٌضا نسخ الشرٌحة بالضؽط على العنصر المراد نسخه بزر الفارة األٌسر + CTRL من لوحة**  المفاتيح ثم تحريك العنصر للمكا*ن* المراد نسخه إليه<u>.</u>
	- ٣. يمكن استخدام تقنية القص والنسخ واللصق الت*ي* يوفرها برنامج البوربوينت من خلال تبويب الصفحة **الربٌسٌة < مجموعة الحافظة**
		- **.4 وٌمكن أٌضا القٌام بالعملٌات السابقة باختصارات لوحة المفاتٌح :**
			- **أ. نسخ C + CTRL**
			- **ب. قص X + CTRL**
			- **ت. لصق V + CTRL**
- **.5 لحذؾ عنصر نقوم بالضؽط على الكابن المراد حذفه بزر الفارة األٌسر ثم الضؽط على DELETE فً لوحة**  المفاتيح<sub>.</sub>

 **ادراج قصاصة فنٌة :** يوفر برنامج البوبوينت مجموعة واسعة من القصاصات الفنية الت*ي* يمكن استخدامها لدعم مادة العرض بما **ٌتناسب معها. وٌمكن ادراج القصاصات الفنٌة من خالل تبوٌب ) إدارج / Insert ( > ) رسومات توضٌحٌة / Illustrations ( > ) قصاصة فنٌة / Art Clip)**

![](_page_31_Picture_1.jpeg)

# **عند النقر على ) قصاصة فنٌة ( سٌتم عرض عمود ٌسار الصفحة**

![](_page_31_Picture_87.jpeg)

**وللحصول على قصاصة معٌنة، نقوم بكتابة اسم القصاصة فً مربع البحث ) البحث عن / for Search)**

![](_page_32_Picture_1.jpeg)

**و ٌمكن تقلٌل مجال البحث من خالل النافذتٌن التالٌتٌن :**

![](_page_32_Picture_3.jpeg)

![](_page_32_Picture_4.jpeg)

**.2 قابمة ) ٌجب أن تكون النتابج / be should Results ) : لحصر نوع القصاصة أو العنصر المطلوب البحث عنه**

![](_page_32_Picture_6.jpeg)

**ثم بعد عمل الخطوات السابقة نقوم بالضؽط على ) انتقال ( بجانب مربع البحث.** ولاستخدام القصاصة فى العرض التقدي*مى*، يمكن الضغط مرتين على أحد نتائج البحث لينتقل تلقائيا إل*ى* الشريحة، أو بسحب القصاصة بزر الفارة الأيسر إلى المكان المطلوب ف*ي* الشريحة.

![](_page_33_Picture_0.jpeg)

**وعند النقر على ) صورة ( سٌتم فتح نافذة الختٌار الصورة من المسار المحفوظة فٌه، نقوم باختٌار الصورة ثم نضؽط ) إدراج (**

![](_page_33_Picture_2.jpeg)

بعد إدراجها سيتم اضافتها إلى الشريحة، ويمكن بعد ذلك نقلها أو نسخها كما تعلمنا سابقا.

![](_page_34_Picture_0.jpeg)

# **احملاضرة الرابعت**

**:)Adding a Table to a Slide( حةٌشر إلى جدول إضافة**

يمكنك إضافة جدول إلى الشريحة التي تع*مل ب*ها وإدخال بيانات إليه كما يلي :

- **1 -حدد الشرٌحة التً ترٌد إضافة جدول إلٌها .**
- **2 -انتقل إلى تبوٌب إدراج )Insert)، ومن مجموعة جداول )Tables )انقر فوق جدول )Table )فتظهر**  قائمة قم بال*س*حب لتحديد عدد الصفوف والأعمدة الت*ي* تريد .

![](_page_35_Figure_5.jpeg)

**3 -إلضافة نص إلى خالٌا الجدول، انقر فوق الخلٌة ثم قم بإدخال النص، عند االنتهاء انقر خارج الجدول .**

**الحظ ظهور تبوٌب أدوات الجدول ) Tools Table )مع عالمتً تبوٌب تصمٌم )Design )وتخطٌط )Layout )والذي ٌمكنك من تطبٌق بعض األنماط الجاهزة على الجدول مما ٌضفً مظهراً مناسباً إلٌه كما ٌمكنك تنسٌق النصوص ومحاذاة البٌانات فٌه كما تعلمت سابقاً .**

![](_page_35_Picture_225.jpeg)

- **العمل على تنسٌق الجدول :**
	- **- إدراج سطر وعمود.**

**تبوٌب أدوات الجدول تبوٌب فرعً تخطٌط ثم مجموعة صفوؾ وأعمدة ثم نختار إدراج ) ٌمٌن / ٌسار / أعلى / أسفل(.**

![](_page_35_Picture_12.jpeg)

**ومن الممكن أٌضاً من خالل النقر على الجدول بزر الفأرة األٌمن – من القابمة المنسدلة ننقر إدراج -إدراج أعمدة ) ٌسار/ ٌمٌن ( إدراج صفوؾ ) أعلى / أسفل (**

![](_page_35_Picture_226.jpeg)
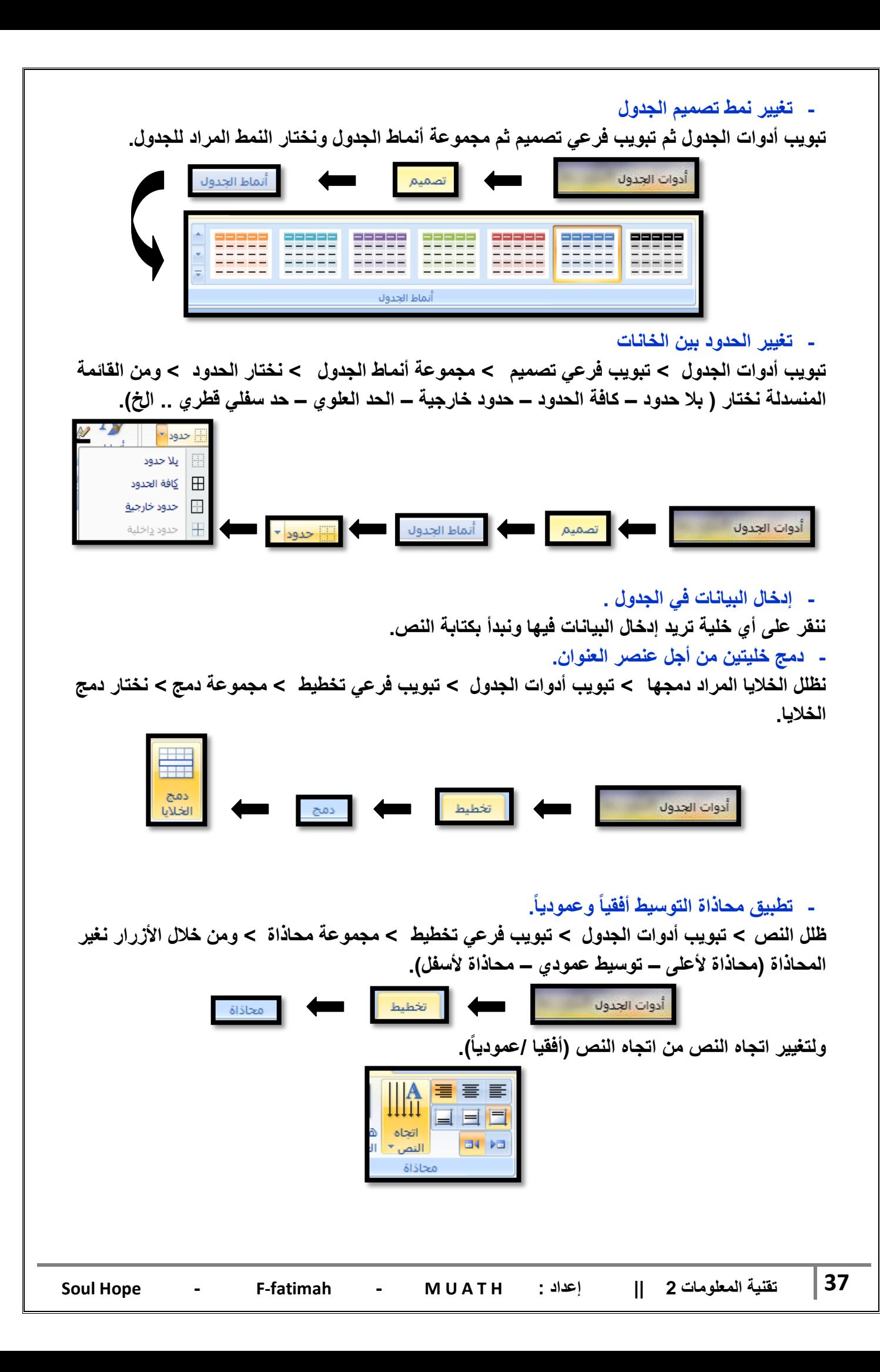

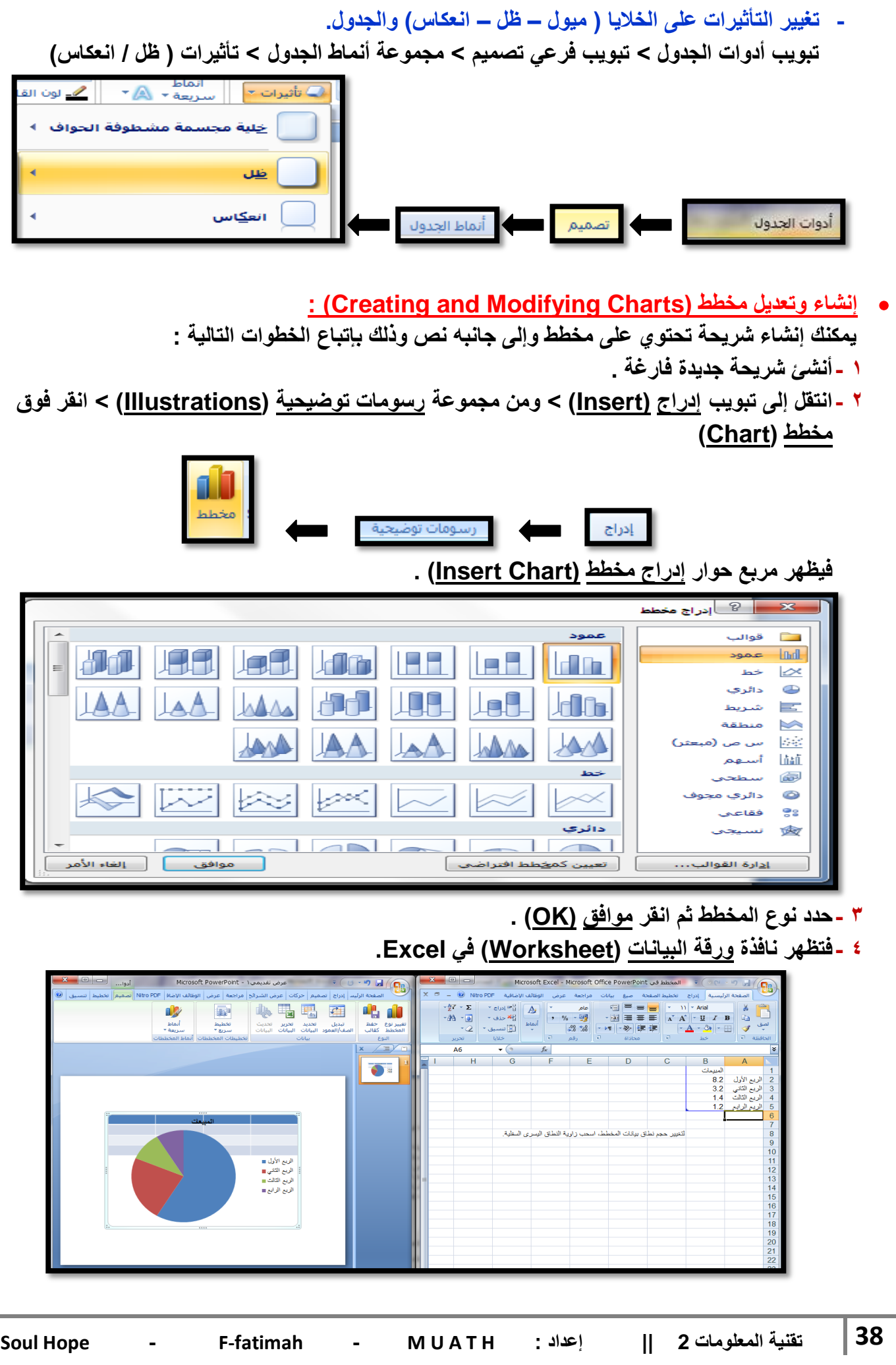

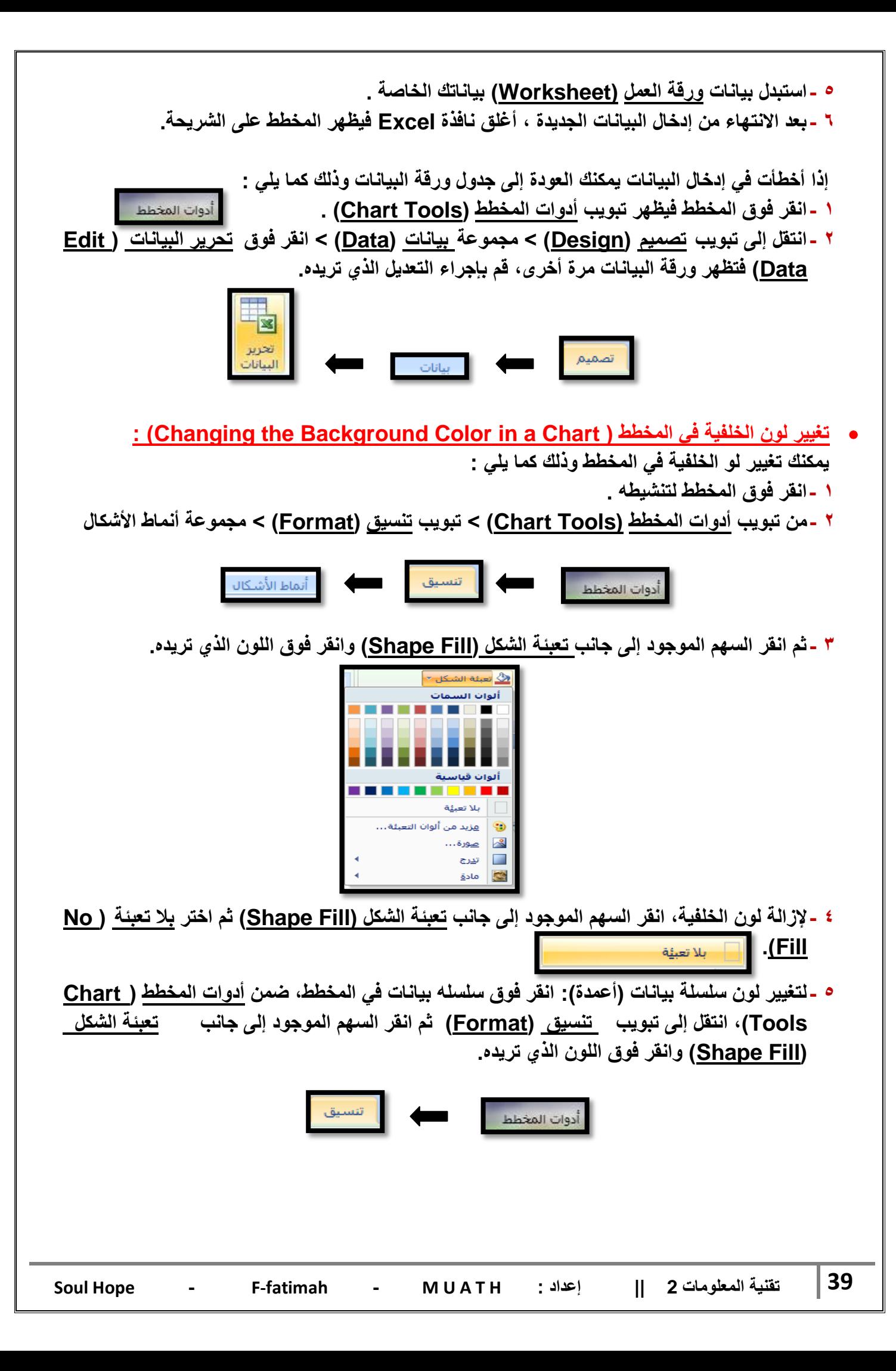

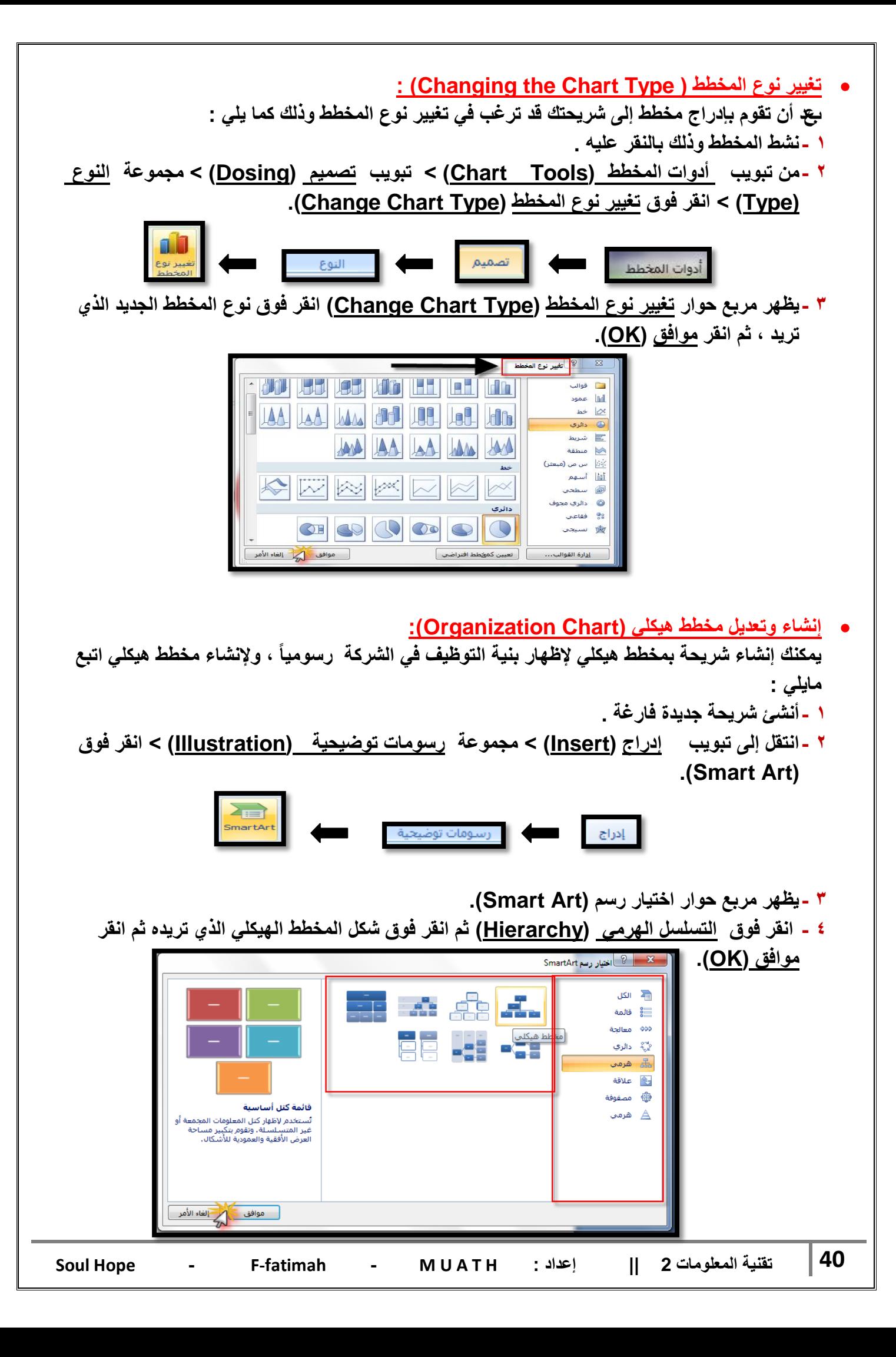

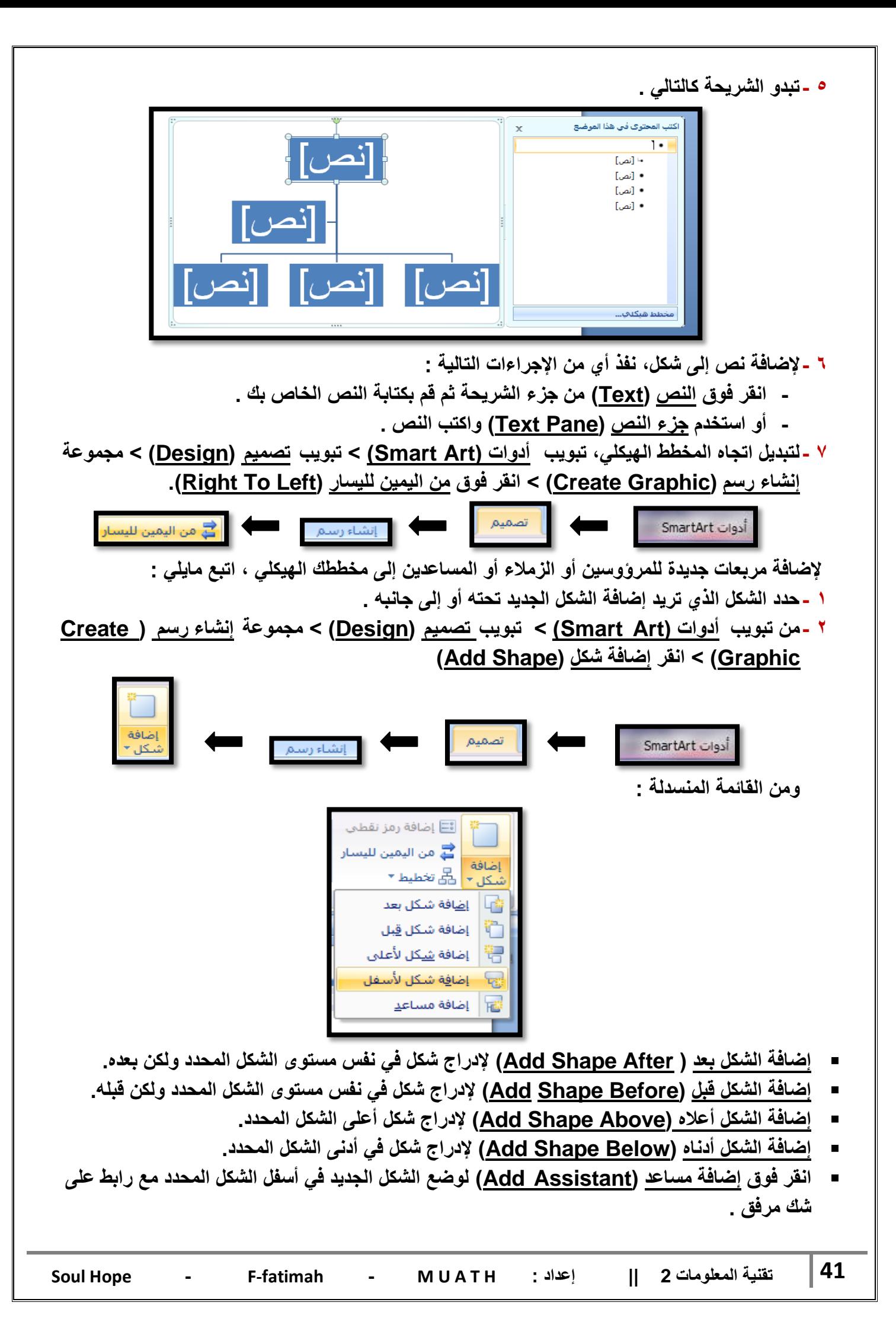

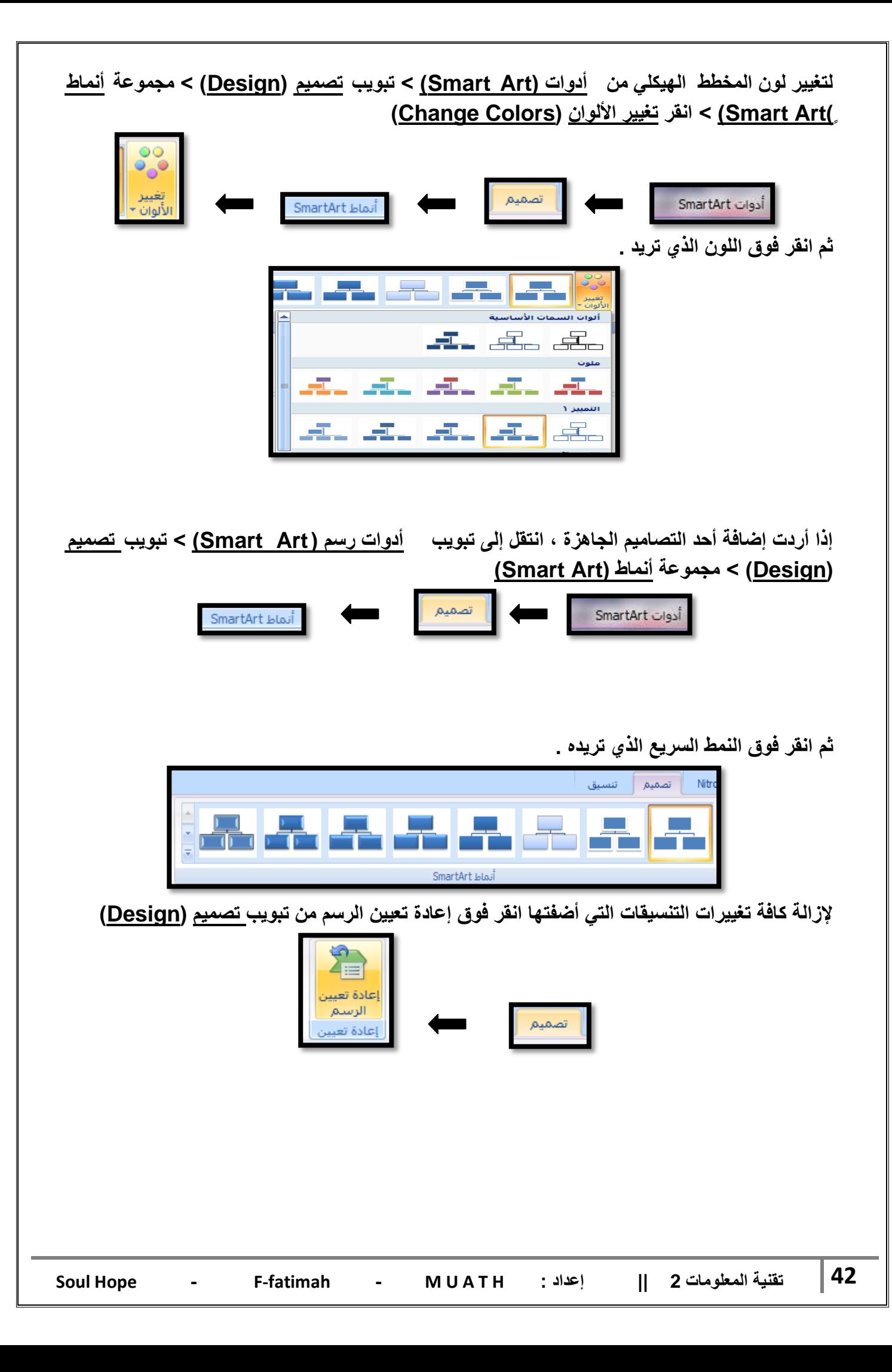

- **:)Drawn Objects( المرسومة الكابنات ٌمكنك رسم خطوط مستقٌمة وبأنماط مختلفة ، وأشكال تلقابٌة ، وأشكال هندسٌة كالمربع والدابرة ، ولعمل مثل هذه األشكال نفذ ماٌلً : .1 أنشا شرٌحة جدٌدة فارؼة، انتقل إلى تبوٌب الصفحة الربٌسٌة )Home > )مجموعة رسم )Drawing > )انقر فوق أشكال )Shapes). NON** △少少了工△ r. الصفحة الرئيسية やょく いし
	- **.2 انقر فوق السهم إلظهار المزٌد من األشكال .**

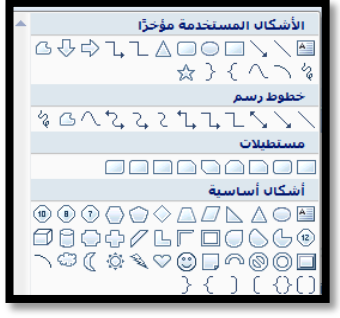

**.3 انقر فوق الشكل الذي ترٌده ثم انتقل إلى ناحٌة الشرٌحة فٌتؽٌر شكل المؤشر إلى إشارة + ، وباستمرارٌة النقر مدد الشكل باالتجاه والحجم الذي ترٌده ، اضؽط مفتاح Shift من لوحة المفاتٌح عند رسم الخطوط**  الأفقية والعمودية بشكل دقيق، وبعد الانتهاء حرر زر الفأرة.

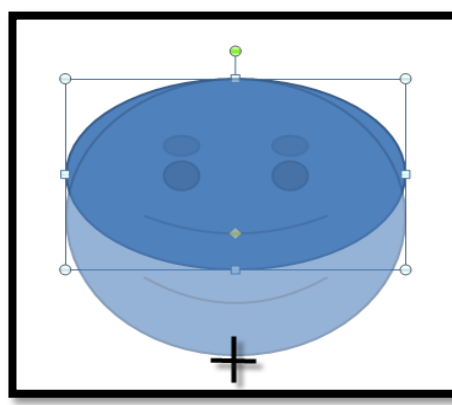

لتغيير حجم الشكل الذي أنشأته اتبع مايلي :

- **1 -انقر فوق الكابن الذي رسمته حتى تظهر مقابض التحكم )دوابر صؽٌرة ( حول الكابن .**
- **2 -ضع مؤشر الفأرة على أحد مقابض التحكم المحٌطة بالرسم حتى ٌتؽٌر شكل المؤشر إلى سهم برأسٌن،**

**انقر وباستمرارٌة النقر تحرك باالتجاه الذي ترٌده حتى تصل إلى الحجم المطلوب وبعد االنتهاء حرر زر الفأرة.**

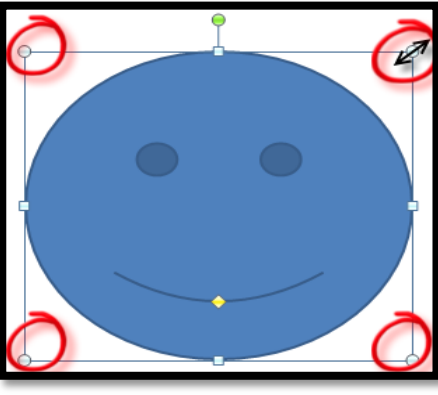

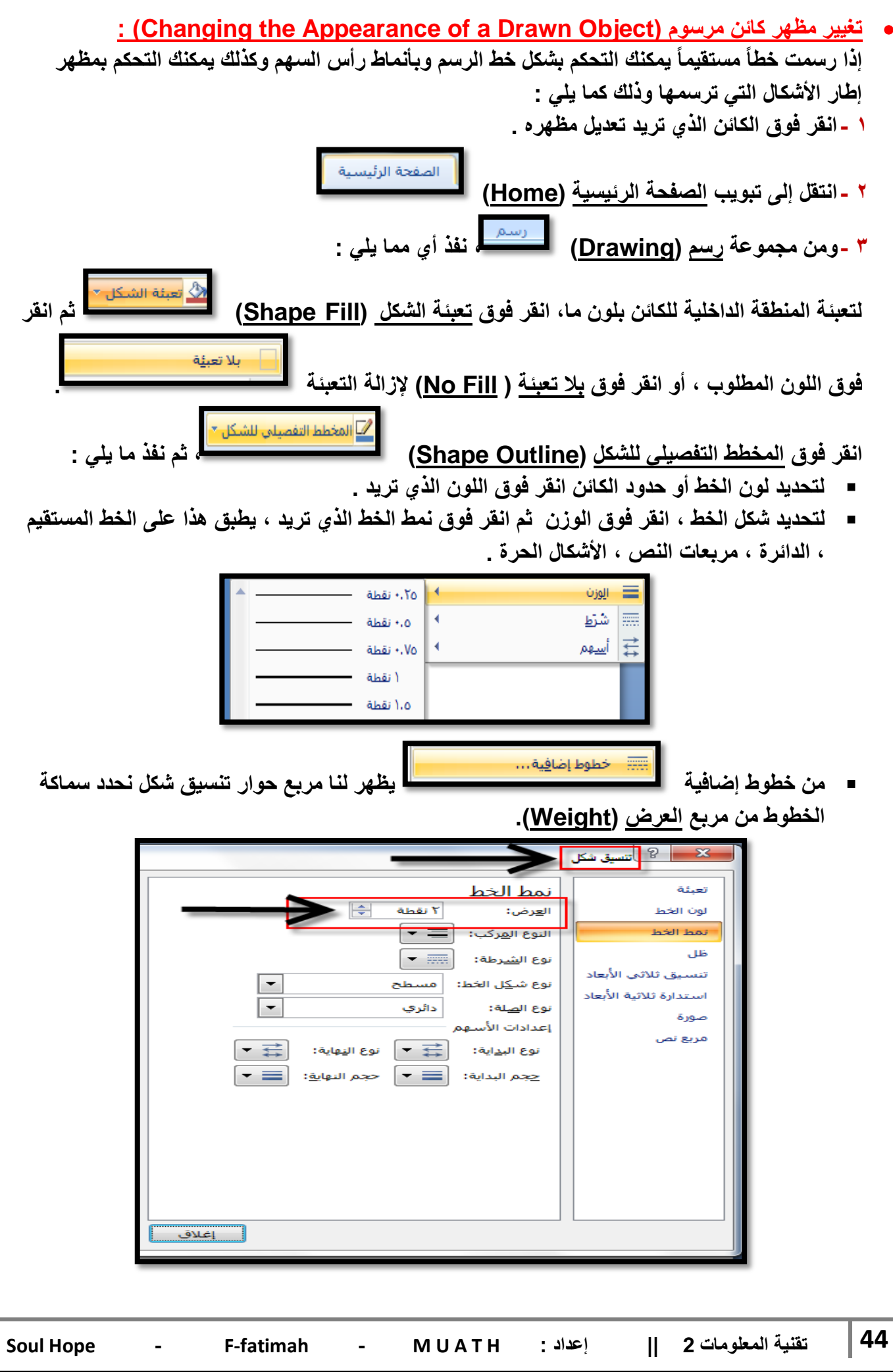

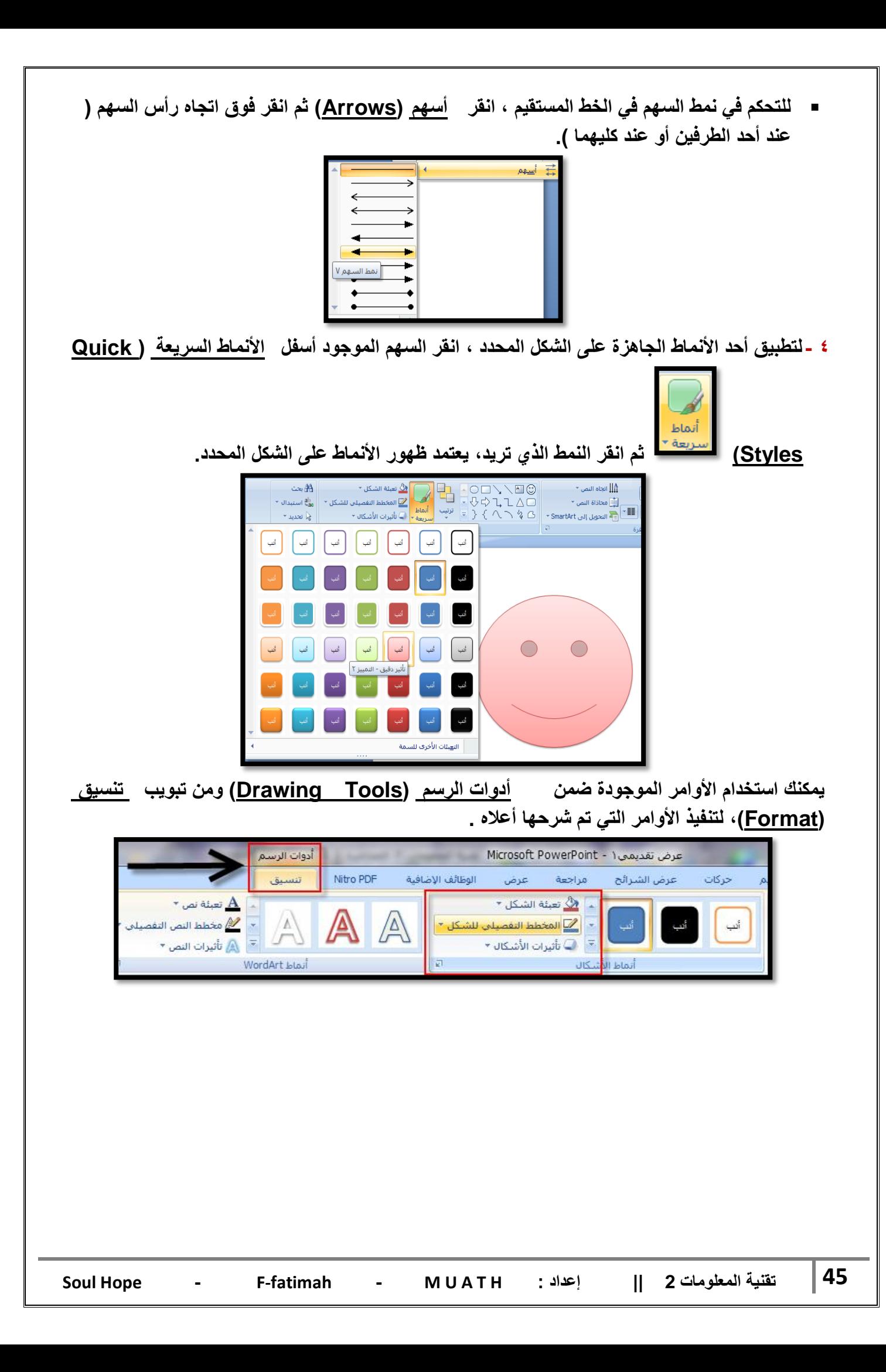

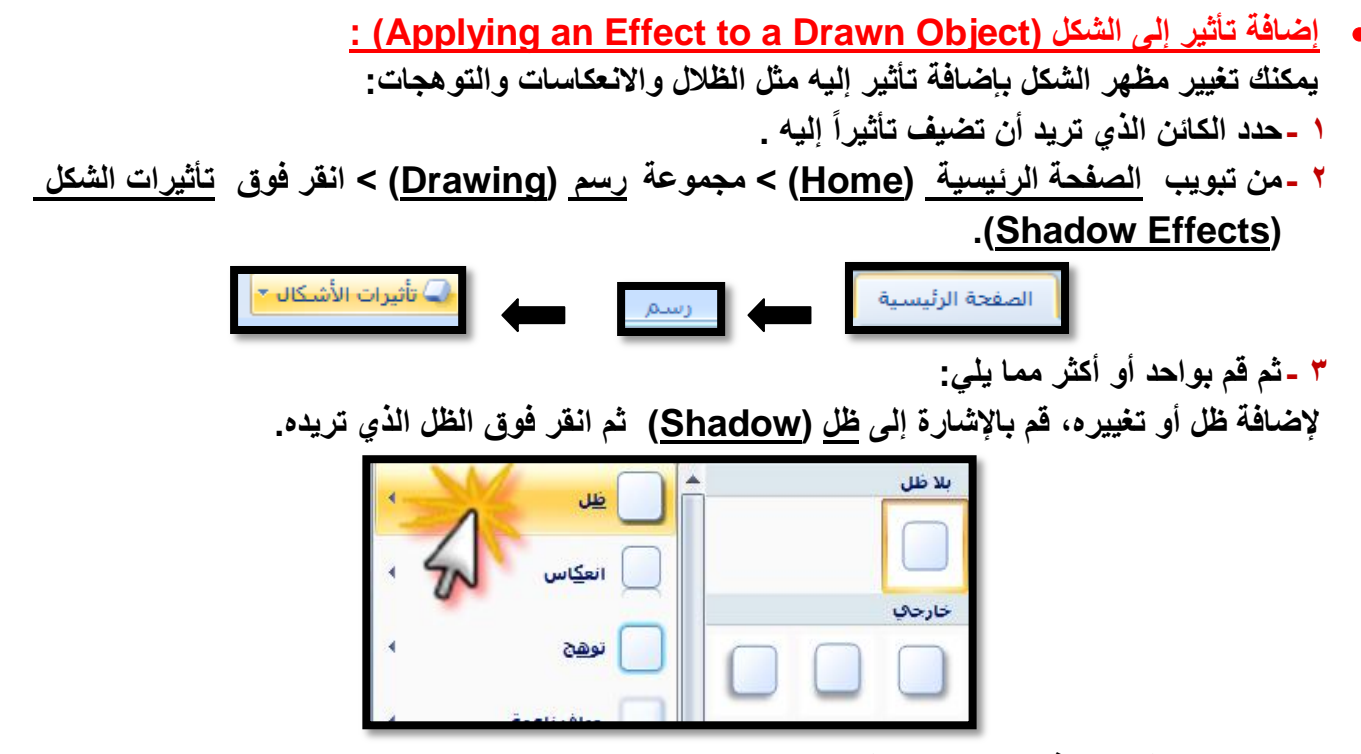

**لتؽٌٌر لون الظل انقر فوق خٌارات الظل )Options Shadow )ثم حدد الخٌارات التي ترٌدها.**

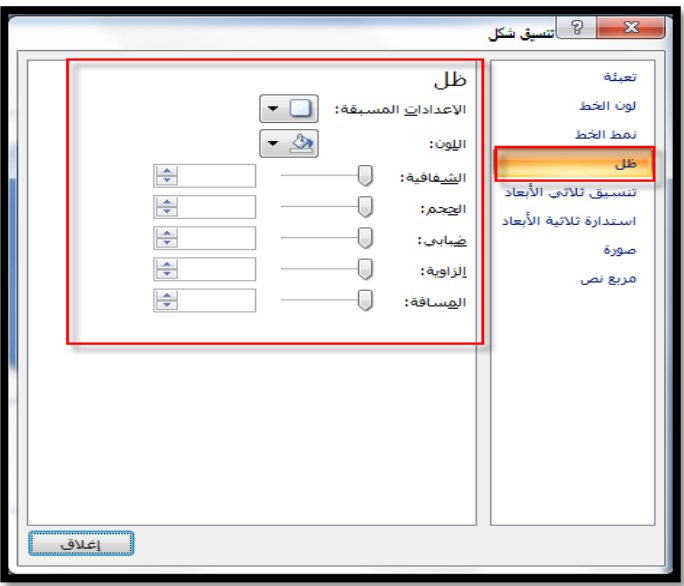

**إلضافة انعكاس أو تؽٌٌره، قم باإلشارة إلى انعكاس )Reflection )ثم انقر فوق اختالؾ االنعكاس المطلوب .**

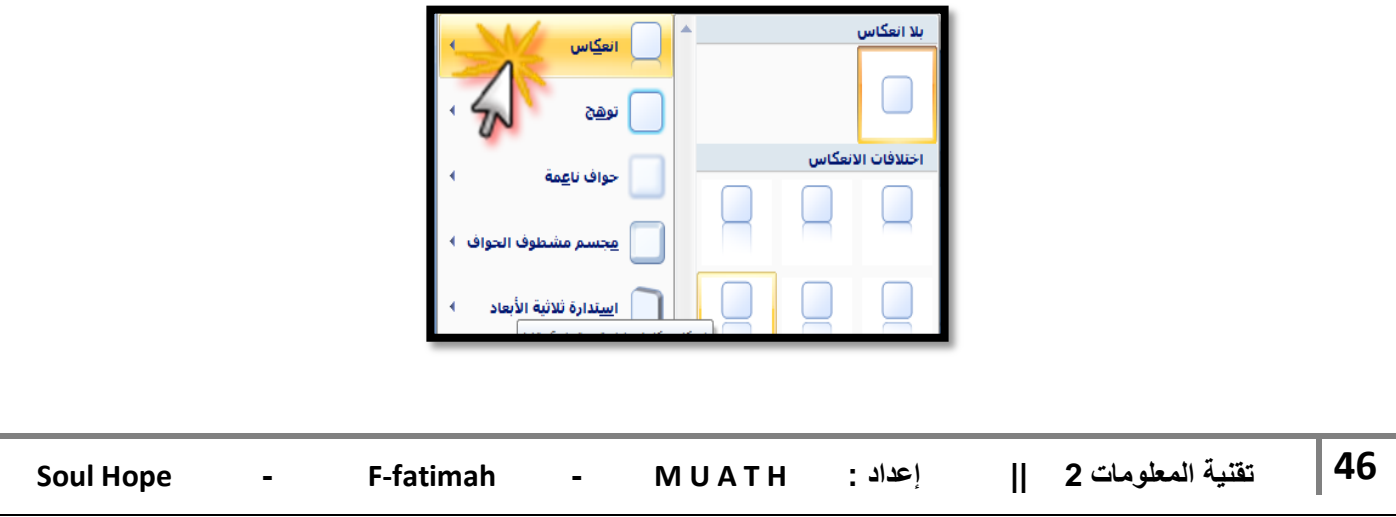

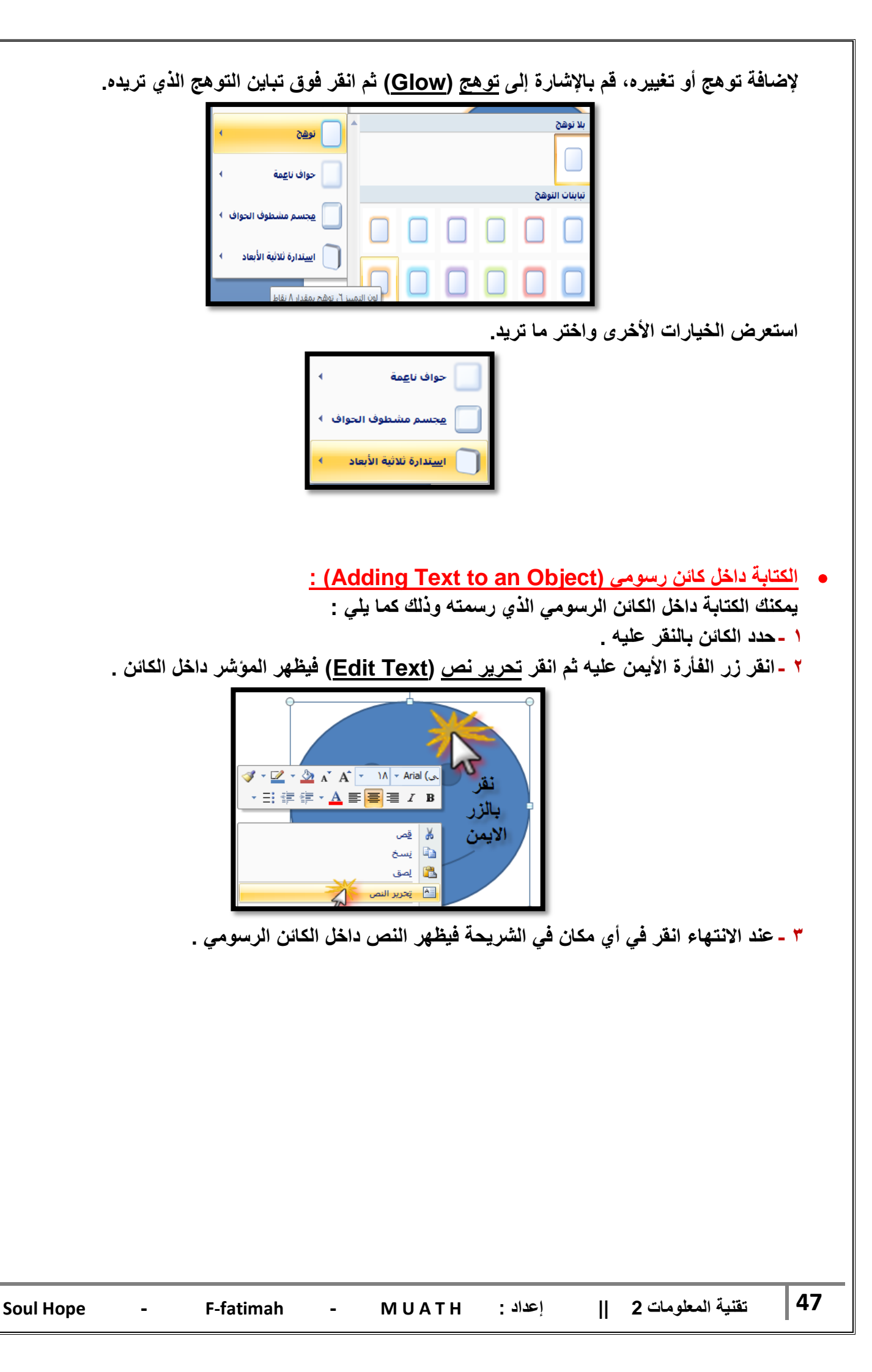

 **استدارة حرة ) الدوران ( ) Rotation Free ):** يمكنك تحريك الشكل الذي أنشأته بشكل حر وكما تريد ، ولع*مل ذلك اتبع م*ايلي : **1 -انقر الشكل الذي ترٌد عمل استدارة له حتى تظهر دوابر صؽٌرة محٌطة بالشكل ، الحظ ظهور دابرة خضراء ) ( فً أعلى الدوابر المحٌطة ، هذه الدابرة هً التً تستخدم فً تحرٌك الشكل الذي أنشأته بشكل حر . 2 -ضع المؤشر فوق دابرة الدوران ) الدابرة الخضراء ( فٌتؽٌر شكل المؤشر وٌظهر شكل استدارة على** 

**المربع.**

**3 -بالنقر المستمر على زر الفأرة األٌسر تحرك إلى أن تحصل على االستدارة المطلوبة .**

لتحديد الاستدارة لزاوية معينة، من تبويب أ<u>دوات الرسم (Drawing Tools</u> ) > تبويب <u>تنسيق </u> **)Format > )مجموعة ترتٌب )Arrange > )انقر فوق استدارة )Rotate)**

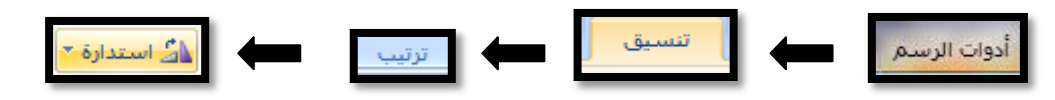

**قم بأحد اإلجراءات التالٌة :**

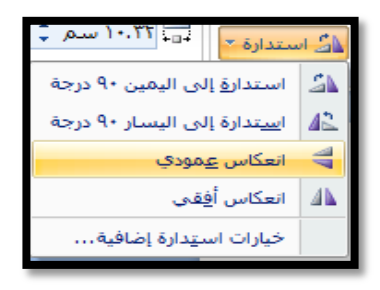

- **انقر استدارة إلى الٌمٌن 90 درجة ، لتدوٌر الكابن بمقدار 90 درجة نحو الٌمٌن .**
- **انقر استدارة إلى الٌسار 90 درجة ، لتدوٌر الكابن بمقدار 90 درجة نحو الٌسار .**
- انقر فوق خيارات ا<u>ستدارة إضافية (More Rotation Options)</u> فيظهر مربع حوار الحجم والموضع <u>(Size a</u>nd Position) ومن تبويب <u>الحجم</u> (<u>Size</u>) قم بإدخال مقدار زاوية الاستدارة التي **ترٌده للكابن فً المربع استدارة )Rotation ).**

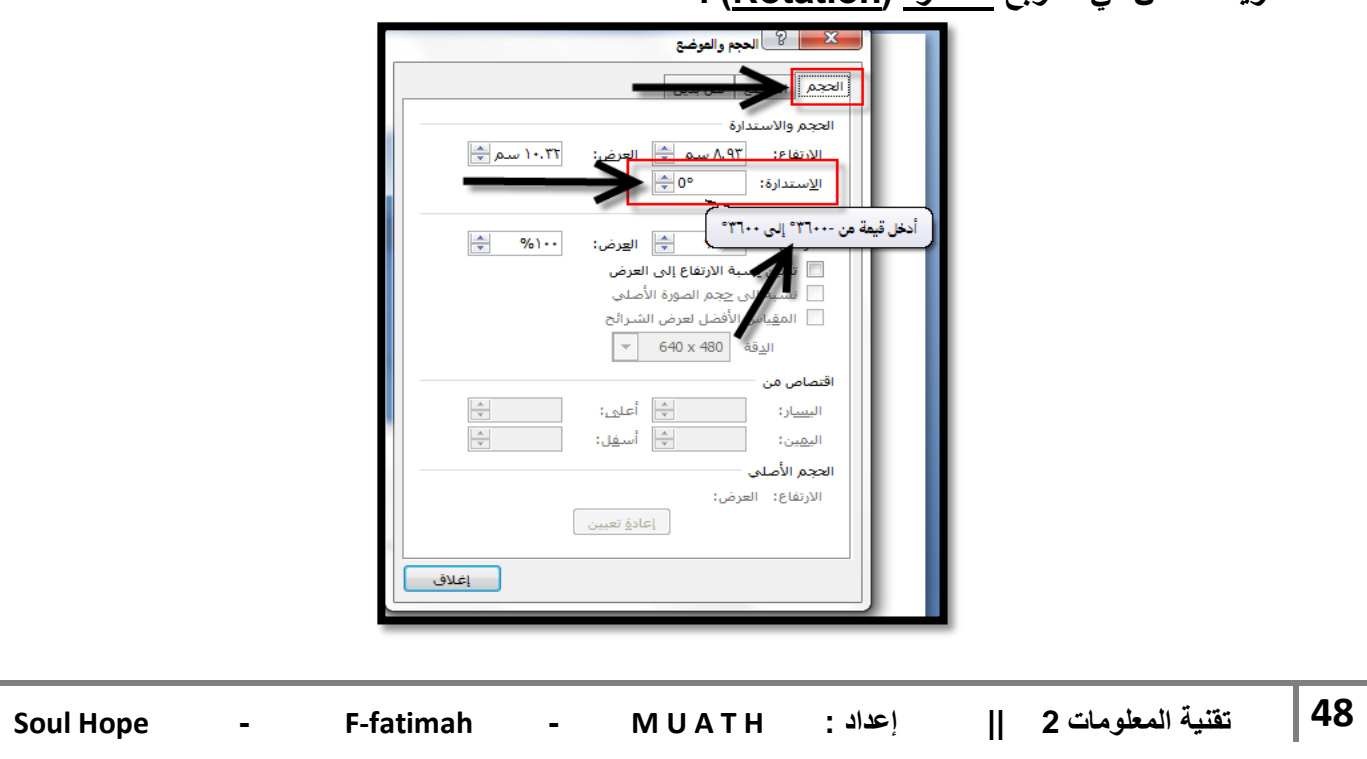

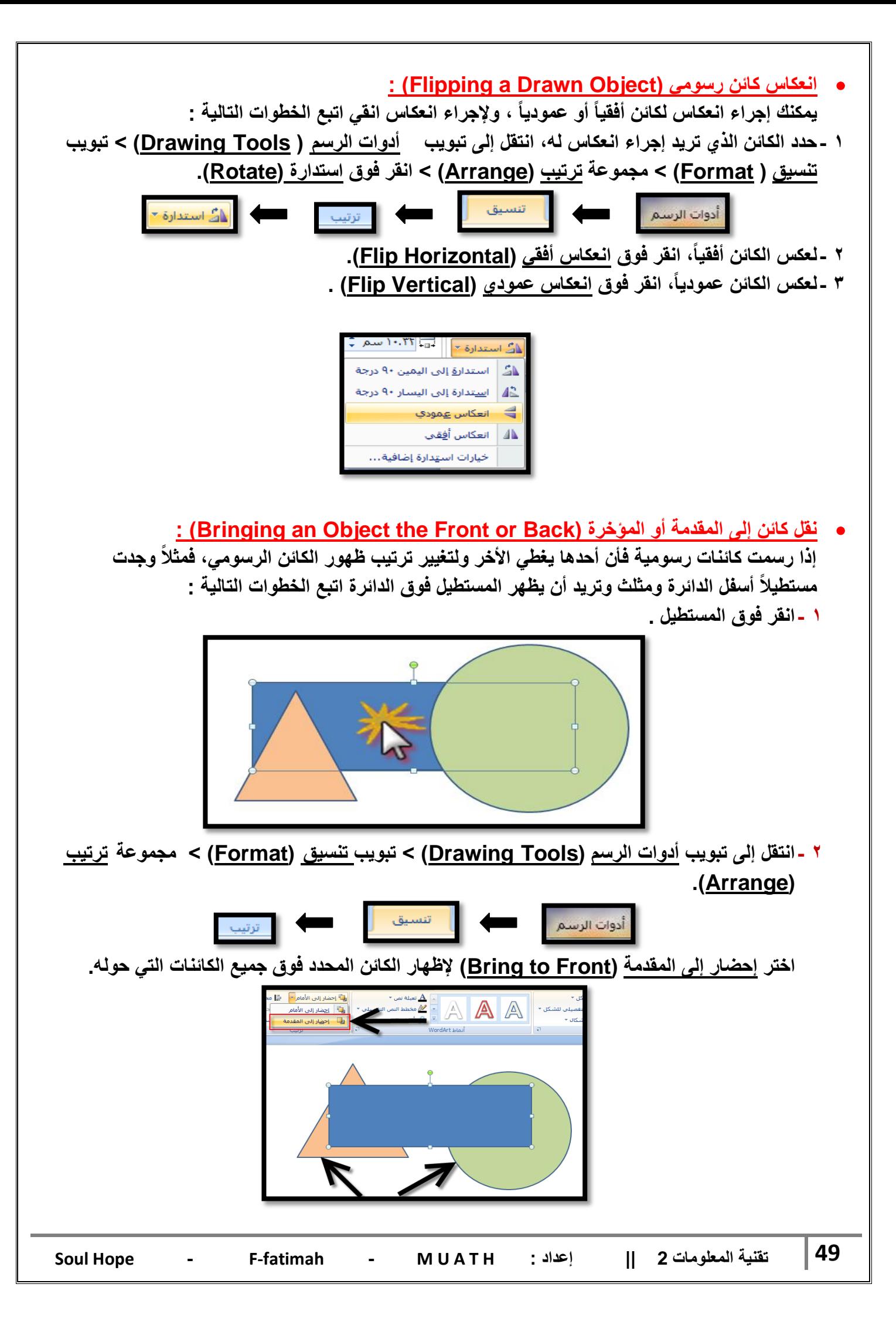

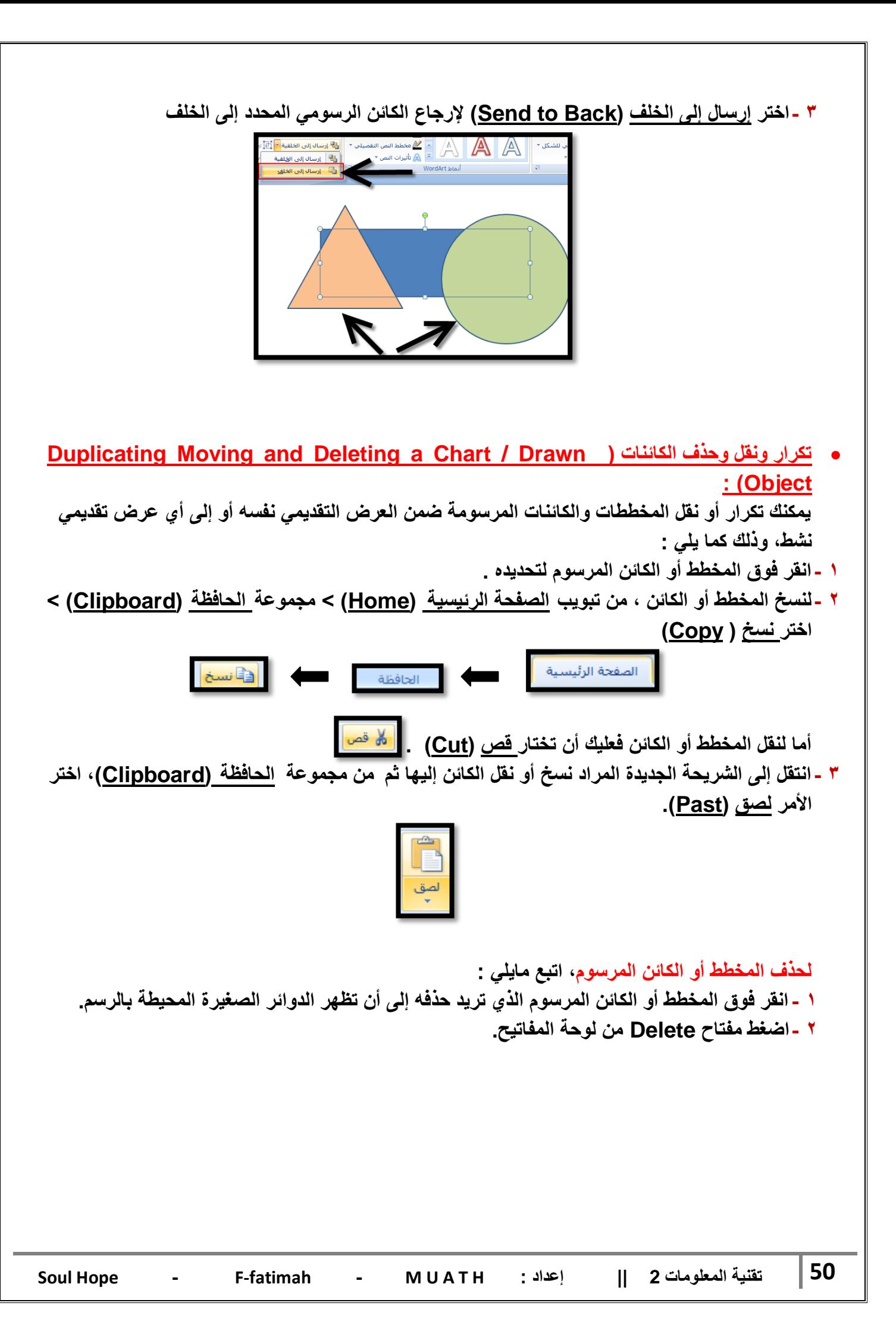

## **احملاضرة اخلامست**

**اضافة تأثٌرات الحركة :**

من مميزات برنامج البوربوينت للعروض التقديمية، توفيره لعدد من التأثيرات الحركية لعرض النصوص والكائنات والتنقل بينها، وتتنوع هذه التأثيرات بين مرئية وصوتية، ويمكن عمل هذه التأثيرات من خلال التبويب حركات، حيث نجد العديد من خيارات مؤثرات العرض الت*ي* يمكن التحكم بها.

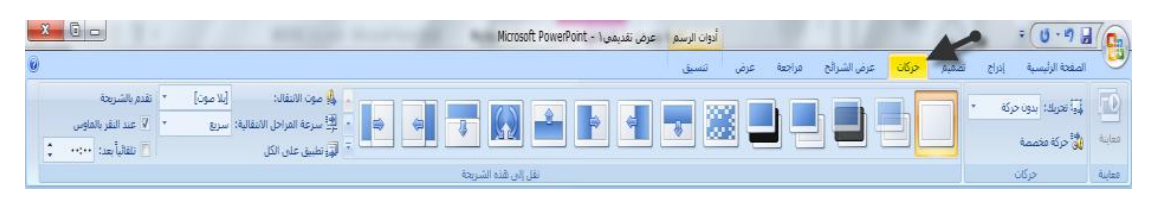

**إلضافة التأثٌر الحركً :**

**نحدد الكابن المراد التطبٌق علٌه < نذهب إلى تبوٌب ) حركات / Animations > ) ثم من مجموعة حركات نفتح القابمة المنسدلة < ثم نقوم باالختٌار من القابمة المنسدلة.**

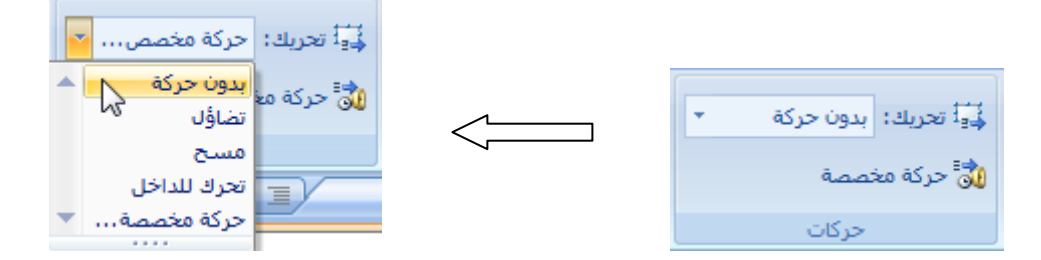

**مالحظة: ٌمكن رؤٌة التأثٌر دون تطبٌقه، وذلك بوضع مؤشر الفأره على التأثٌر المراد رؤٌته. وللحصول على مزٌد من التأثٌرات ٌمكن اختٌار )حركة مخصصة( من نفس القابمة المنسدلة أو من األٌقونة المخصصة لها فً مجموعة حركات.**

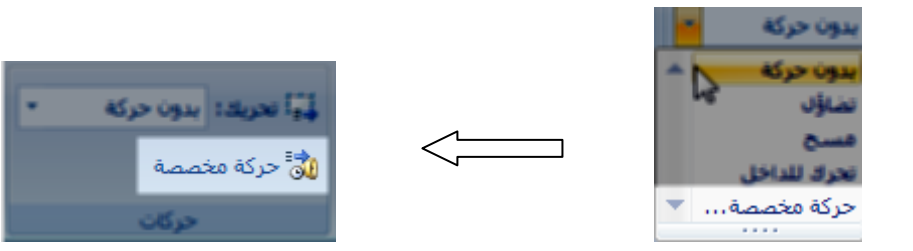

بالضغط على حركة مخصصة يتم فتح عمود على يسار برنامج البوربوينت لاستعراض الحركات الاضافية التي يعرضها البرنامج، والتي تحتوي على :

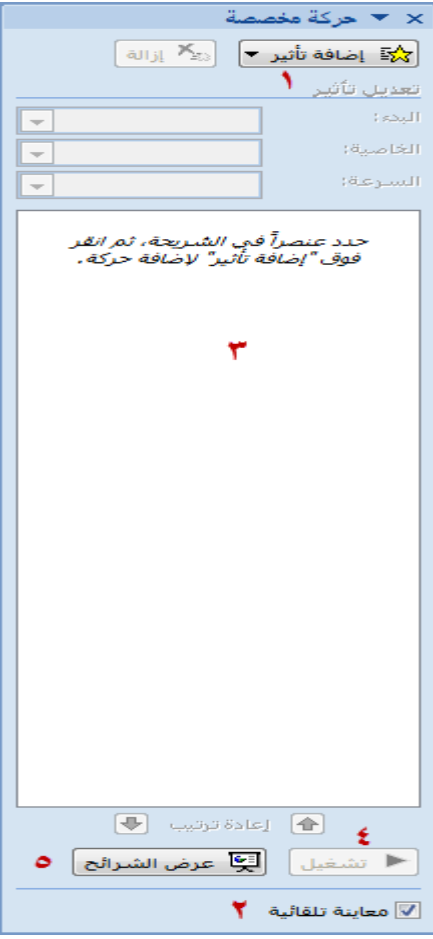

**.1 اضافة تأثٌر: وٌحتوي على مجموعة من التأثٌرات منها:**

- **أ. تأثٌر الدخول: لعمل تأثٌر دخول الكابن على الشرٌحة.**
- ب. تأثير التوكيد: يستخدم لتكرار الحديث عن كائن معين أثناء العرض التقدي*مي* أو للفت الانتباه له **أثناء العرض.**
	- **ت. وتأثٌر إنهاء: لعمل تأثٌر خروج الكابن من الشرٌحة.**
- **ث. وتأثٌر مسارات الحركة: تستخدم لتحرٌك الكابن الحالً إلى مكان آخر الستبدال كابن آخر مكانه.**

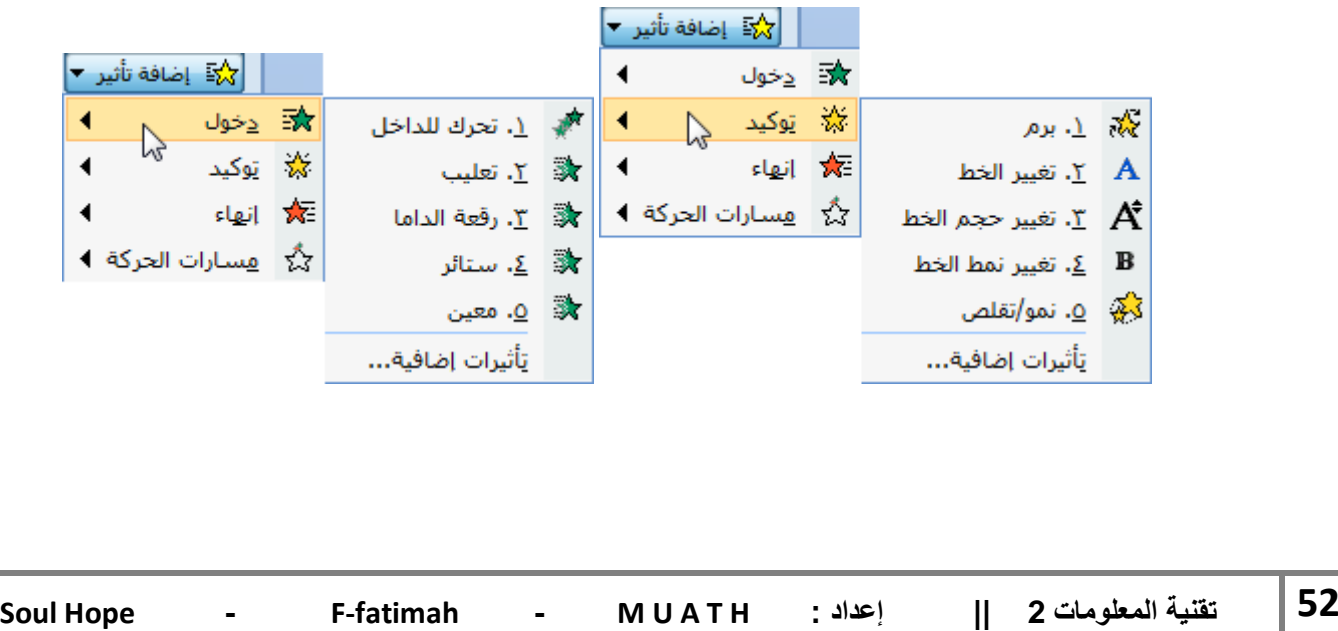

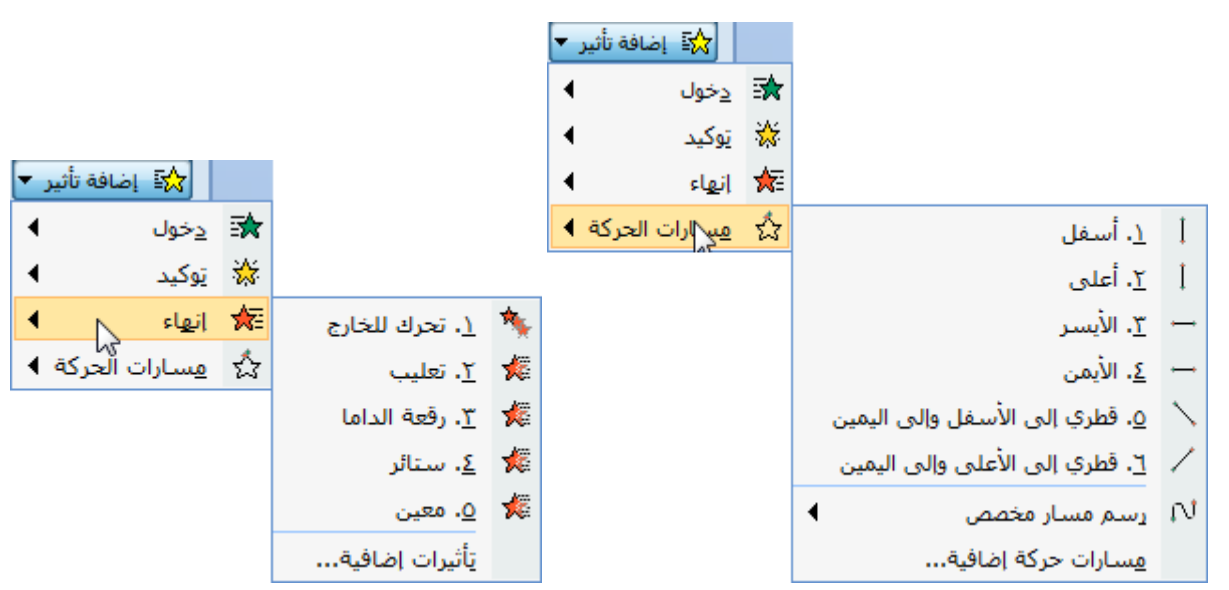

**وٌمكن فتح مزٌدا من التأثٌرات بالضؽط على تأثٌرات اضافٌة أسفل نوافذ التأثٌرات السابقة.**

- **.2 معاٌنة تلقابٌة: وتكون مفعلة بشكل تلقاب،ً وتقوم بتطبٌق التأثٌر مباشرة بعد اختٌار من مجموعة التأثٌرات.**
- ٣. تشغيل: تستخدم لتشغيل جميع التأثيرات المطبقة على جميع الكائنات في الشريحة بدون تغيير طريقة **العرض.**
	- **.4 عرض الشرابح: تستخدم لالنتقال إلى طرٌقة عرض الشرابح )بعرض الشرٌحة على الشاشة كاملة**  وإ**خفاء جمي**ع الأشرطة والقوائم في البرنامج).
- **.5 قابمة التأثٌرات المطبقة: ٌعرض فٌها الكابنات التً تم عمل تأثٌر علٌها، وٌمكن من خاللها التعدٌل على**  الكائنات بما يل*ى*:
	- أ. تغيير ترتيب عرض الكائنات: ويتم ذلك بالنقر على الكائن بزر الفأرة اليسار وتحريكه للأعلى أو الأسفل (مع استمرار النقر)، مع ملاحظة تغير رقم ترتيبها في قائمة التأثيرات وفي الشريحة أيضا.

جامعة الملك فيصل

إدار ة أعمال – المستوى الثالث

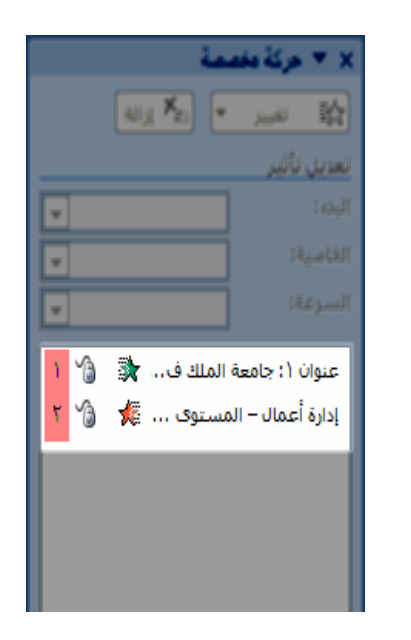

**أو من خالل أسهم الترتٌب الموجود أسفل القابمة بعد اختٌار الكابن** 

 $\sqrt{1}$ 

**ب. تعدٌل حركة العنصر: وذلك باختٌار العنصر المراد تعدٌله واختٌار األٌقونة ) تؽٌٌر (، وٌمكن حذفها**  أيضا بالنقر عل*ى* أيقونة ( إزالة ). مع ملا**حظة اختفاء الكائن من قائمة التأثير**ات، لأن القائمة تعرض الكائنات الت*ي* تم ع*مل ت*أثير **علٌها فقط.**

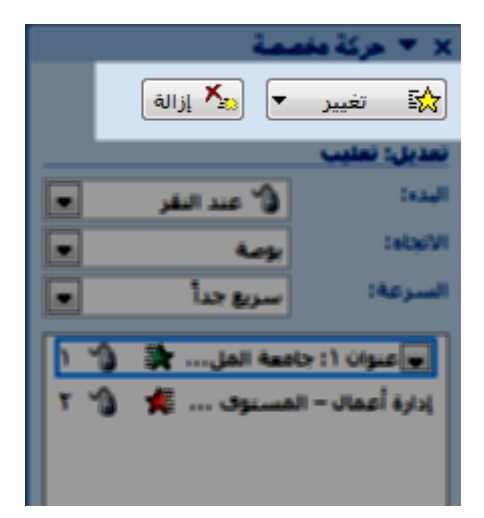

**ت. تؽٌٌر خصابص التأثٌر: وٌمكن من خاللها تؽٌٌر : البدء: وقت بدء حركة التأثٌر االتجاه: اتجاه تطبٌق التأثٌر السرعة: سرعة حركة التأثٌر**

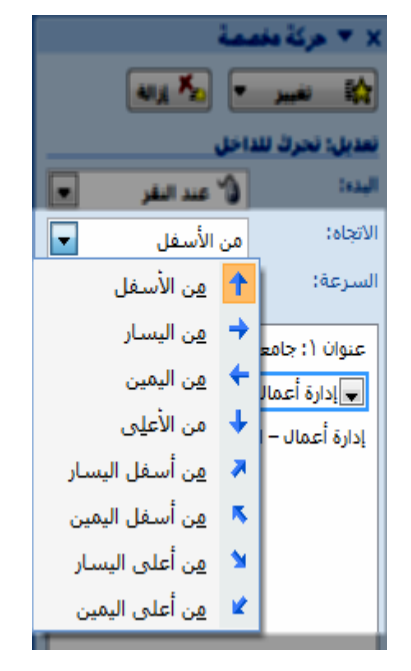

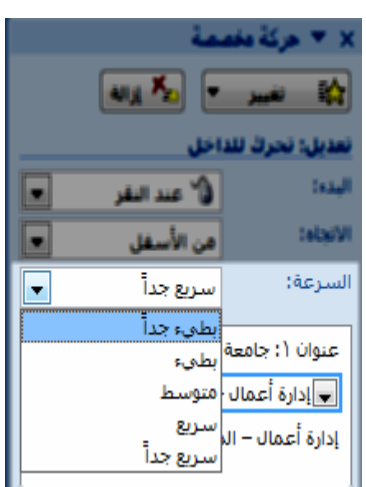

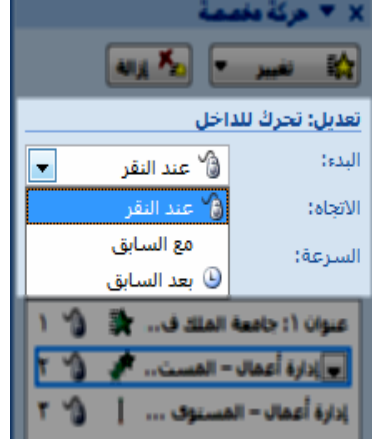

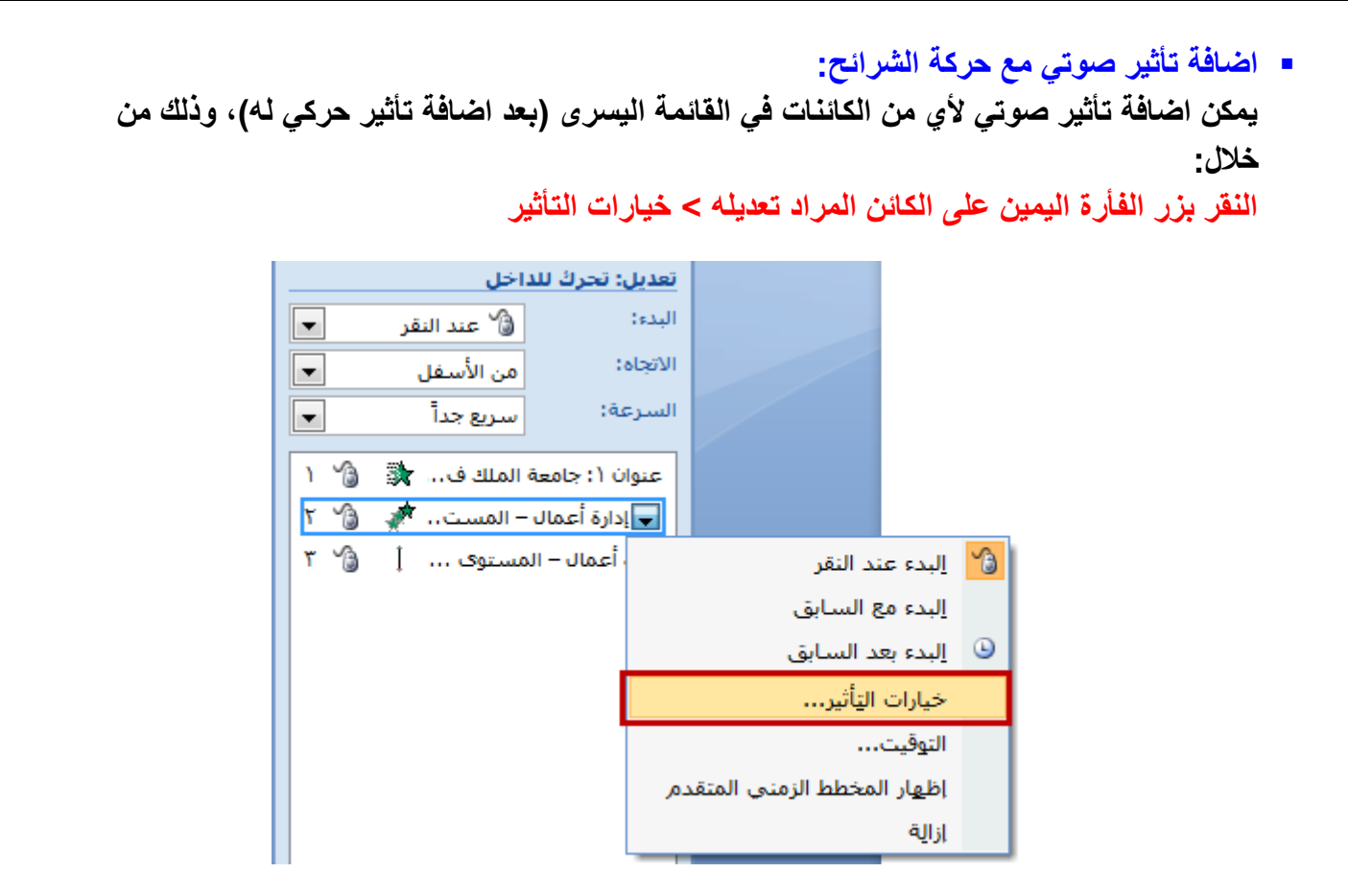

**من نافذة خٌارات التأثٌر ومن تبوٌب ) تأثٌر( ٌمكن تحدٌد الصوت المراد من القابمة المنسدلة لألصوات، كما ٌمكن التحكم بمستوى الصوت بعد اختٌار الصوت المطلوب، وذلك بالنقر على أٌقونة السماعة بجانب قابمة األصوات**

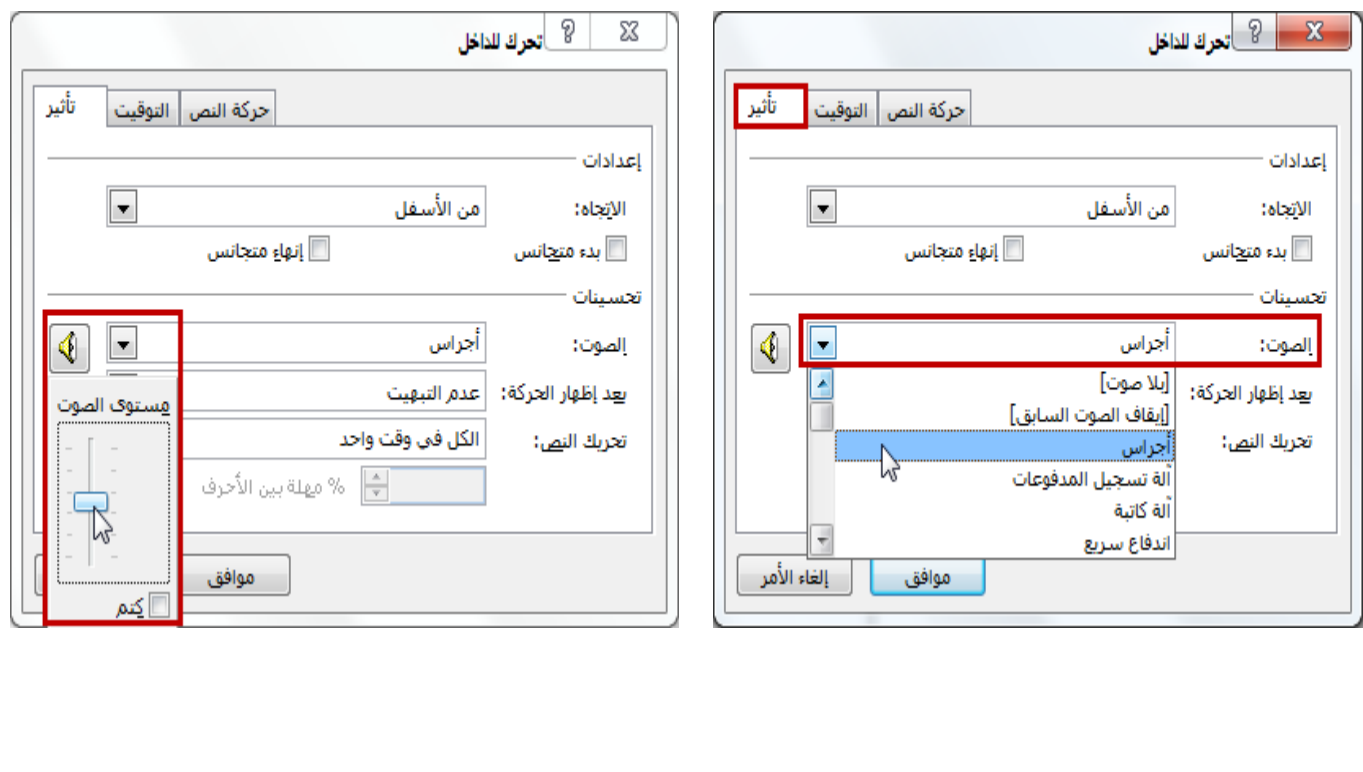

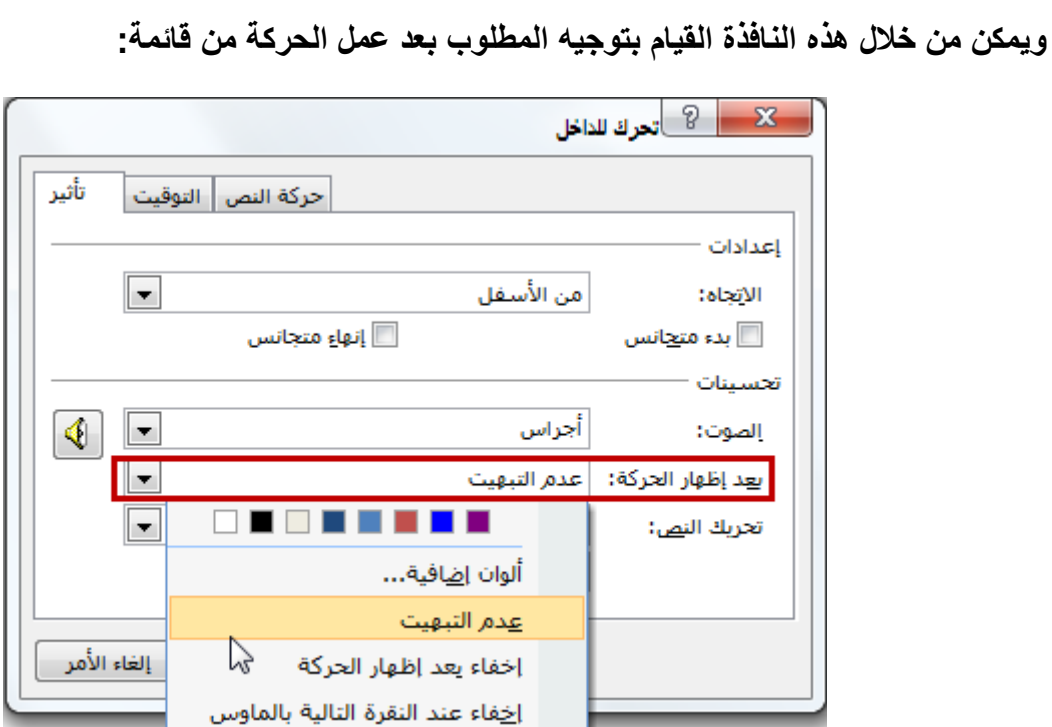

**وٌمكن التحكم أٌضا بحركة النص وذلك بتحرٌكه كامال،ً أو كلمة بكلمة، أو حرفا بحرؾ من قابمة:**

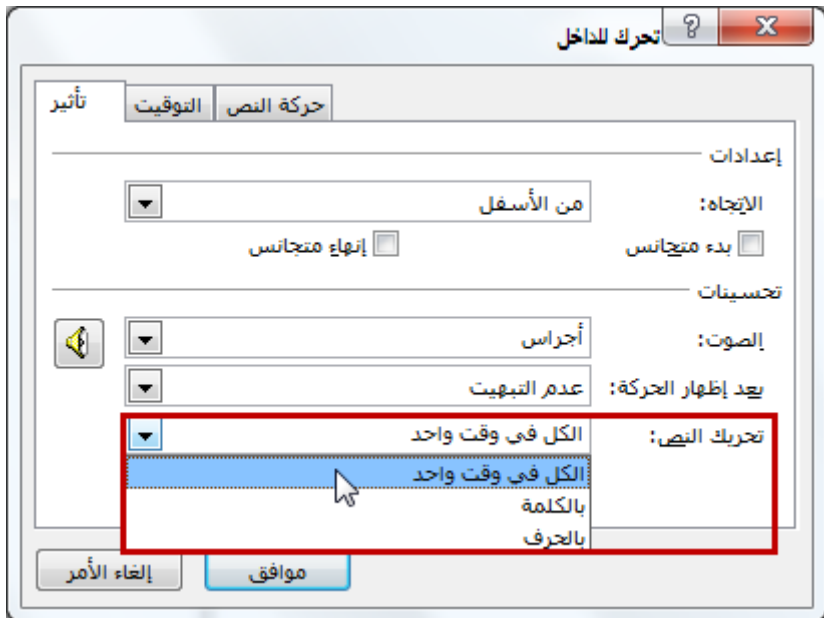

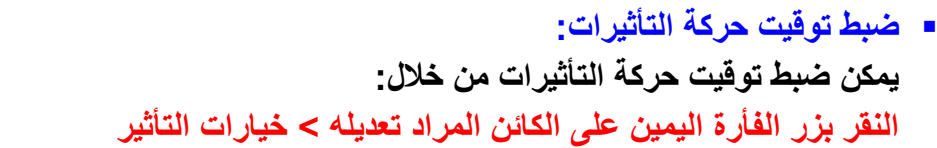

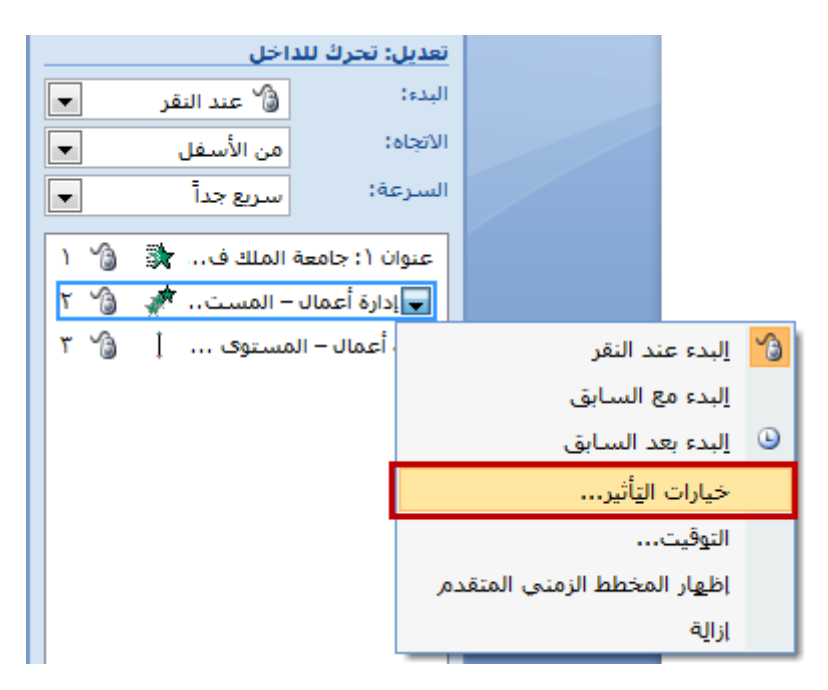

**من نافذة خٌارات التأثٌر ومن تبوٌب ) التوقٌت( ٌمكن التحكم بتوقٌت العرض وحركة التأثٌرات كالتال:ً**

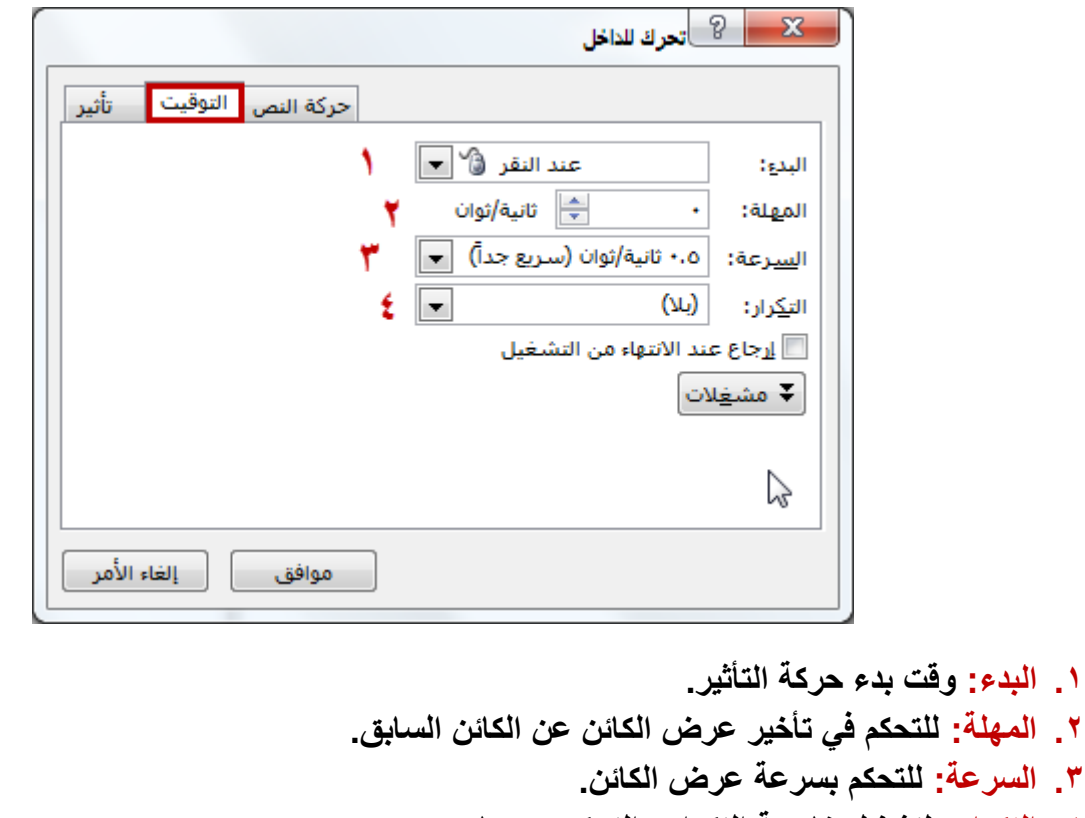

**.4 التكرار: لتشؽٌل خاصٌة التكرار والتحكم بعددها. وٌتم عرض خٌارات كٍل منها عن طرٌق القابمة المنسدلة الخاصة بها.**

#### **المراحل االنتقالٌة للشرابح :**

هناك عدة طرق يمكن من خلالها التنقل بين الشرائح أثناء تقديم العرض التقديمي أما بالتمرير العرض*ى* أو العمودي أو بالتلاش*ي* أو التضائل وغيرها من الحركات التي يمكن الحصول عليها من خلال برنامج **البوربوٌنت، وٌمكن الوصول لهذه الخٌارات من خالل:**

**تبوٌب حركات ) Animations >)مجموعة االنتقال إلى هذه الشرٌحة ) slide this to Transition >)ثم االختٌار من مجموعة الخٌارات المتوفرة**

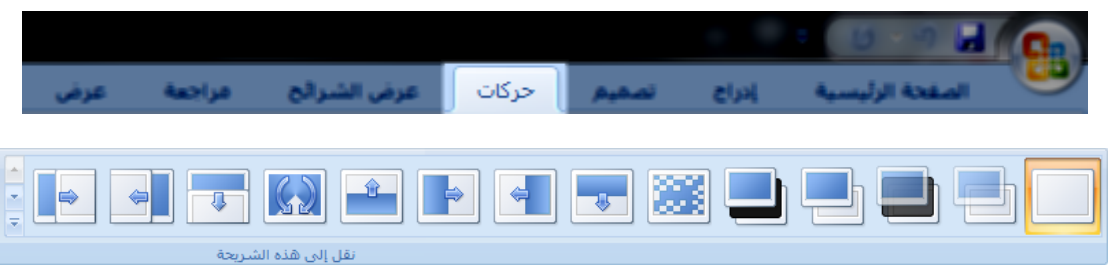

كما يمكن التعرف على التأثيرات بتمرير مؤشر الفأرة فقط على التأثير في المجموعة<u>.</u> **وٌمكن أٌضا اضافة:**

- **.1 مؤثرات صوتٌة عند االنتقال لشرٌحة معٌنة وبصوت معٌن**
	- **.2 وٌمكن التحكم بسرعة االنتقال بٌن الشرابح**
		- **.3 أو لجمٌع الشرابح، وهذا جمٌعه من خالل:**

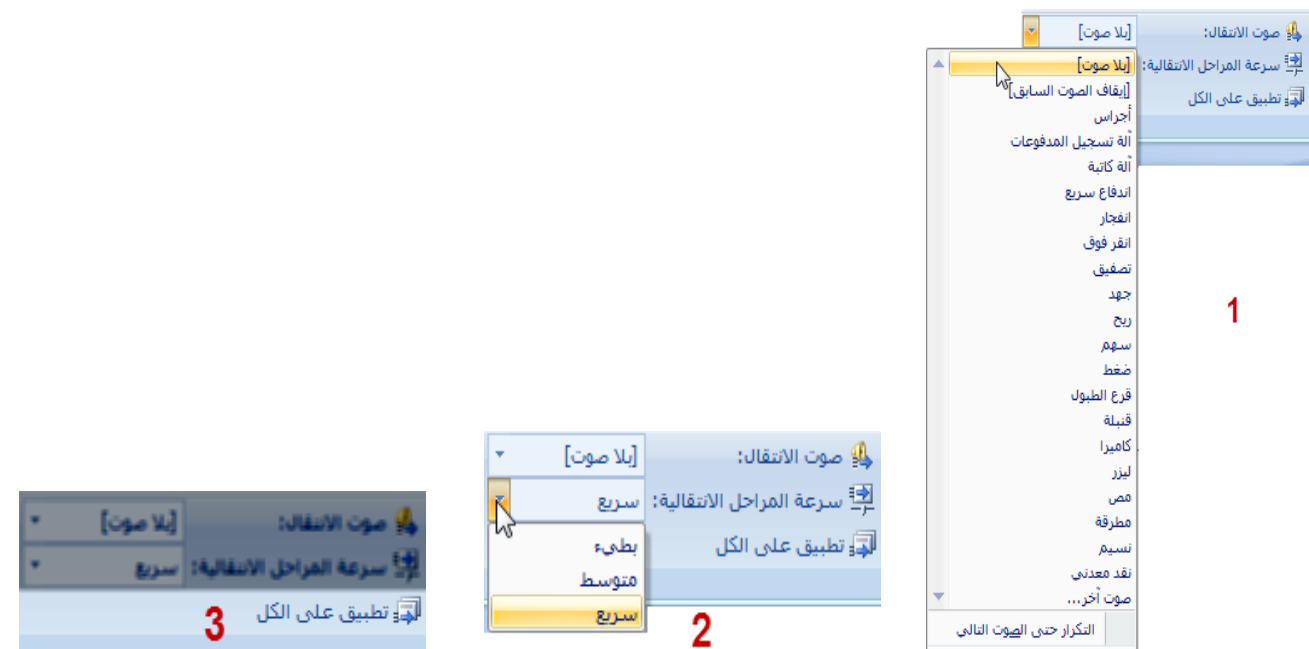

ويمكن أيضا التحكم بطريقة الانتقال إما بواسطة النقر بزر الفأرة، أو بالتحكم الزمن*ي* ووضع فترة زمنية بين **الشرابح**

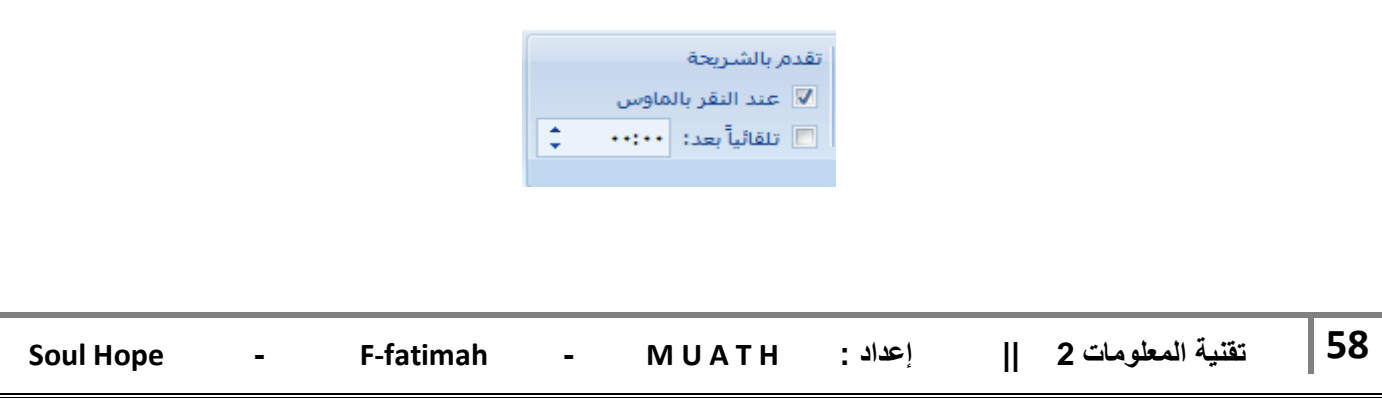

#### **التمرٌن على التوقٌت :**

للقيام بع*مل* انتقال تلقائ*ي* للشرائح حسب توقيت معين تقوم بتحديده لكل شريحة، نقوم أول بتغيير طريقة العرض الحالية إلى طريقة عرض " فارز الشرائح " من خلال الشريط السفلي لبرنامج البوربوينت

**لٌتؽٌر طرٌقة العرض إلى الشكل التال:ً**

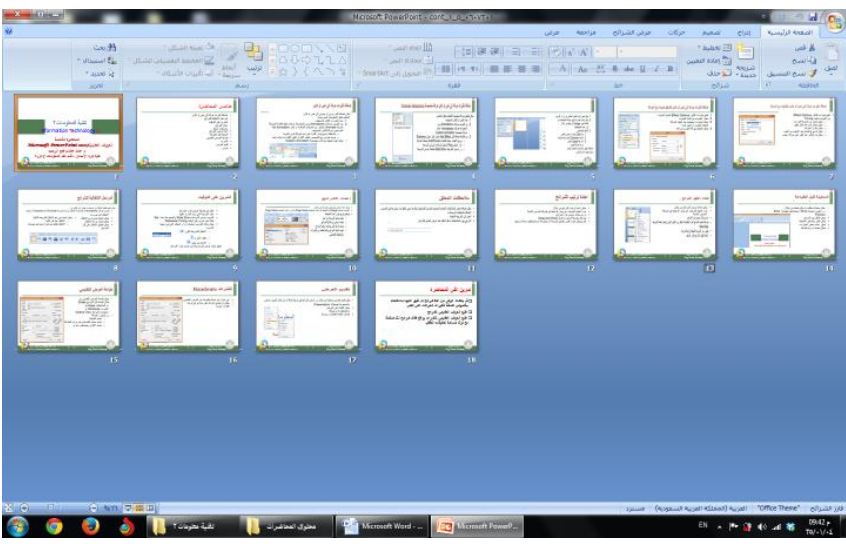

**ثم من .1 تبوٌب )عرض الشرابح / Show Slide > ).2 مجموعة )إعداد / up Set > ).3 أوقات التمرٌن**

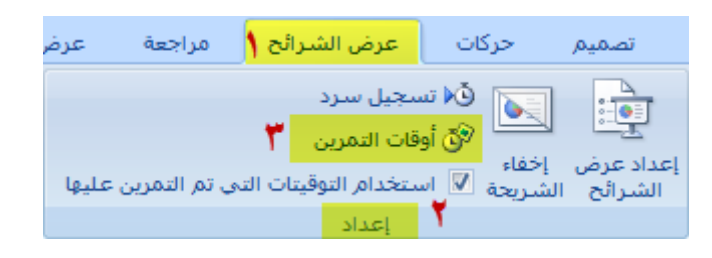

سيتم تكبير العرض ملأ الشاشة وستظهر نافذة توقيت صغيرة بالأعلى، وللتحكم بالتوقيت بين الشرائح نستخدم **أزرار التحكم فً هذه النافذة كالتال:ً**

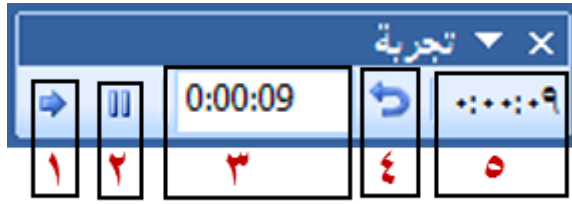

- **.1 لإلنتقال للشرٌحة التالٌة، وٌمكن االنتقال بواسطة النقر على زر الفأرة األٌسر أو الضؽط على )ادخال/ENTER )أو )مسافة/ SPACE )فً لوحة المفاتٌح.**
	- **.2 إلٌقاؾ التوقٌت مؤقتا فً المؤقت )3(.**
		- **.3 المؤقت الخاص بالشرٌحة الحالٌة.**
	- **.4 إلعادة المؤقت الخاص بالشرٌحة الحالٌة إلى الصفر.**
		- **.5 المؤقت اإلجمالً لجمٌع الشرابح.**

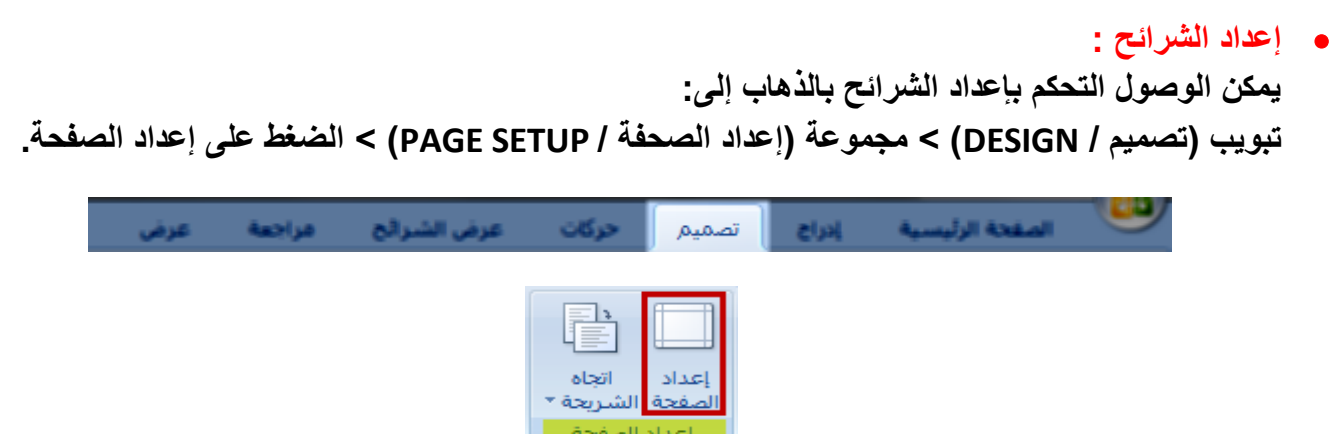

**عند الضؽط على إعداد الصفحة، سٌتم فتح نافذة لعرض خٌارات إعداد الصفحة**

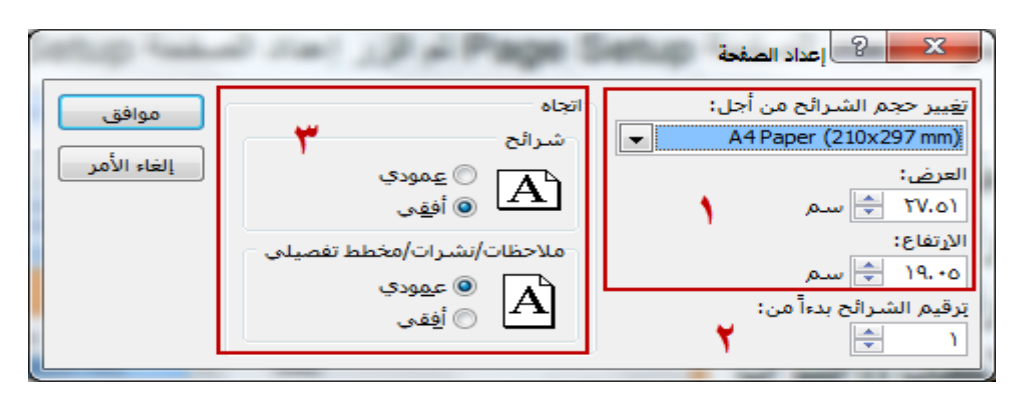

**ٌمكن العمل على إعداد الشرابح والتحكم بـ :**

- **.1 بحجمها وطولها وعرضها.**
- **.2 التحكم بترقٌم الشرابح واختٌار العدد الذي ٌبدأ منه.**
- **.3 تؽٌٌر اتجاه الشرٌحة وكذلك المالحظات والنشرات والمخطط التفصٌل.ً**
	- **مالحظات المعلق :**

عند عمل العرض التقدي*مي*، يحرص الكثير من مستخدمي هذا البرنامج إلى وضع بعض الملاحظات التي يريد الحديث عنها أثناء العرض دون عرضها، فتكون بمثابة المذكرة الخارجية له أثناء شرحه لما يقوم بتقديمه<u>.</u> ويمكن اضافة بعض الملاحظات على الشرائح، وذلك بتعديل طريقة العرض إلى العرض العاد*ي* من الشريط **السفلً للبرنامج**

> **KO** 回

ثم بالذهاب اللي الشريحة المراد اضافة الملاحظة عليها، والكتابة في المربع الأبيض المخصص للملاحظات أسفل الشريحة في العرض الأسا*سي*.

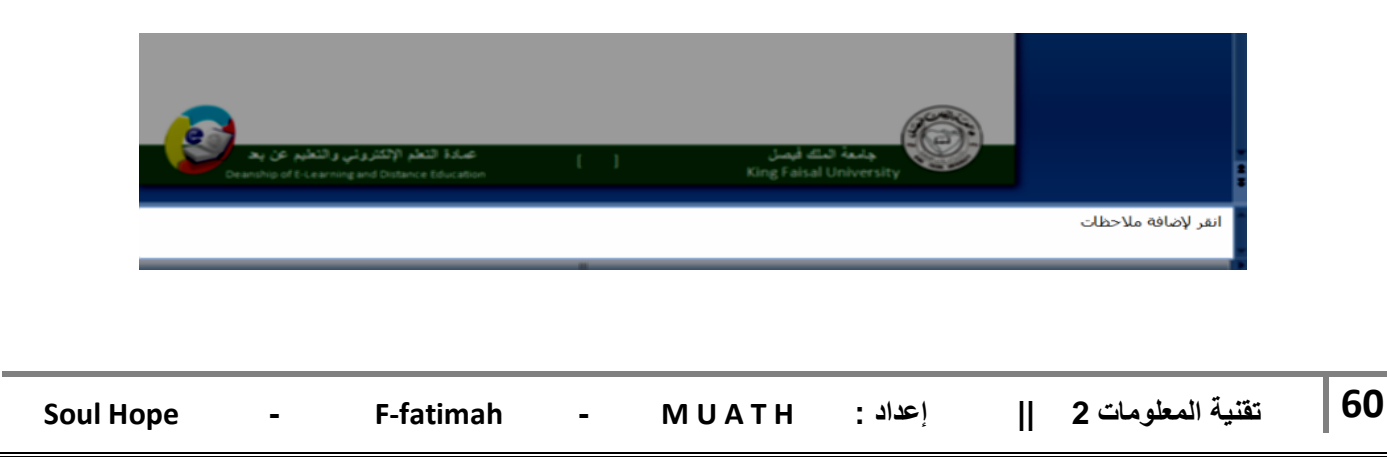

**اعادة ترتٌب الشرابح :**

**ٌمكن اعادة ترتٌب الشرابح بعد االنتهاء من اعدادها وذلك من خالل عمود المهام الذي ٌظهر بطرٌقة العرض " العادٌة " وٌعرض الشرابح بترتٌب عمودي، أو من خالل طرٌقة عرض " فارز الشرابح " الذي ٌعرض الشرابح بترتٌب أفق.ً**

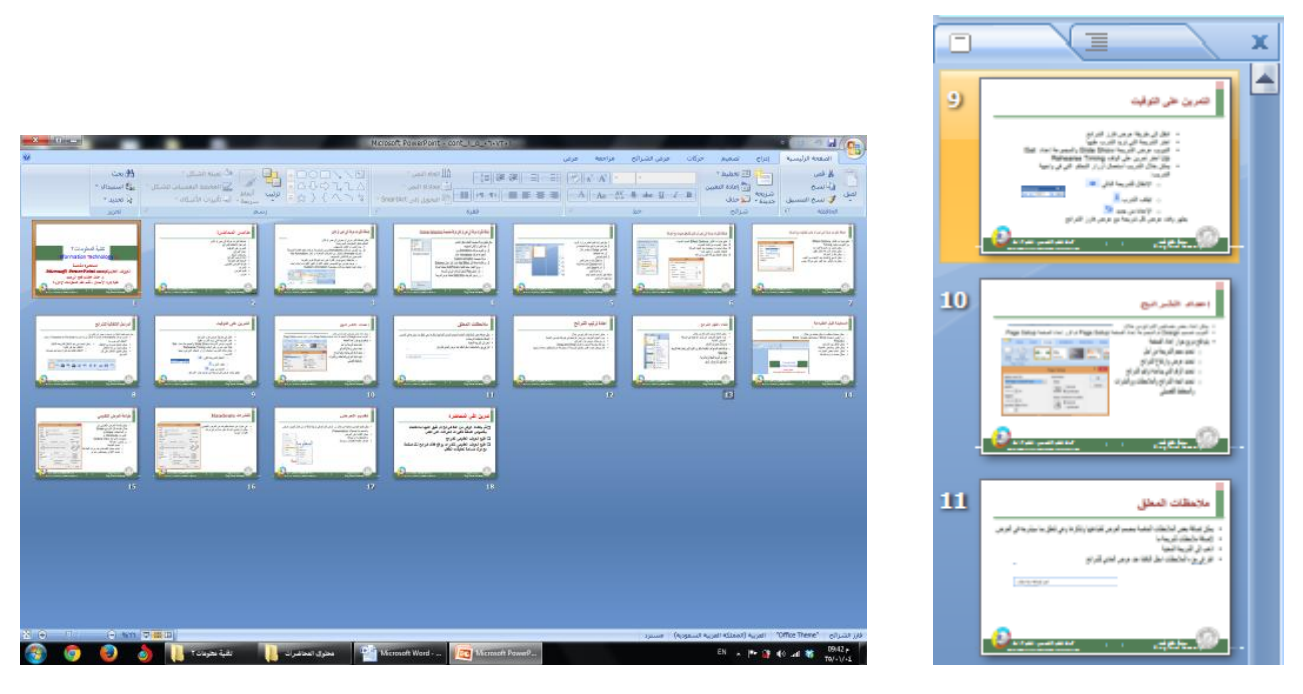

**طرٌقة العرض العادٌة طرٌقة عرض ) فارز الشرابح (**

**وتتم اعادة الترتٌب بطرٌقة السحب والترك ) النقر بزر الفأرة األٌسر وسحب الشرٌحة مع استمرار النقر ثم**  تركها في المكان المطلوب) أو بنسخ الشريحة المراد تغيير مكانها ثم لصقها على الشريحة التي نريدها أن **تكون قبل الشرٌحة المنسوخة، ونضرب مثاال للتوضٌح: لدٌنا مجموعة شرابح ترقٌمها فً شرٌط المهام كالتالً : )،1 ،2 ،3 ،4 ،5 6(، ونرٌد نقل الشرٌحة رقم )2( لتكون الشرٌحة رقم )5(. .1 نقوم بالنقر على الشرٌحة رقم اثنٌن بزر الفأرة األٌمن واختٌار األمر نسخ. .2 ننقر على الشرٌحة رقم ) 5( بزر الفأرة األٌمن ونختار األمر لصق، فتصبح الشرٌحة رقم ) 2( هً رقم )5( وتصبح الشرٌحة رقم ) 5( هً الشرٌحة رقم ) 4( < )الشرٌحة التً نرٌدها أن تكون قبل الشرٌحة المنسوخة(.**

**اعادة ترتٌب الشرابح :**

**ٌمكن أخفاء شرٌحة أو مجموعة من الشرابح وذلك باختٌار الشرٌحة المراد اخفاءها من قابمة المهام بالنقر علٌها بزر الفأرة األٌمن واختٌار األمر اخفاء الشرٌحة.**

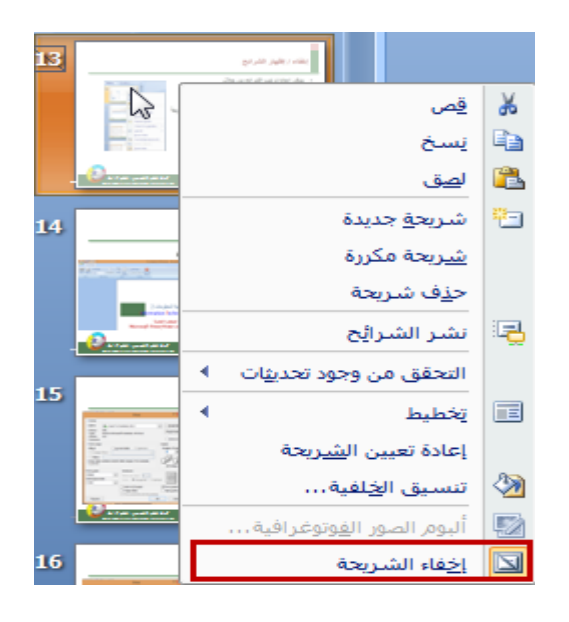

**وٌمكن اخفاء مجموعة من الشرابح وذلك باختٌار شرٌحة واحدة أوال من قابمة المهام بالنقر علٌها بزر الفأرة األٌسر ثم بالضؽط على الزر CTRL من لوحة المفاتٌح ) دون تركه ( والذهاب إلى الشرٌحة األخرى المراد اخفاءها واختٌارها بزر الفأره األٌسر )مع استمرار الضؽط على الزر CTRL).**

> **مالحظة : الشرابح المخفٌة ستضل ظاهرة فً قابمة المهام ولكننا سنجد عالمة على رقمها تمٌزها عن ؼٌرها من الشرابح كما أن الشرابح**  المخفية تصبح باهته أكثر من غيرها ف*ي* قائمة المهام.

> **- وٌمكن اعادة اظهار الشرابح أو مجموعة من الشرابح بنفس**  الطريقة المتبعة في اخفاء الشرائح<u>.</u> **مالحظة : لن ٌتم ابدال األمر )اخفاء الشرٌحة( باألمر )اظهار الشرٌحة( بل ستبقى كما هً )اخفاء الشرٌحة( وٌتم اختٌارها إلخفاء الشرٌحة إذا**  كانت **ظاهرة ويتم اختيارها لإظهار الشريحة إذا كانت مخفية**.

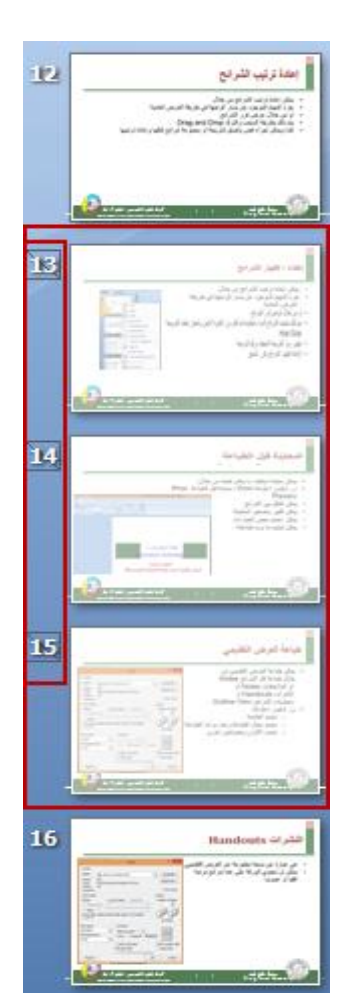

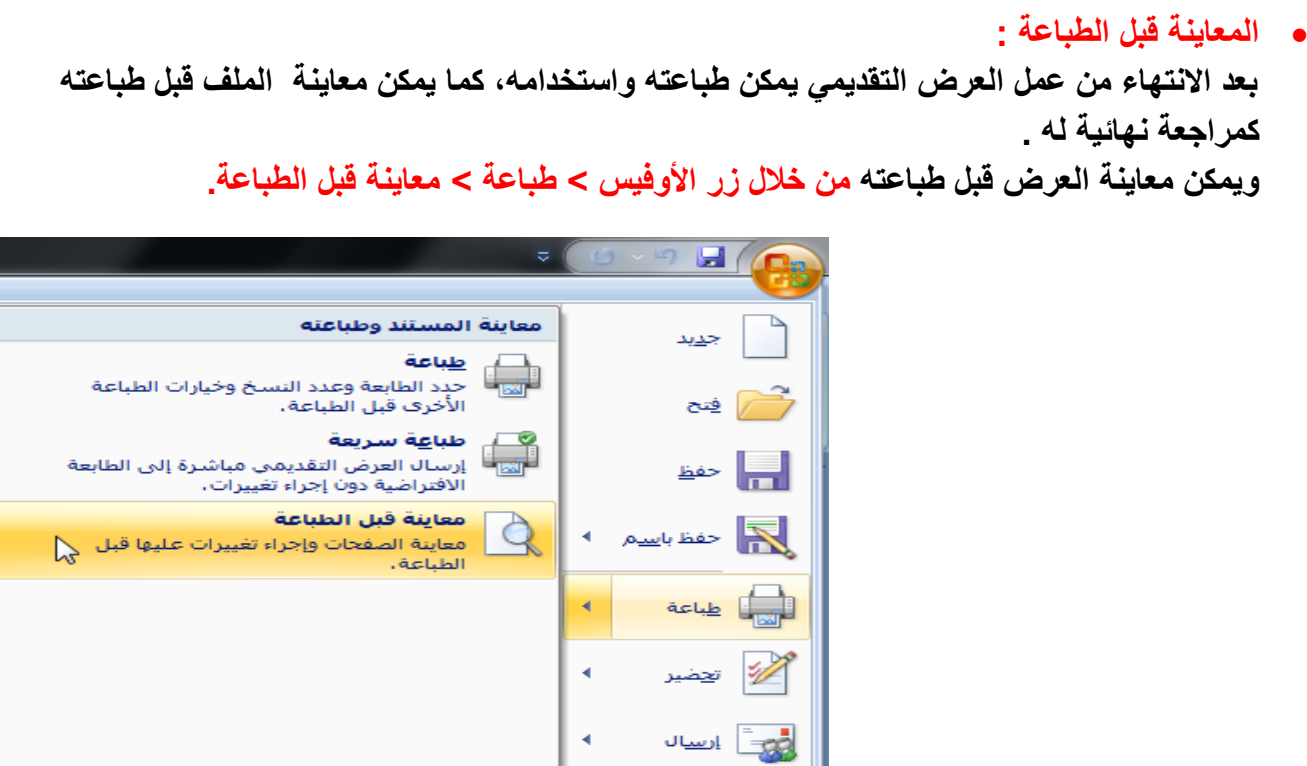

\_*¶* يشر

∣ <u>اغ</u>لاق

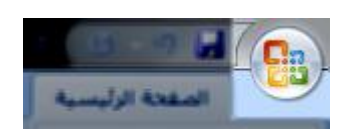

ويمكن من خلال المعاينة التنقل بين الشرائح لمراجعة الإخراج النهائ*ي* قبل الطباعة، كما يمكن تكبير وتصغير حجم الشرائح في المعاينة من خلال الشريط السفلي للبرنامج، ويمكن أيضا التحكم بخيارات الطباعة والألوان وتنسيق الشرائح داخل ورقة الطباعة، كما يمكن تحديد شرائح معينة للطباعة من الملف كاملا.

PowerPoint sigil X | PowerPoint 32

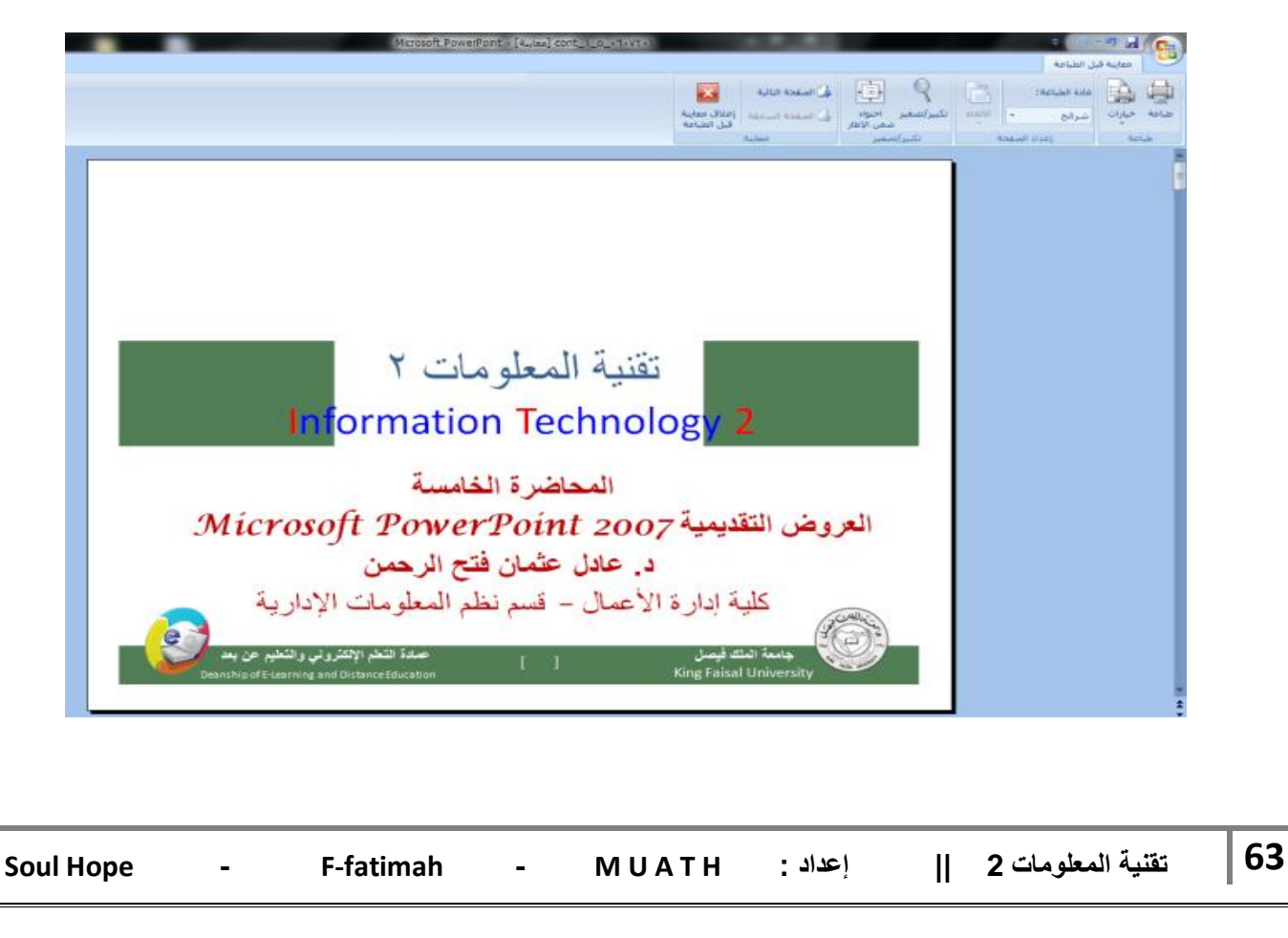

 **طباعة العرض التقدٌمً : لطباعة العرض التقدٌمً بعد االنتهاء من اعداده ومعاٌنته، نذهب إلى زر األوفٌس < طباعة < طباعة.**

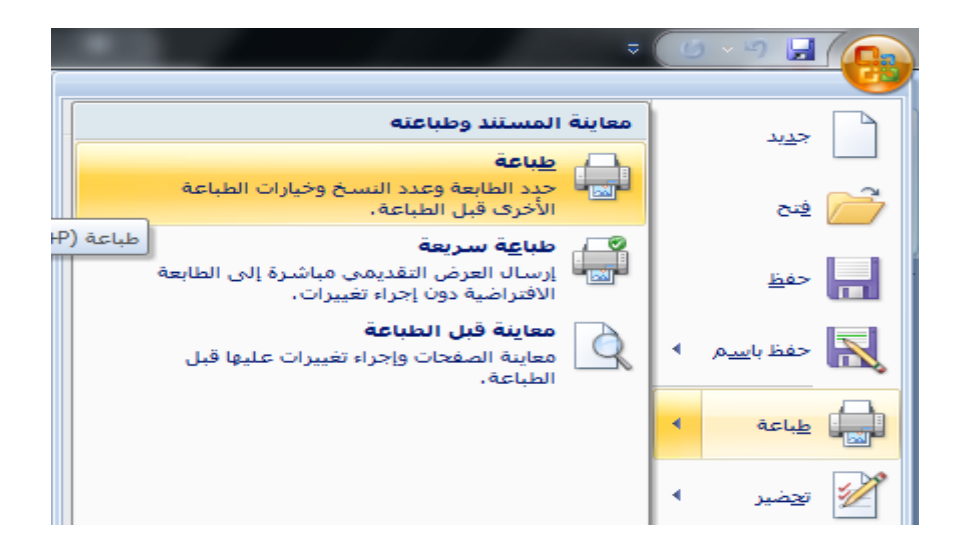

**عند الضؽط على أمر الطباعة، سٌتم فتح نافذة للتحكم بـ :**

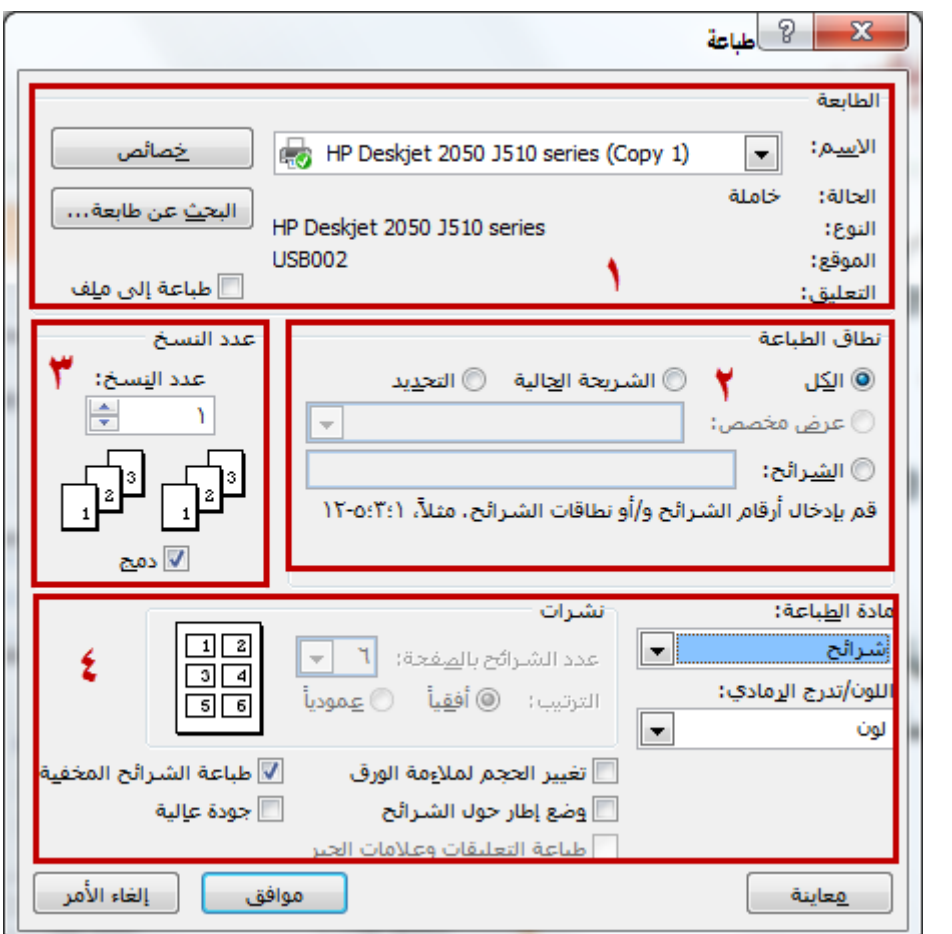

- **.1 اختٌار الطابعة المراد استخدامها وخصابصها.**
- **.2 تحدٌد نطاق الطباعة، سواء أردنا طباعة الملؾ كامال أو شرٌحة معٌنة أو عدة شرابح معٌنة.**
	- **.3 تحدٌد عدد النسخ المراد طباعتها حسب الحاجة والطلب.**

**.4 اختٌار طرٌقة اخراج العرض على الورق حٌث ٌمكن طباعته على شكل شرابح )كل شرٌحة فً صفحة**  منفصلة) أو ملاحظات (كل شريحة ف*ي* صفحة منفصلة مع ترك مسافة كافية ف*ي* الصفحة للملاحظات) أو نشرات (يتم طباعة أكثر من شريحة في الصفحة الواحد ويمكن تحديد العدد بعد اختيار هذه الطريقة، ويمكن ترتيبها أفقيا أو عموديا) أو مخطط تفصيلي مختصر لجميع الشرائح ف*ي* صفحة واحدة. **كما ٌمكن التحكم بألوان الطباعة ملونة أو أحادٌة أو أبٌض وأسود.**

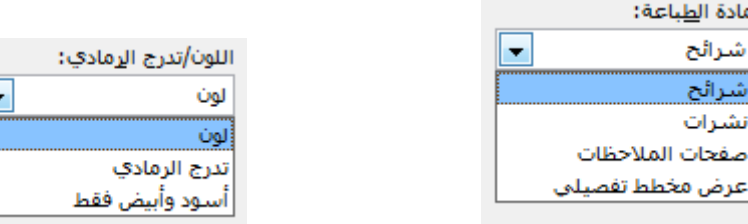

عند اختيار طريقة النشرات للطباعة، يتم تفعيل التحكم بالنشرات باختيار العدد المراد من الشرائح ف*ي* كل صفحة، وكذلك اختيار اتجاه الصفحة (أفقيا أو ع*م*وديا).

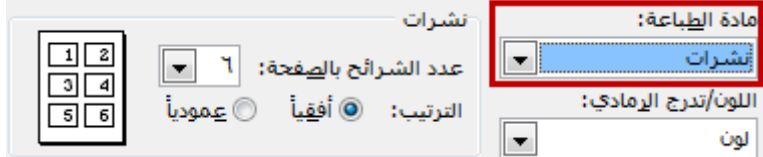

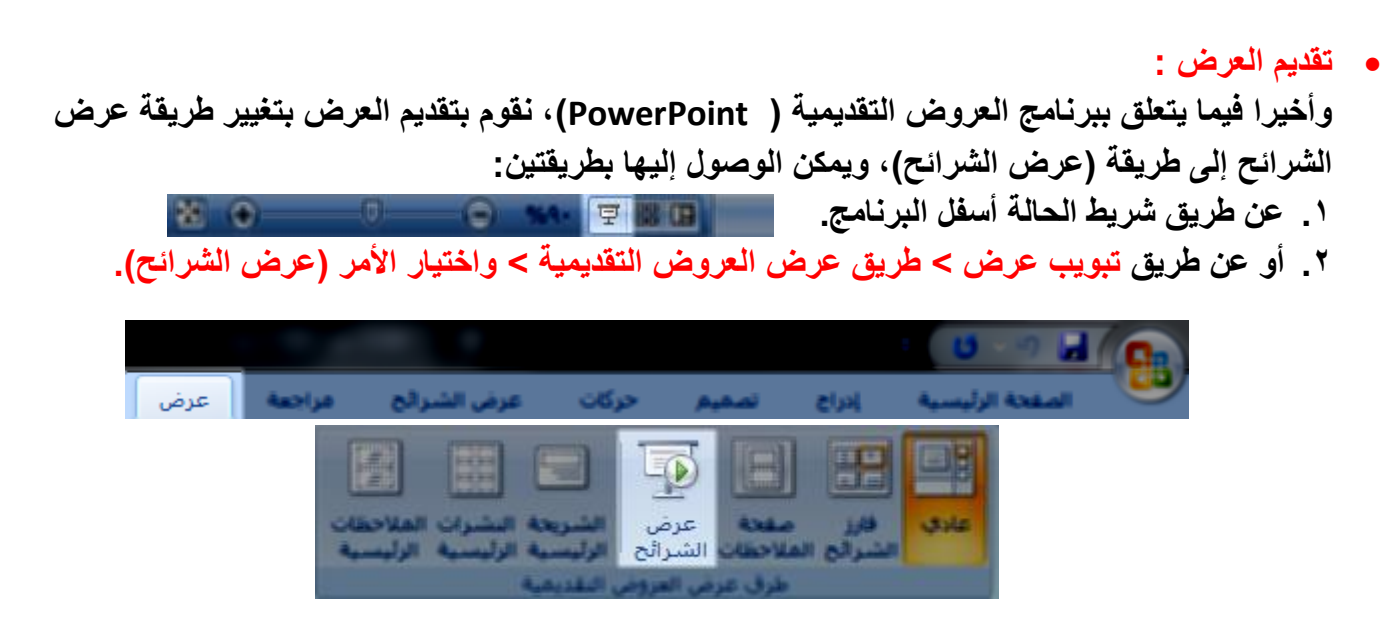

**وأثناء العرض ٌمكن القٌام بكتابة المالحظات على العرض بعدة خٌارات**

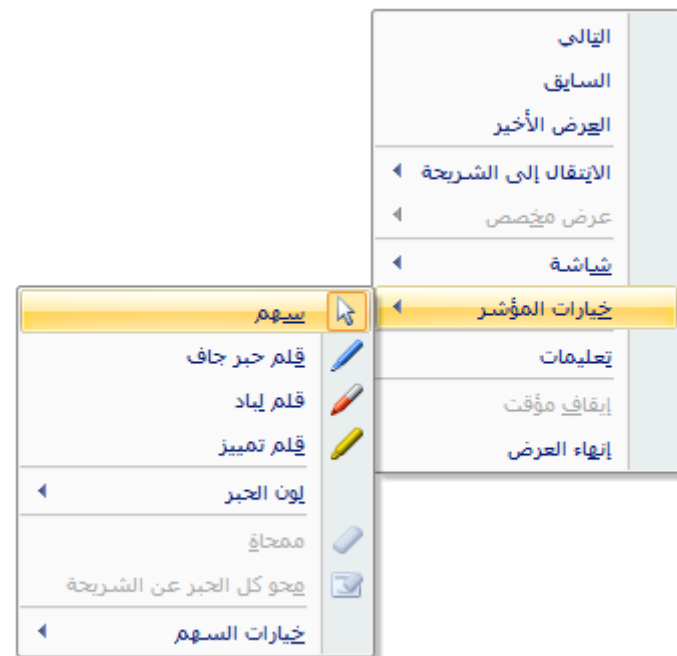

**وعند اؼالق العرض ٌقوم البرنامج بتنبٌهك إذا ما أردت االحتفاظ بهذه المالحظات أو تجاهلها، علما بأن هذه**  الملاحظات تحفظ ككائنات رسومية على الشرائح.

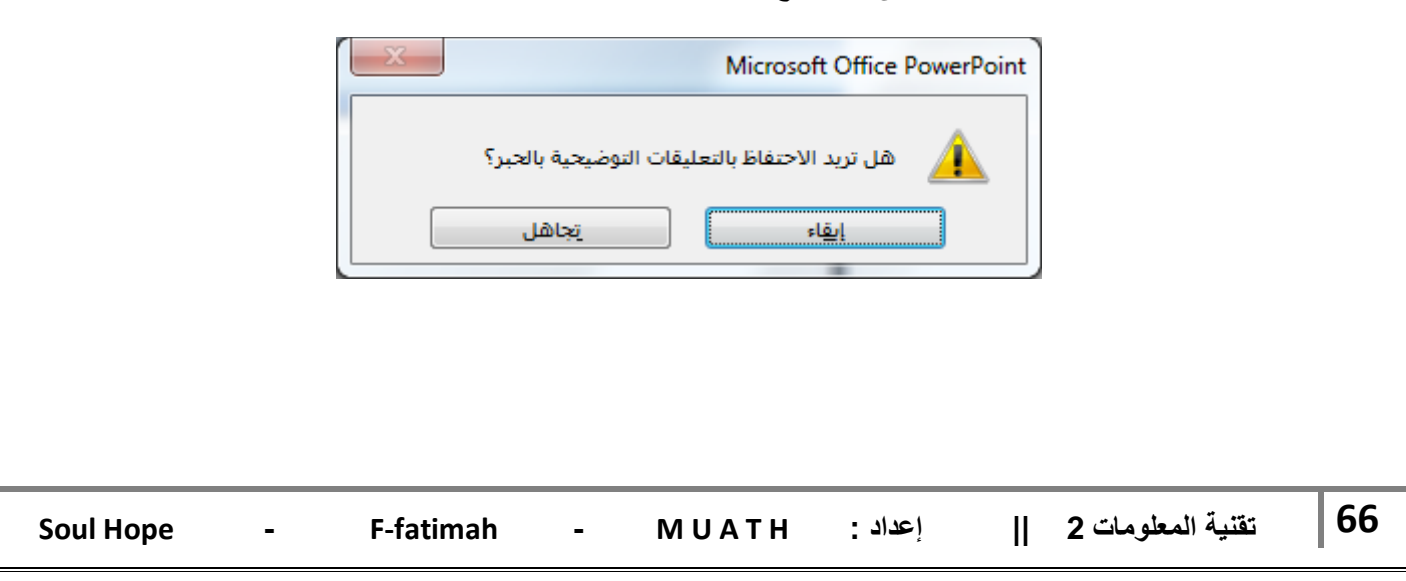

# **احملاضرة السادست**

# **إدارة قواعد البياناث 2007Access Microsoft**

#### **قواعد البٌانات )base Data ):**

- **- هً مجموعة هابلة من البٌانات المتعلقة ببعضها البعض حٌث ٌتم تنظٌم تخزٌنها والوصول إلٌها لتقلٌل حٌز التخزٌن والتسرٌع بالوصول للبٌانات ، وٌتم استرجاع بٌانات منها لالستفادة منها .**
- **- قاعدة البٌانات هً عبارة عن تجمٌع وترتٌب كمٌة كبٌرة من البٌانات وعرضها بطرٌقة تسهل االستفادة**  منها حيث تحتوي على بعض التقنيات والأدوات التي تسهل الوصول إلى المعلومات وتقلل من حجم ا**لتخز**ين
- **- مثال : دلٌل الهاتؾ الذي ٌشتمل على أسماء وعناوٌن وأرقام هواتؾ سكان مدٌنة الهفوؾ ، ٌمكن اعتباره قاعدة المشترك والحصول على رقم هاتفه وعنوانه وهكذا.**
	- **- مثال : نظام شؤون الموظفٌن.**
	- **امثلة علً استعماالت قواعد البٌانات**
		- **- دلٌل الهاتؾ**
	- **- سجالت المرضى فً النظام الصحً**
		- **- نظام سجالت الموظفٌن**
		- **- معلومات عن زبابن الشركة**
	- **قواعد البٌانات العالبقٌة )Databases Relational ):**

تستخدم قواعد البيانات العلائقية مجموعة من الجداول والتي يخزن فيها البيانات. يتم ربط هذه الجداول مع بعضها مما يسهل عملية البحث وتحليل البيانات وضمان عدم تكرار البيانات غير الضرورية <u>.</u>

**تنظٌم البٌانات داخل قاعدة البٌانات أكسس :**

- **- تخزن البٌانات مع قاعدة بٌانات أكسس ، الذي ٌتبع تنظٌم النموذج العالبقً لقواعد البٌانات ، داخل ملؾ واحد حٌث أنه ٌحتوي كل المعلومات عن قاعدة البٌانات ، وٌتم تخزٌن هذا الملؾ بشكل دابم على أحد**  وسائط التخزين الثانوية المساعدة مثل القرص المغناطي*سي* .
- **- ٌخزن أكسس البٌانات فً جداول ثنابٌة األبعاد تتألؾ من سطور وأعمده ، تمثل األسطر السجالت وتمثل األعمدة حقول هذه السجالت ، ٌتألؾ كل سجل من عدد محدد من الحقول )بٌانات( مختلفة األنواع .**
	- **- ٌمثل السجل كابن فً الحٌاة الواقعٌة مثل الطالب واألستاذ والمقرر .**
	- **- تمثل حقول السجل خصابص الكابن مثل اسم الطالب وعمره وعنوانه .**
		- **تنظٌم البٌانات داخل قاعدة البٌانات :**

إذا أردنا إعداد دليل هات**ف** لسكان مدينة الهفوف ، يمكن بناء جدول يضم سكان الهفوف يحتوي عل*ى* **بٌاناتهم التً تهمنا :**

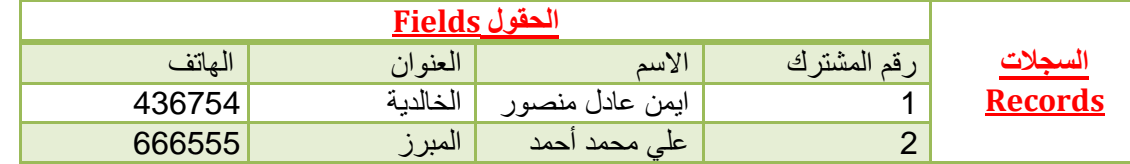

**Soul Hope - F-fatimah - M U A T <sup>H</sup>: إعداد || 2 المعلومات ةٌتقن 67**

- **المفتاح األساسً :** هو حقل ضرور ي لكل جدول حيث يستخدم للتفريق بين كل السجلات المخزنة في الجدول بطريقة فريدة لا **تحتمل اللبس ، وٌمكن أن ال ٌكون من صات الكابن الواقعً الذي ٌمثله السجل ، ومن مٌزاته : .1 ال ٌسمح بتكرار نفس القٌم فً حقل المفتاح األساسً . .2 ال ٌسمح بترك قٌمة فً حقل المفتاح األساسً خالٌه . .3 ؼالباً ما ٌستخدم حقل المفتاح األساسً لفهرسة الجدول من أجل البحث السرٌع عن السجالت التً فً الجدول . .4 ٌراعً أن ال ٌحتوي على عدد كبٌر من األرقام أو األحرؾ . .5 ٌقترح أكسس إضافة حقل مفتاح للجداول إذا لم نقم بتحدٌد واحد لها مع إمكانٌة عدم تحدٌد حقل مفتاح لبعض الجداول .**
	- **البٌانات والمعلومات )data & Information):**
		- **البٌانات Data :**
	- **هً مجموعة من الحقابق الخام وقد تكون نصوص أو أرقام مثل أعمار الطالب لصؾ معٌن**
	- **: Information المعلومات** هى النتائج التي يتم استخلاصها من معالجة البيانات مثل متوسط أعمار الطلاب لصف معين

**ماٌكروسوفت أكسس )2007 Access Microsoft):**

- **- هو عبارة عن نظام إدارة قواعد البٌانات ، ٌستخدم لحفظ البٌانات فً صور قواعد البٌانات مكونه من مجموعة من الجداول المنظمة بطرٌقة معٌنة ، وعرضها بطرٌقة تسهل االستفادة من تلك المعلومات ،** وتخزين بيانات جديدة والاستعلام ع*ن* هذه البيانات وطباعاتها .
	- **- ٌعتمد النموذج العالبقً لقواعد البٌانات .**
	- **- ٌحفظ البٌانات فً جداول ثنابٌة األبعاد .**
		- **- ٌربط الجداول بعالقات مختلفة .**

**الكابنات المتوفرة فً أكسس 2007 )Objects):**

- **التقارٌر : تستخدم لعرض البٌانات ومن ثم طباعتها ولٌس إلدخالها .**
- وحدات ماكرو : أدوات تساعد في أتمتة الأعمال المعقدة والمستهلكة للوقت حيث تأت*ي* كسلسلة من **االجراءات التً تنفذ دفعة واحدة .**
- وحدات نمطية : تضم شفرة برمجية بلغة فيجوال بيسك للتطبيقات لإنجاز مهام لا يمكن القيام بها مع **وحدات الماكرو .**
	- **الجداول : جداول ثنابٌة األبعاد تستعمل لتخزٌن البٌانات .**
- الاستعلامات : تستعمل لطرح أسئلة واسترجاع البيانات في قاعدة البيانات ، يمكن تصفية البيانات ودمجها **من عدة جداول .**
	- **النماذج : واجهة ٌتم من خاللها عرض البٌانات أو إضافتها للجداول .**

 **تشؽٌل أكسس )Access Starting ): لتشؽٌل تطبٌق Access انقر )كافة البرامج / Programs All )من قابمة )ابدأ / Start )الموجودة فً أسفل الشاشة، انقر فوق Office Microsoft فتظهر نافذة ومن القابمة الفرعٌة انقر** 

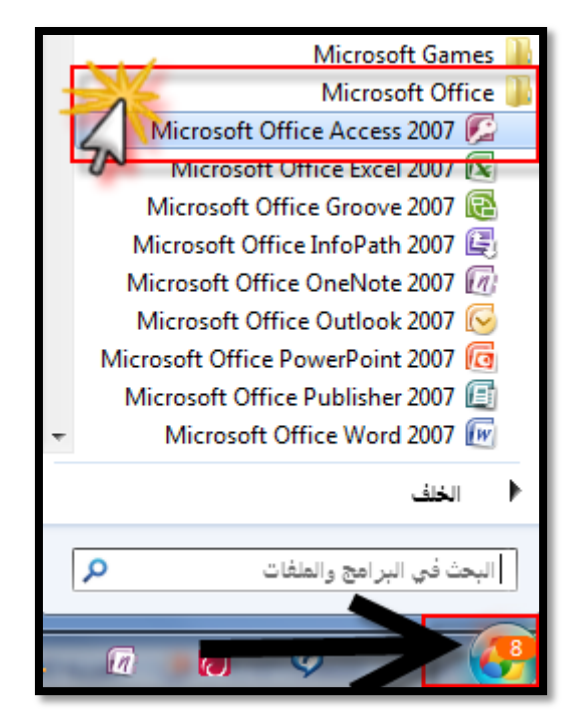

**فتظهر نافذة الشروع فً استخدام Access Office Microsoft .**

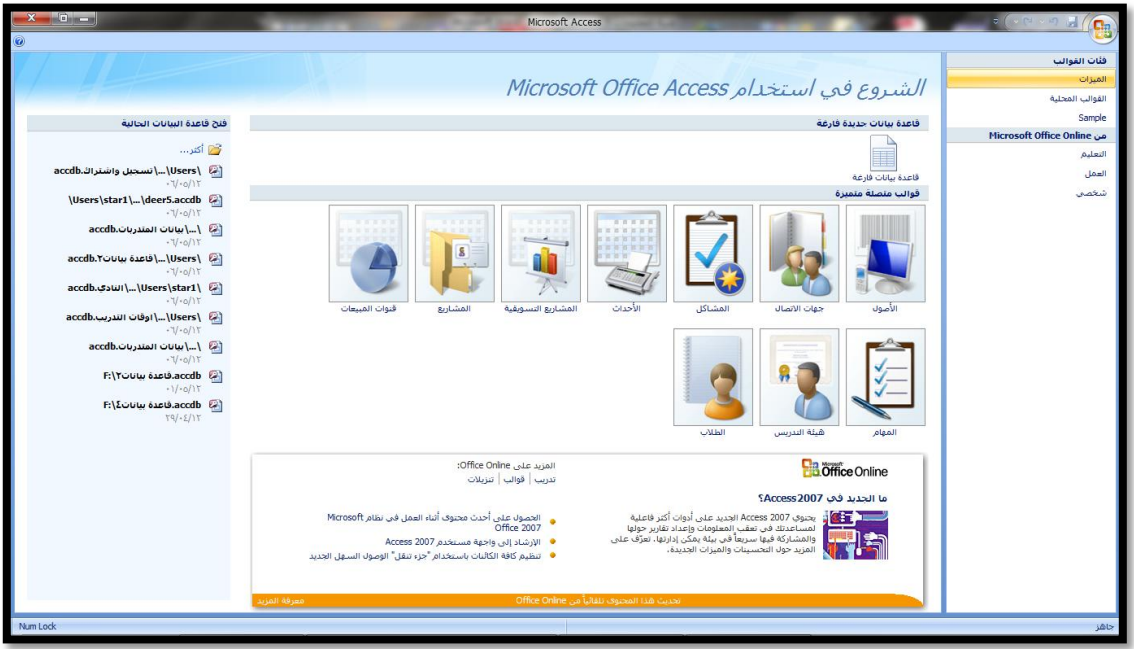

**وٌمكنك من خالل هذه النافذة :**

 **إنشاء قاعدة بٌانات من قالب : حٌث ٌوفر Access مجموعة من القوالب ) تعرٌؾ القوالب : قاعدة بٌانات جاهزة تحتوي على كافة الجداول واالستعالمات والنماذج والتقارٌر التً تحتاجها ( التً ٌمكنك استخدامها لزٌادة سرعة إنشاء قاعدة البٌانات وتجد هذه القوالب ضمن فبة Templates Local .**

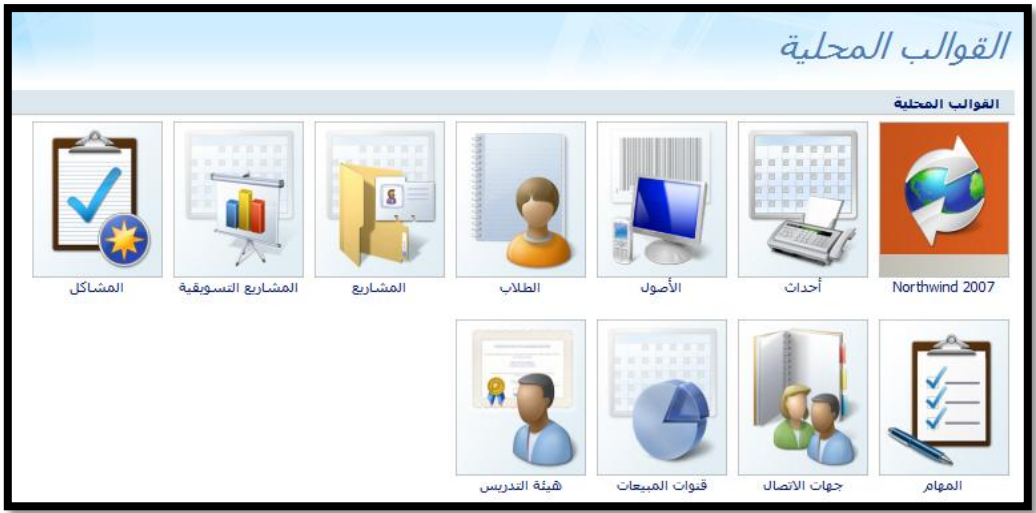

■ إنشاء قاعدة بيانات فارغة : تقوم من خلالها بتحديد عناصر ها بإضافة جداول ونماذج وتقارير **واستعالمات .**

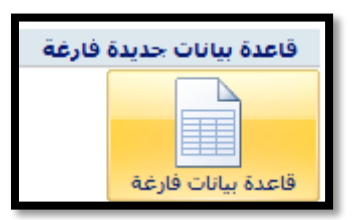

**فتح قاعدة بٌانات موجودة )Database Recent Open ): قاعدة بٌانات كنت قد عملت علٌها مؤخراً .**

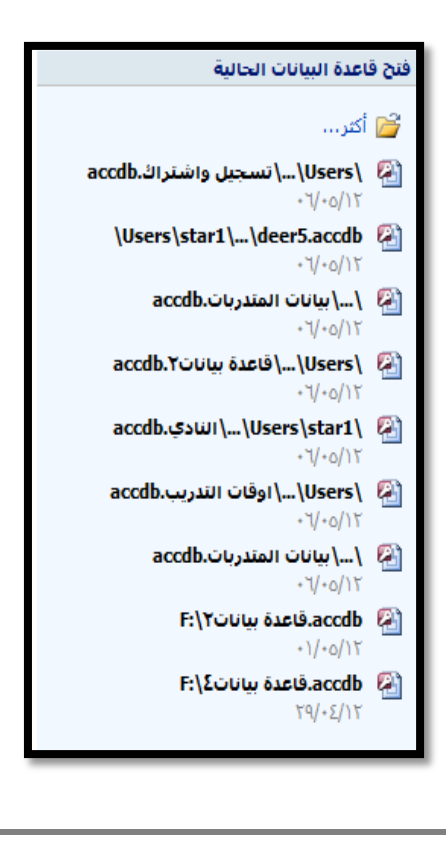

- **إنشاء قاعدة بٌانات جدٌدة )Database New a Creating): إلنشاء قاعدة بٌانات فارؼة تقوم بتحدٌد عناصرها من إضافة جداول ونماذج وتقارٌر وكابنات أخرى، اتبع**  مايل*ي* :
- **.1 من نافذة الشروع فً استخدام Access Office Microsoft انقر قاعدة بٌانات فارؼة ) Blank .)Database**

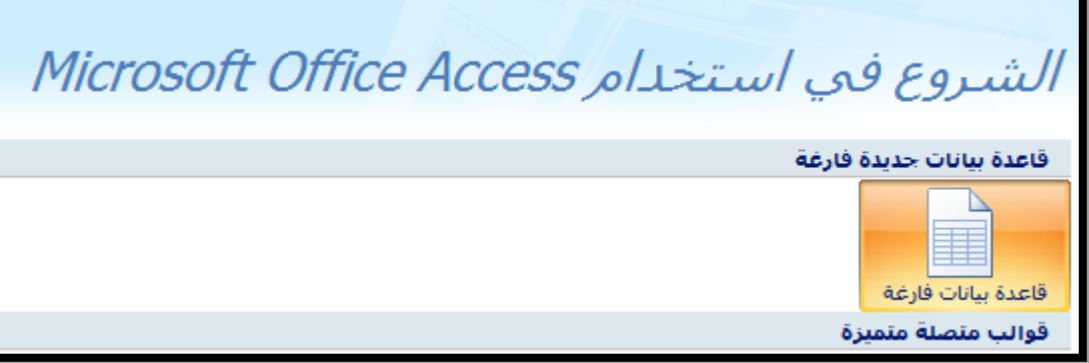

**.2 فٌظهر جزء قاعدة بٌانات فارؼة )database Blank).**

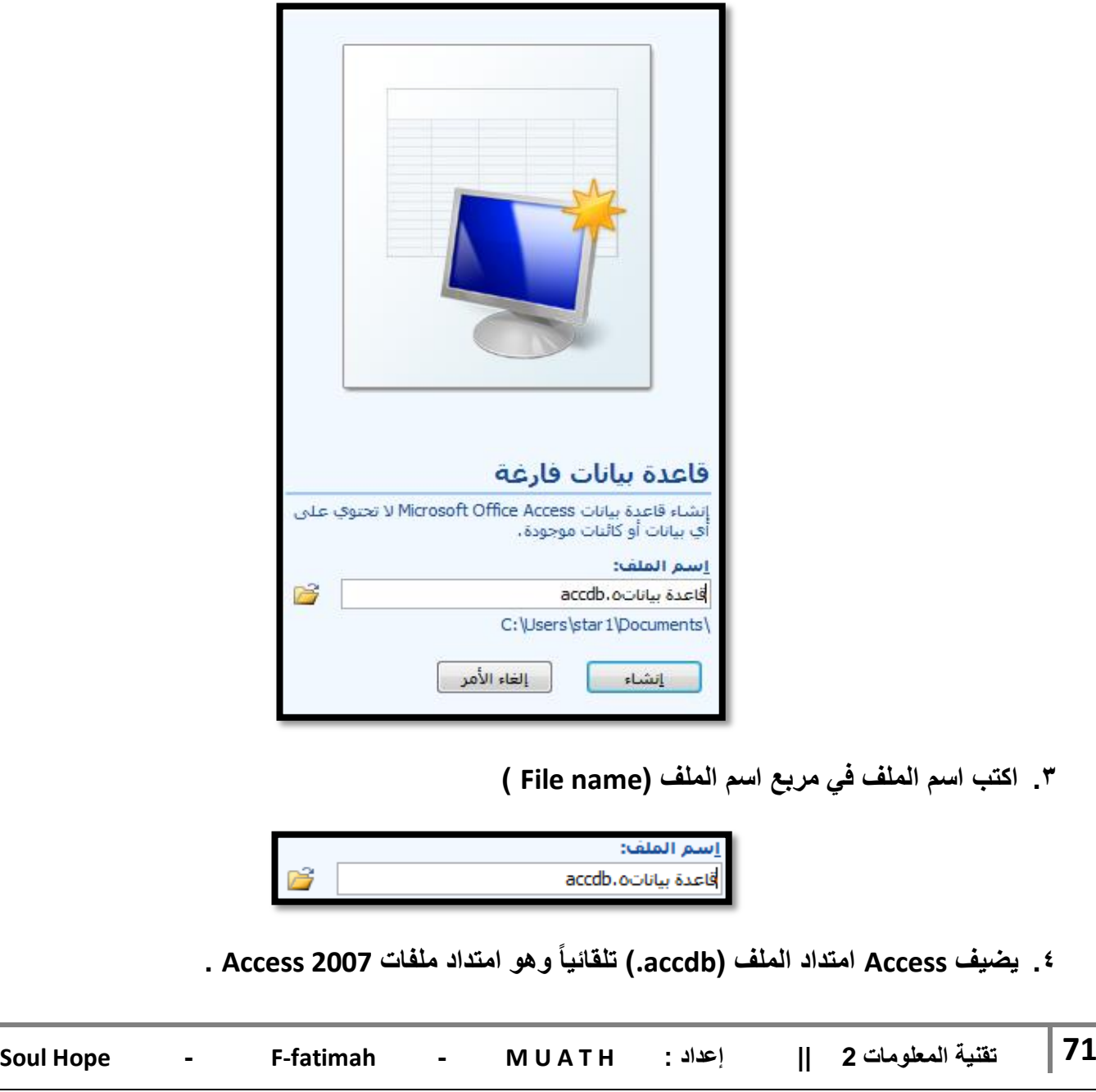

**.5 الحظ أن الموقع االفتراضً لحفظ الملؾ هو المستندات )Documents My)، ولتؽٌٌر الموقع االفتراضً للملؾ ، انقر ) ( بجانب مربع اسم الملؾ ) name File )فٌظهر مربع حوار ملؾ قاعدة بٌانات**  جديدة ( File new database)، حدد المجلد الذي تريد حفظ قاعدة البيانات فيه ف*ي* مربع حفظ ف*ي* **)In Save)، وحدد اسم قاعدة البٌانات فً مربع اسم الملؾ ) name File )ثم انقر موافق ) OK )فتعود إلى نافذة الشروع فً استخدام Access Office Microsoft.**

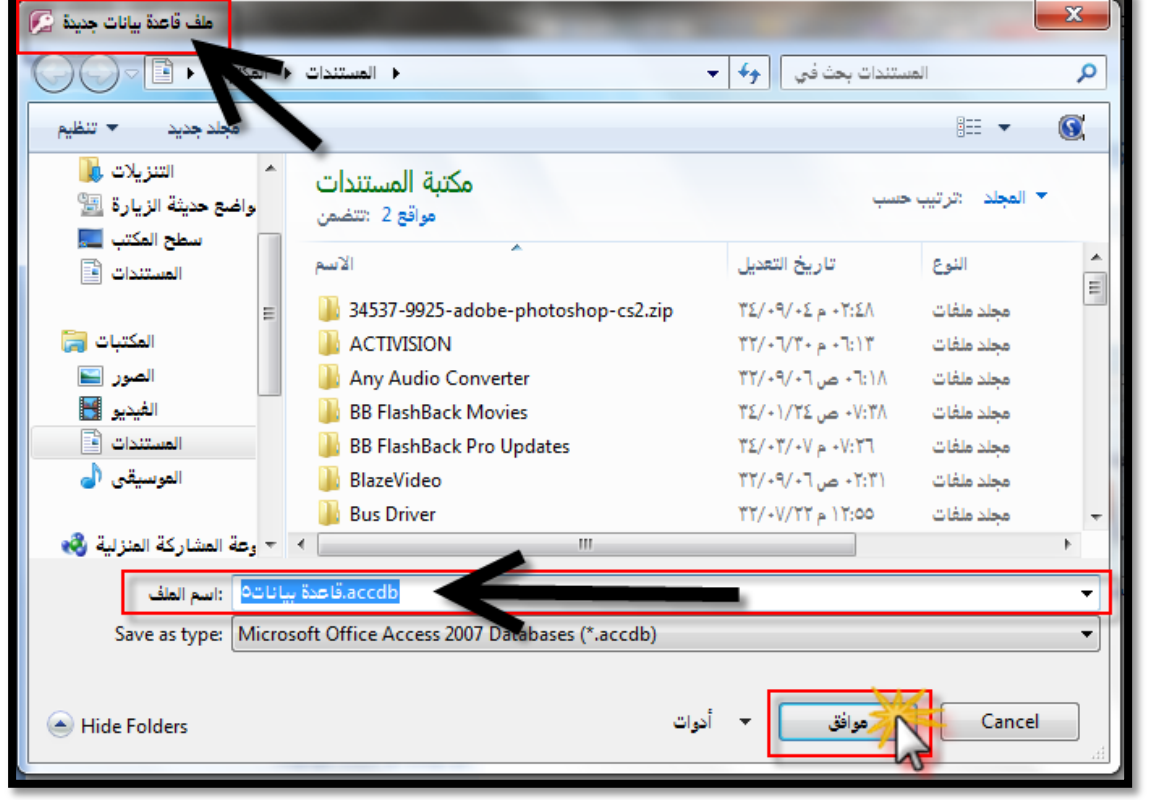

**.6 انقر فوق إنشاء ) Create).**

- ا⊞ جدو∪۱
- **.7 فٌنشا Access قاعدة بٌانات تحتوي على جدول فارغ ٌسمى جدول1 )1 Table)**

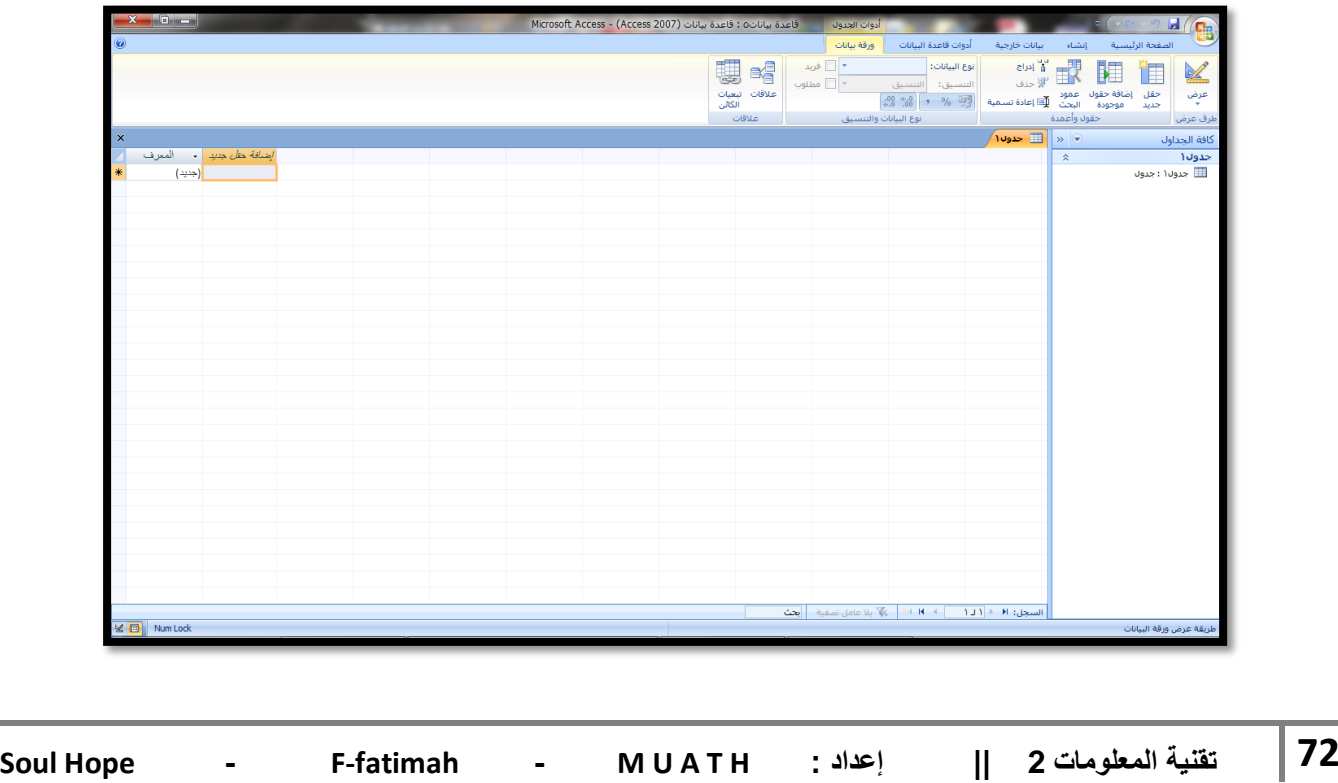
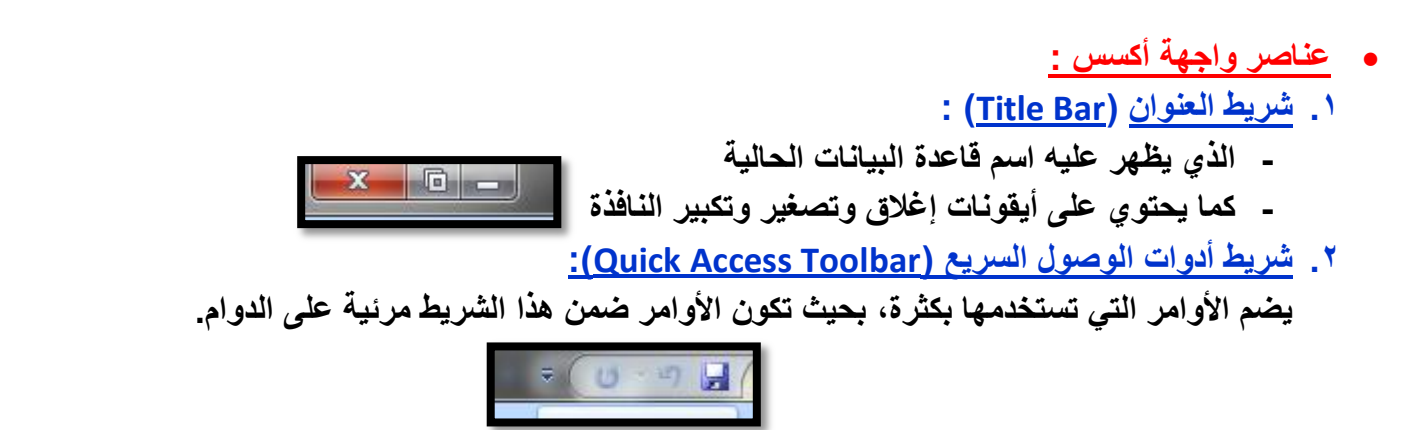

# **.3 زر أوفٌس )Button Office):**

**وهو مشابه لقابمة ملؾ )File )فً اإلصدارات السابقة وٌضم األوامر األساسٌة مثل : فتح ، طباعة، حفظ، إغلاق .** 

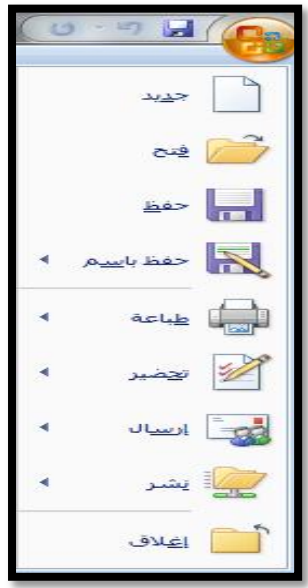

# **.4 الشرٌط )Ribbon):**

يعد الشريط البديل الأساسى للقوائم وأشرطة الأدوات الموجودة في الإصدارات السابقة من Access.

**أ. عالمات التبوٌب )Tabs ):**

**موجودة أعلى الشرٌط وتضم كل منها مجموعة من األوامر الخاصة بها .**

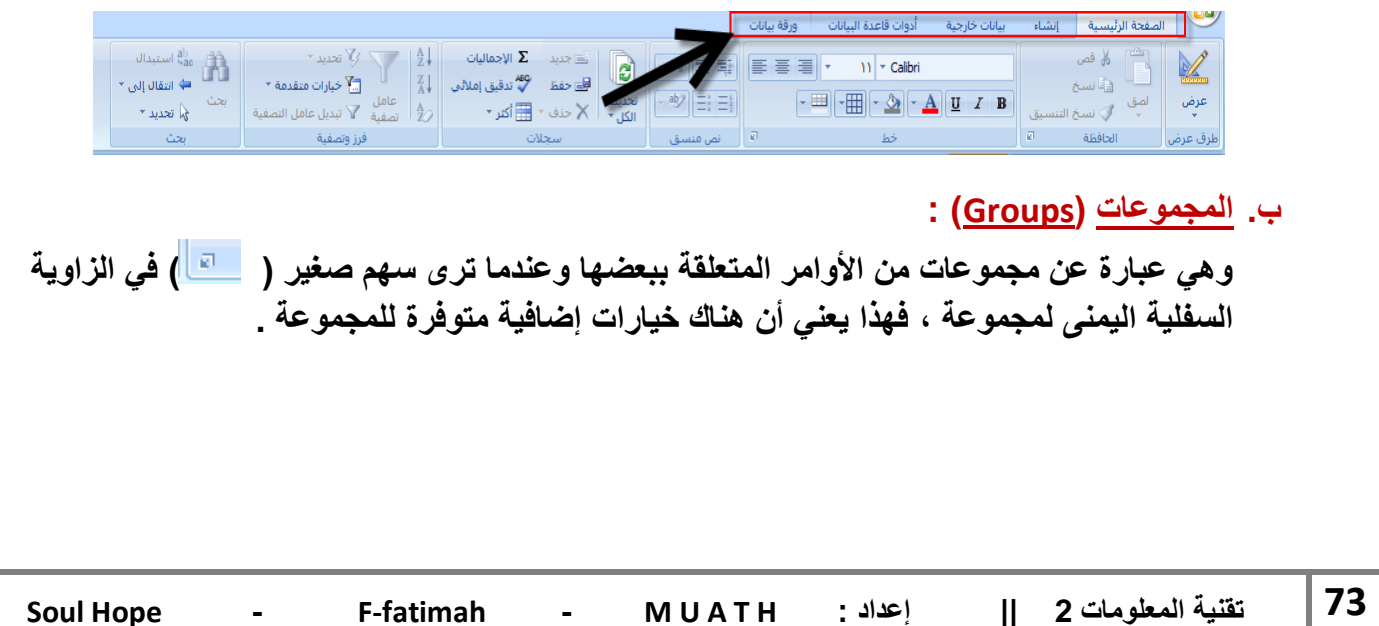

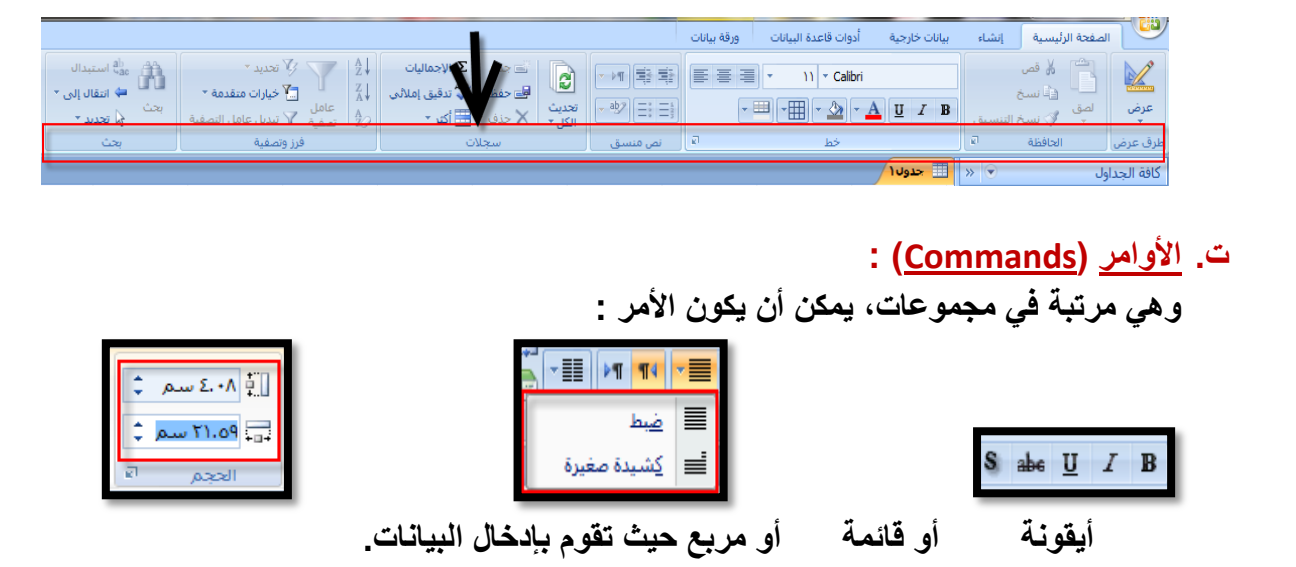

**.5 جزء التنقل )Pane Navigation):**

**وهو المنطقة الموجودة فً الجانب األٌمن من النافذة وتعرض كابنات قاعدة البٌانات ، ٌعتبر " جزء التنقل " بدٌالً عن نافذة " قاعدة البٌانات " الموجود فً اإلصدارات السابقة من Access.**

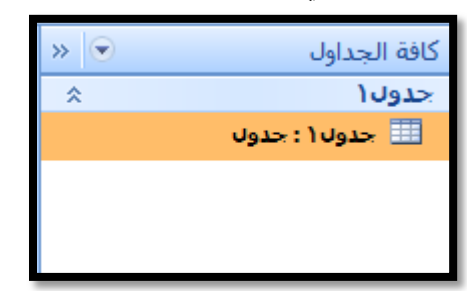

**ٌستخدم جزء التنقل ) Pane Navigation )لفتح، نسخ، حذؾ كابنات قاعدة بٌانات )جدول، تقرٌر، استعالم، نموذج( .**

**ٌبقى هذا الجزء ظاهراً على الدوام إلى أن تضؽط 11F أو انقر ) ( إلؼالقه مؤقتا.ً**

 **حفظ قاعدة البٌانات ) database Saving )أو تحوٌلها إلى تنسٌق آخر :** يقوم أكسس تلقائياً بحفظ البيانات المدخلة في الجداول أو المعدلة فيها وهي لا تحتاج إلى حفظ، لكن لا يحفظ التغييرات التي تجرى على بنية قاعدة البيانات تلقائياً كإضافة جداول أو كائنات لا يحفظ تلقائياً يجب أن تحفظه بنفسك كما يقوم أك*سس* بطلب حفظ التعديلات إذا لم نقك بحفظها . **be> del لحفظ التؽٌٌرات ، انقر فوق زر )Office)، ثم انقر فوق حفظ ) Save )، أو انقر ) ( من شرٌط أدوات الوصول السرٌع . إذا كان لدٌك قاعدة بٌانات قد أنشأتها فً اإلصدارات السابقة من Access ٌمكنك فتحها فً 2007 Access والعمل فٌها ولكنك لن تتمكن من االستفادة من المٌزات الجدٌدة الموجودة فً 2007 Access ، لالستفادة من المٌزات الجدٌدة البد من تحوٌل قواعد بٌانات اإلصدارات السابقة إلى تنسٌق ملؾ Access # تذكر إذا تم تحوٌل قاعدة البٌانات إلى Access عندها ال ٌمكنك فتحها فً إصدارات سابقة من Access. لتحوٌل قاعدة البٌانات إلى تنسٌق ملؾ 2007 Access اتبع ما ٌلً :** منظ با<u>س</u>م  $\mathbb{R}$ افتح الملف المراد تحويله، انقر زر (Office**) ثم وجه المؤشر إلى حفظ بإسم (Save As ) ثم تحت حفظ قاعدة البٌانات بتنسٌق آخر ) format another in database the Save)**

**Access 2007 database اختر**

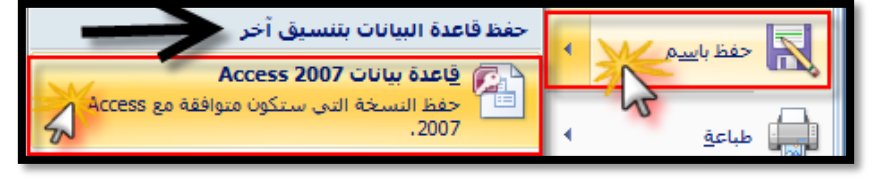

**ستظهر لنا هذه الرسالة** 

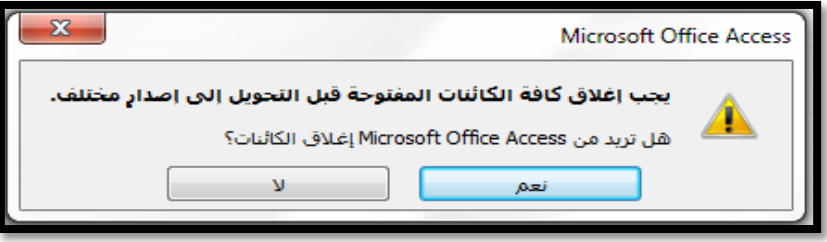

**فٌظهر مربع حوار حفظ )Save)، قم بتحدٌد اسم وموقع قاعدة البٌانات ثم انقر حفظ )Save)**

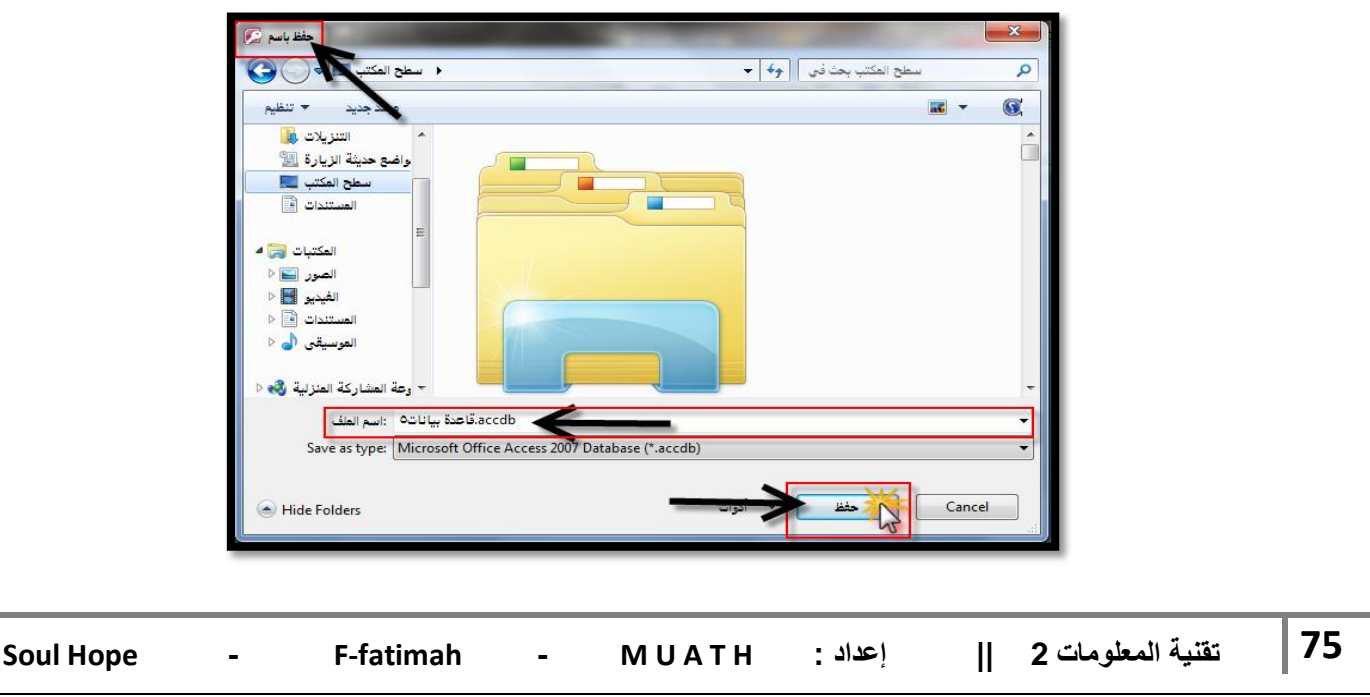

**فتظهر رسالة تبلؽك بأنه قد تم حفظ قاعدة البٌانات بتنسٌق ملؾ 2007 Access وإنك لن تتمكن من فتحها فً اإلصدارات السابقة. فٌنشا Access نسخة عن قاعدة البٌانات ثم ٌفتحها، وٌؽلق Access قاعدة البٌانات األصلٌة تلقابٌا.ً إذا كان لدٌك قاعدة بٌانات )accdb. )لفتحها فً إصدار سابق من Access ٌمكنك القٌام بهذا كما ٌلً : انقر زر )Office )ثم وجه المؤشر إلى حفظ بإسم ) As Save )ثم تحت حفظ قاعدة البٌانات بتنسٌق آخر )format another in database the Save )انقر فوق تنسٌق الملؾ المراد التحوٌل إلٌه ٌمكنك تحوٌل قاعدة البٌانات إلى أي من تنسٌقات ) 2000-2003 Access , 2000Access ).**

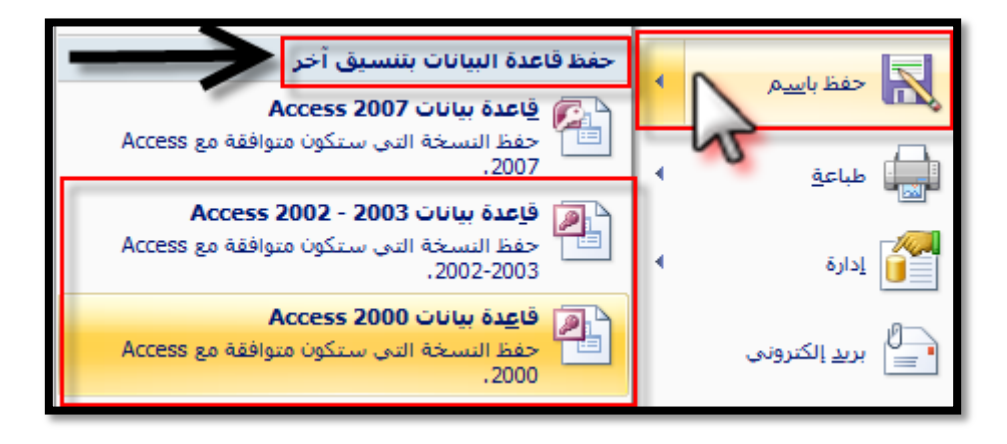

 **فتح قاعدة بٌانات موجودة )Database a Opening ): ٌمكنك فتح قاعدة بٌانات عملت فٌها مؤخراً من نافذة الشروع فً استخدام Access Office Microsoft وذلك عند تشؽٌل التطبٌق، حٌث تظهر أسماء قواعد البٌانات أسفل مربع فتح قاعدة البٌانات الحالٌة ) Open**

### **.)Recent Database**

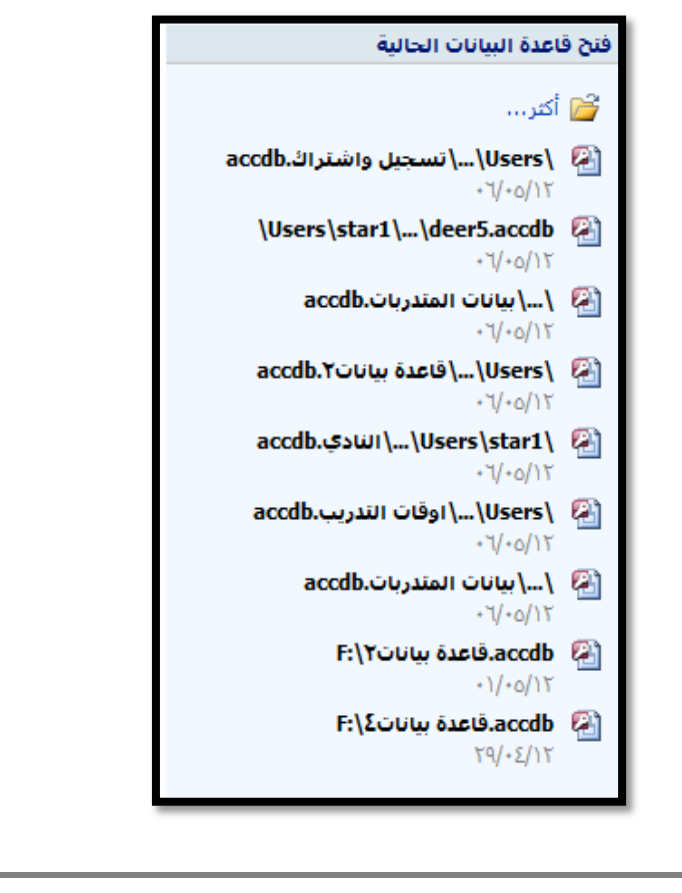

**ثم انقر فوق قاعدة البٌانات التً ترٌد فتحها ، أو انقر )أكثر / More )لفتح مربع حوار فتح )Open )ومنه حدد موقع قاعدة البٌانات.**

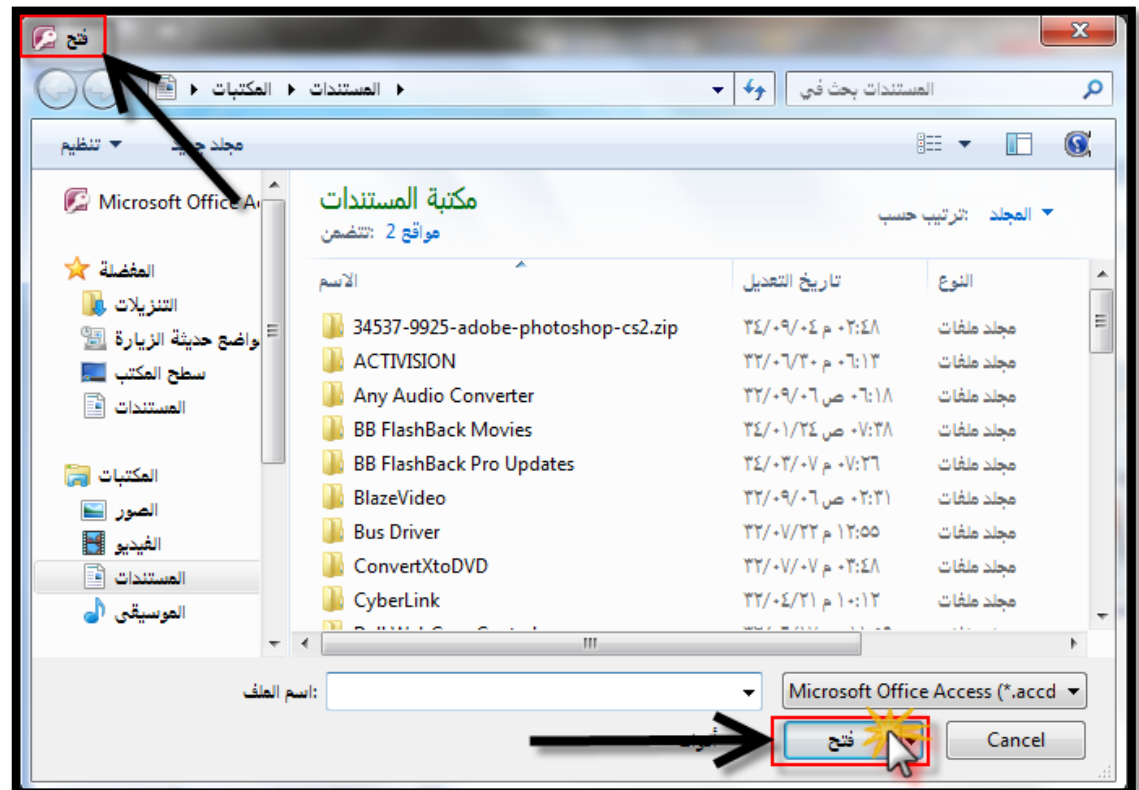

**إذا كان Access قٌد التشؽٌل ، وأردت فتح قاعدة بٌانات مستخدمة مؤخراُ ، انقر زر ) Office )فتظهر أسماء قواعد البٌانات التً عملت علٌها مؤخراً إلى ٌسار القابمة ، انقر فوق قاعدة البٌانات التً ترٌد.**

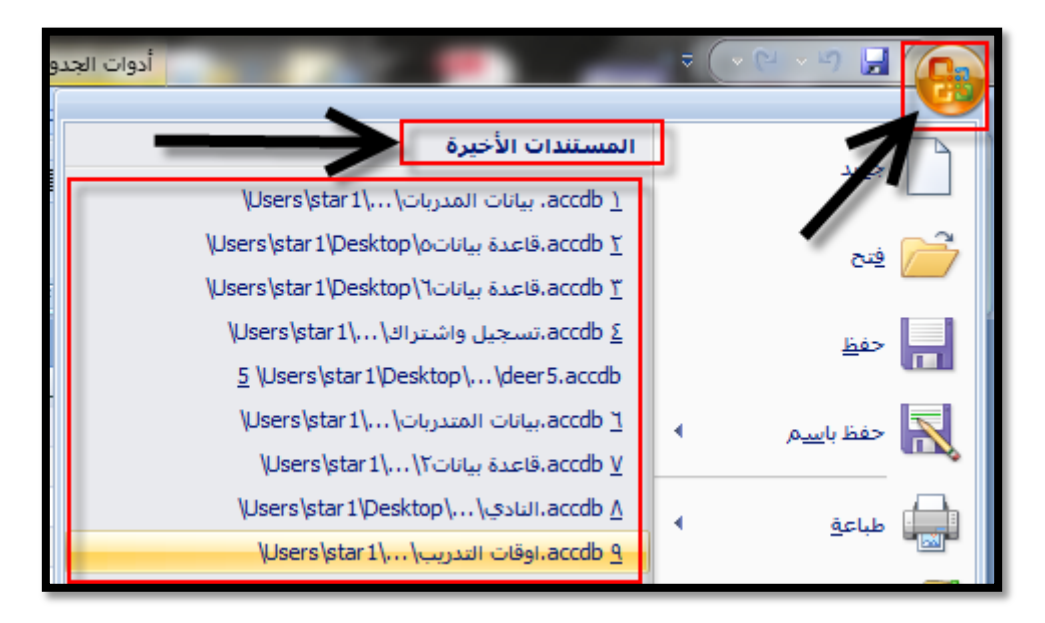

**إذا لم تكن موجودة ضمن قابمة زر )Office )اتبع ما ٌلً :**

م فتح **انقر فوق زر )Office )ثم انقر فتح )Open )فٌظهر مربع حوار فتح )Open ).**

مي التي التي الله عنها البيانات **ال**م

حدد القرص والمجلد الذي يحتوي على قاعدة البيانات التي تريدها <sub>-</sub> **انقر نقراً مزدوجاً فوقها أو انقر فتح )Open )فتظهر نافذة قاعدة البٌانات .**

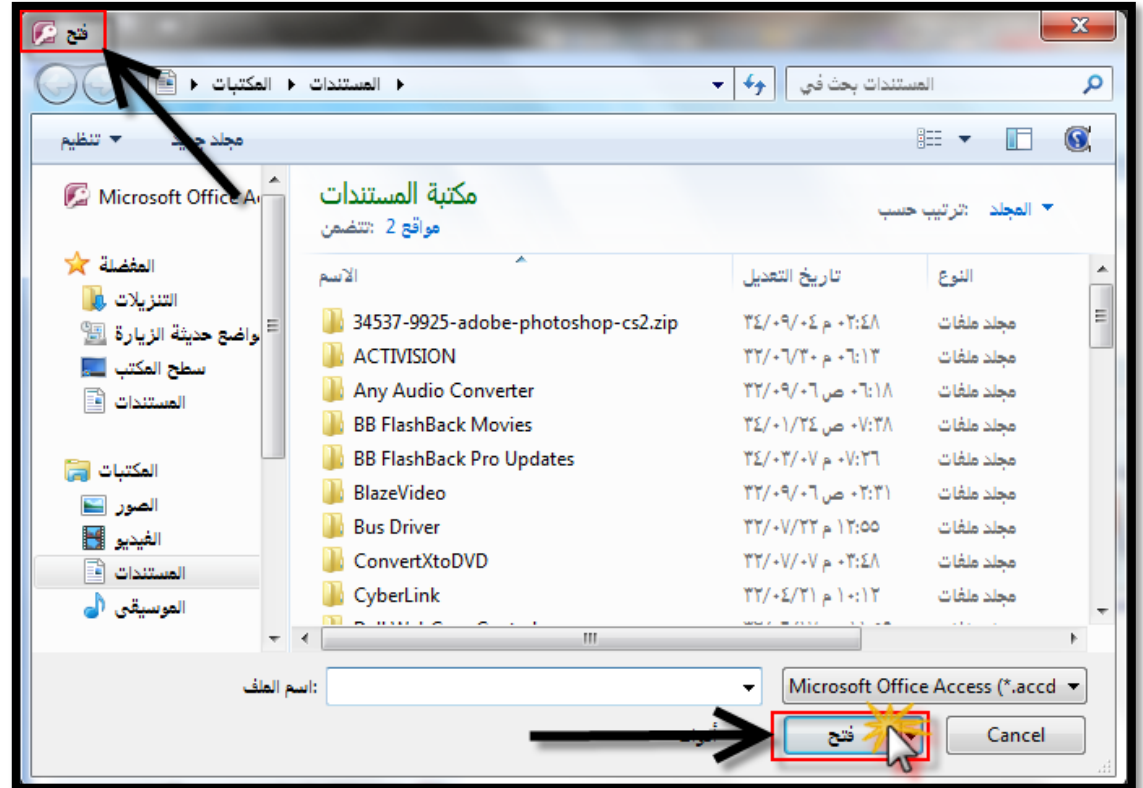

# **إؼالق قاعدة البٌانات )Database Closing ):**

**إلؼالق قاعدة البٌانات المفتوحة اختر إؼالق قاعدة البٌانات )Database Close) من زر )Office )فتؽلق قاعدة البٌانات المفتوحة مع اإلبقاء على نافذة الشروع فً استخدام Microsoft**

**Access Office مفتوحاً مما ٌتٌح لك فتح قاعدة بٌانات أخرى إذا أردت .** ملاحظة : بما أن التغييرات التي تجريها على البيانات في قاعدة البيانات تحفظ تلقائياً فور إجرائك لها فإنه عند

إغلاق قاعدة البيانات لن يظهر مربع حوار يسألك هل تريد حفظ التغييرات الت*ى* أجريتها .

## **:)Creating a New Table( الجداول إنشاء**

- **- الجدول عبارة عن تنظٌم مجموعة من المعلومات حول موضوع محدد فً قواعد البٌانات.**
	- **- و إلنشاء قاعدة بٌانات نقوم بإنشاء الجداول التً تؤلؾ قاعدة البٌانات.**
- يجب تصميم قاعدة البيانات وفق معايير التصميم المتبعة قبل الشروع في إنشاء الجداول وتصميمها.
	- **- ٌنظم الجدول البٌانات فً أعمدة تدعى )حقول Fields )وصفوؾ تدعى ) سجالت Records).**
		- **- عند إنشاء قاعدة بٌانات ٌتم إنشاء جدول جدٌد تلقابٌاً اسمه ) الجدول 1 1 Table).**
			- **- إلنشاء جدول فً قاعدة بٌانات موجودة اتبع ما ٌلً :**
		- **.1 انتقل إلى تبوٌب إنشاء )Create > )مجموعة جداول )Tables > ) جدول )Table)**

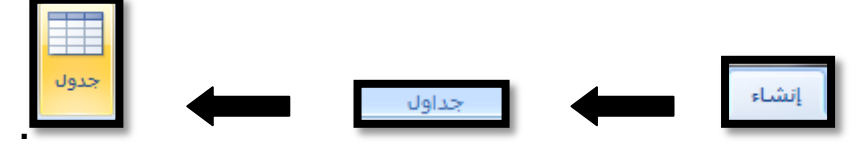

**.2 ٌتم إدراج جدول جدٌد فً جزء التنقل )Pane Navigation )الجدول الجدٌد بإسم ) الجدول 2 2Table).**

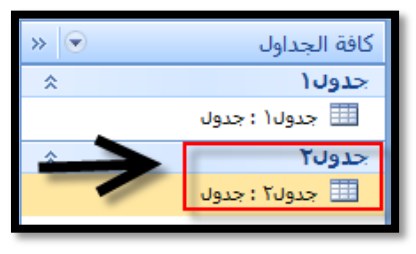

**.3 الحظ ظهور تبوٌب أدوات الجدول )Tools Table )والذي ٌضم ورقة تبوٌب البٌانات )Database ).**

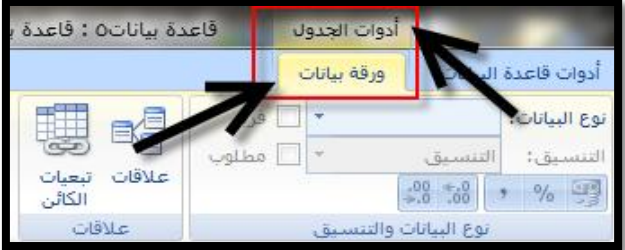

**.4 ٌفصل Access الجداول بعالمات تبوٌب، مما ٌسهل التنقل فٌما بٌنها واستعراضها والتعدٌل علٌها.**

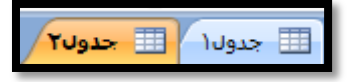

**عند إنشاء الجدول ٌضٌؾ Access حقل مفتاح أساسً ٌسمى المعرؾ ID وٌقوم بتعٌٌن نوع البٌانات الحقل ترقٌم تلقابً )Numbering Auto )ٌمكنك تؽٌٌر المفتاح األساسً أو إزالته لمزٌد من المعلومات راجع بند المفتاح األساسً .**

مثال : لدينا بيانات متدربات في نادي صحى في هذا الجدول المفتاح الأسا*سي* هنا هو رقم المشتركة

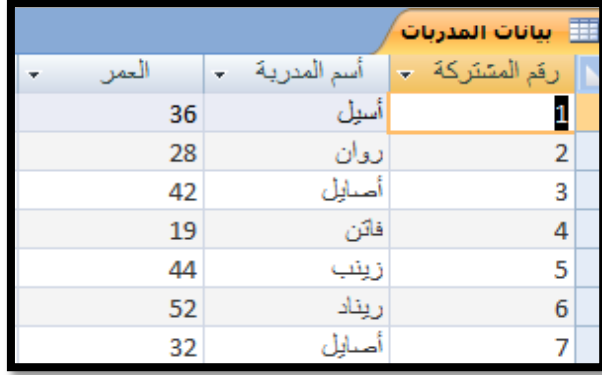

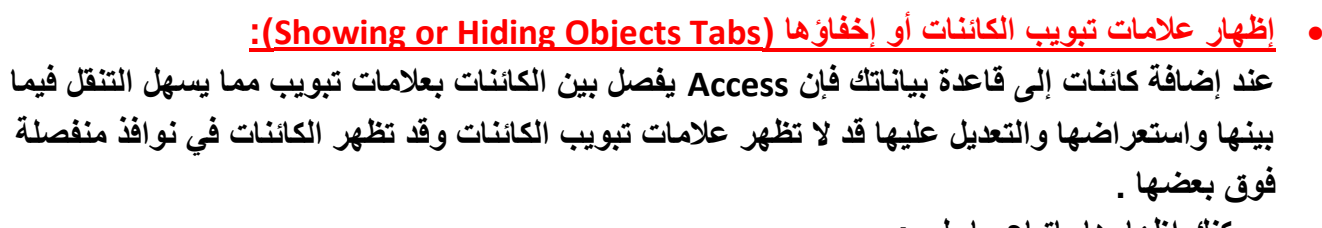

- ويمكنك إظهارها بإتباع ما يل*ى* : **.1 انقر زر )Office )ثم انقر فوق خٌارات Access**
- al خِيارات Access
- **.2 فٌظهر مربع حوار )خٌارات Access)، انقر فوق قاعدة البٌانات الحالٌة )Database Current).**

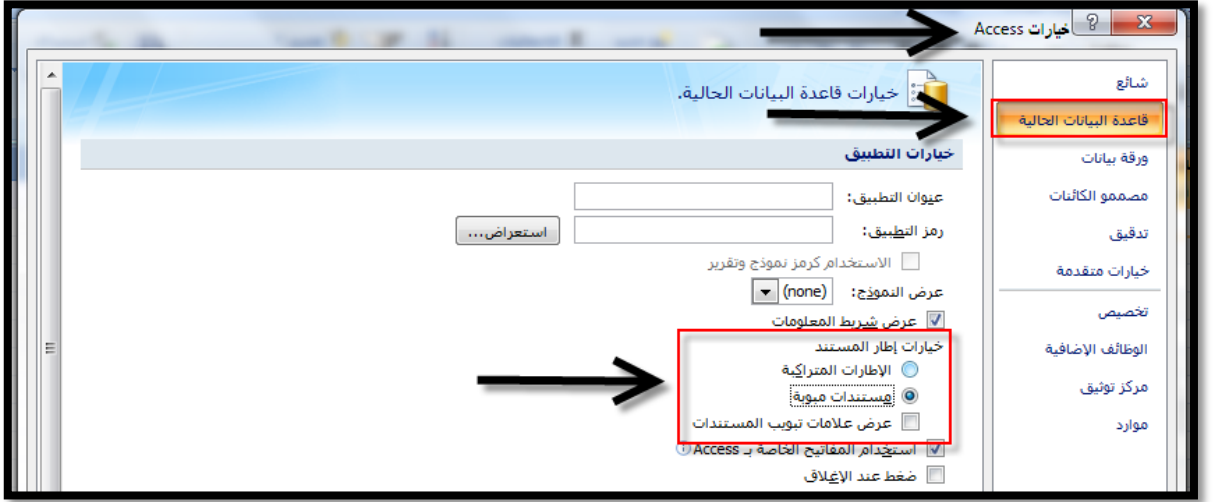

**من قاعدة البٌانات الحالٌة < خٌارات التطبٌق ) Options Application )قم بتحدٌد خانة اختٌار عرض عالمات تبوٌب المستندات )Tabs Document Display).**

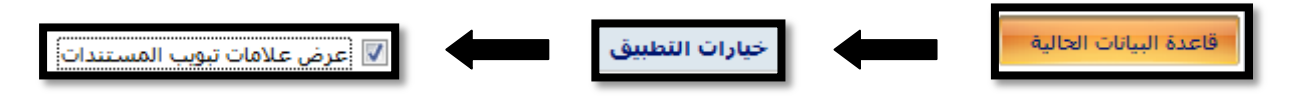

فتظهر رسالة تعلمك أنه لابد من إغلاق قاعدة البيانات وإعادة فتحها لمشاهدة علامات التبويب.

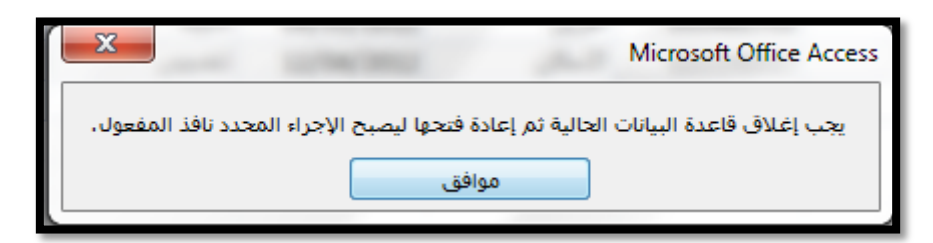

**قد ترؼب فً إخفاء عالمات تبوٌب الكابنات، اعد الخطوات السابقة واختر خانة اختٌار اإلطارات المتراكبة )Windows Overlapping )فتظهر الكابنات فً نوافذ منفصلة.**

# **احملاضرة السابعت**

**انشاء حقول الجدول )طرٌقة عرض البٌانات( :**

**ٌتم انشاء الجداول لتوزٌع وترتٌب عناصر قاعدة البٌانات ضمن )أعمدة / حقول( و )صفوؾ / سجالت(، لتنظٌمها وتسهٌل الوصول إلٌها عند البحث عنها فٌما بعد، كما ٌمكن ان تحتوي قاعدة البٌانات الواحدة على**  العديد من الجداول، ويمكن أن يحتوي الجدول على عدة حقول تتضمن نصوصا أو أرقاما أو تواريخ أو صور.. عند فتح الأكسس واختيار انشاء قاعدة بيانات جديدة، سيتم فتح البرنامج تلقائيا عل*ى* التبويب (ورقة بيانات**)** 

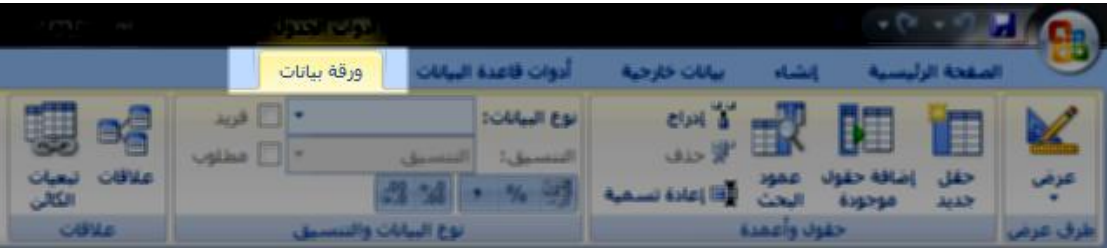

ولإنشاء الجدول، مثلا لقاعدة بيانات طلاب كلية العلوم الإدارية تخصص إدارة أعمال مستوى ثالث، يمكن الع*مل مب*اشرة على مساحة العمل التي تحتوي تلقائيا على جدول فارغ ذو حقلين أولهما (المعرف) والآخر **(إضافة حقل جديد)**.

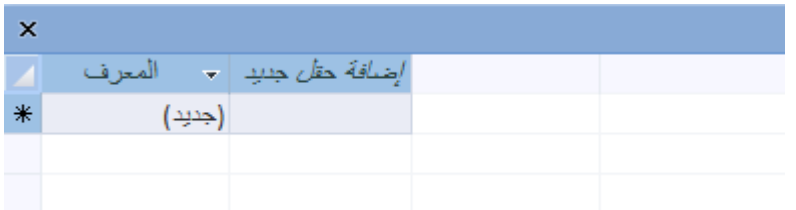

**ونقوم ببدء انشاء الجدول من الحقل )المعرؾ( ذو البٌانات من النوع )ترقٌم تلقابً( والذي ؼالبا ما ٌكون**  للرقم التسلسلي للصفوف، وثم نكمل من (إضافة حقل جديد) حيث نقوم بكتابة أسم للحقل يميزه عن غيره، **ٍ بالنقر علٌه بزر الفأره األٌسر مرتٌن ثم نقوم بكتابة اسم الحقل ونضؽط ENTER من لوحة المفاتٌح. ونالحظ تكّون حقل جدٌد بإسم )إضافة حقل جدٌد( كل مرة ٌتم فٌها تسمٌة الحقل الذي ٌسبقه، ثم نقوم بتعببة الجدول وعمل الحقول حسب الحاجة، مثال :**

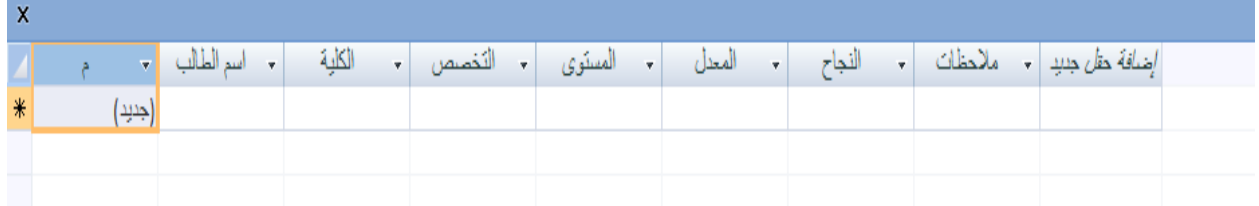

**ونالحظ وجود عالمة النجمة \* عند الصؾ األول، للداللة على أنه هو السجل )الصؾ( التالً إلدخال البٌانات فٌه.**

ولكن قبل ادخال البيانات في السجلات (الصفوف)، يجب تحديد نوعية البيانات التي سيتم ادخالها في السجل **الخاص بكل حقل، مثال السجل الخاص بالحقل )م( ٌجب أن ٌكون ترقٌما تلقابٌا ألنه عبارة عن رقم متسلسل للسجالت، والسجل الخاص بالحقل )اسم الطالب( ٌجب أن ٌكون نوعه )نص( ألنه سٌحتوي أسما ًء، والسجل الخاص بالحقل )المستوى( ٌجب أن ٌكون رقما، والسجل الخاص بالحقل )النجاح( ٌجب أن ٌكون )نعم أو ال(. ولتحدٌد نوع البٌانات نقوم بالتحدٌد على الحقل )العمود( المطلوب بالذهاب إلى رأس الحقل المطلوب، لتظهر عالمة سهم لألسفل ثم النقر علٌه بزر الفأرة األٌسر نقرة واحدة.**

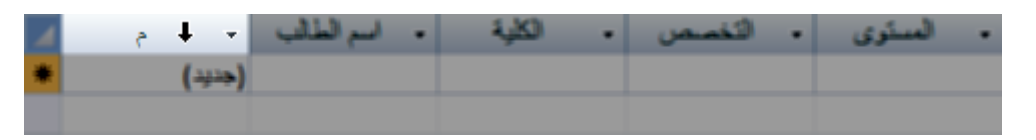

ثم نذهب إل*ى* مجموعة نوع البيانات والتنسيق فى تبويب ورقة البيانات، ونختار نوع البيانات من القائمة **المنسدلة عند فتح القابمة**

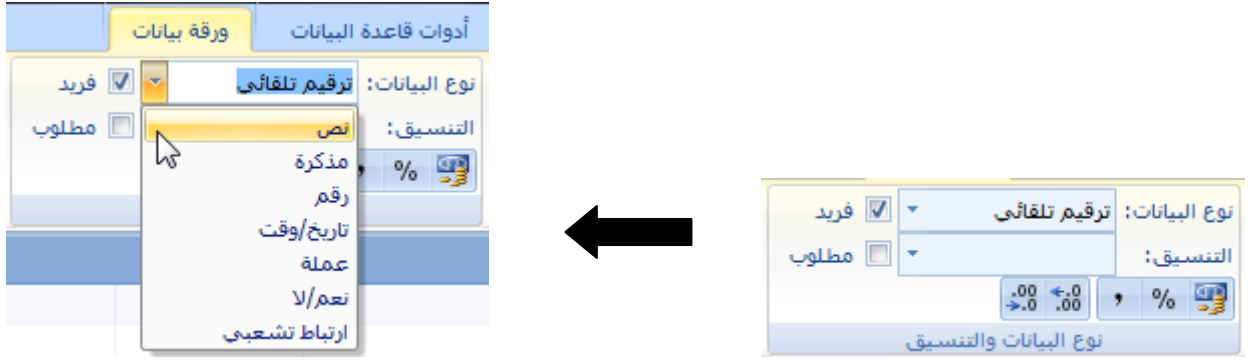

يمكن ملا**حظة نوع البيانات المتعددة، والت***ي* **يجب اختيارها بما يتناسب مع الحقل. كما ٌمكن تؽٌٌر اسم الحقل )العمود( وذلك إما بالنقر المزدوج على خلٌة اإلسم بزر الفأرة األٌسر، أو بالنقر علٌه بزر الفأرة األٌمن واختٌار األمر اعادة تسمٌة العمود**

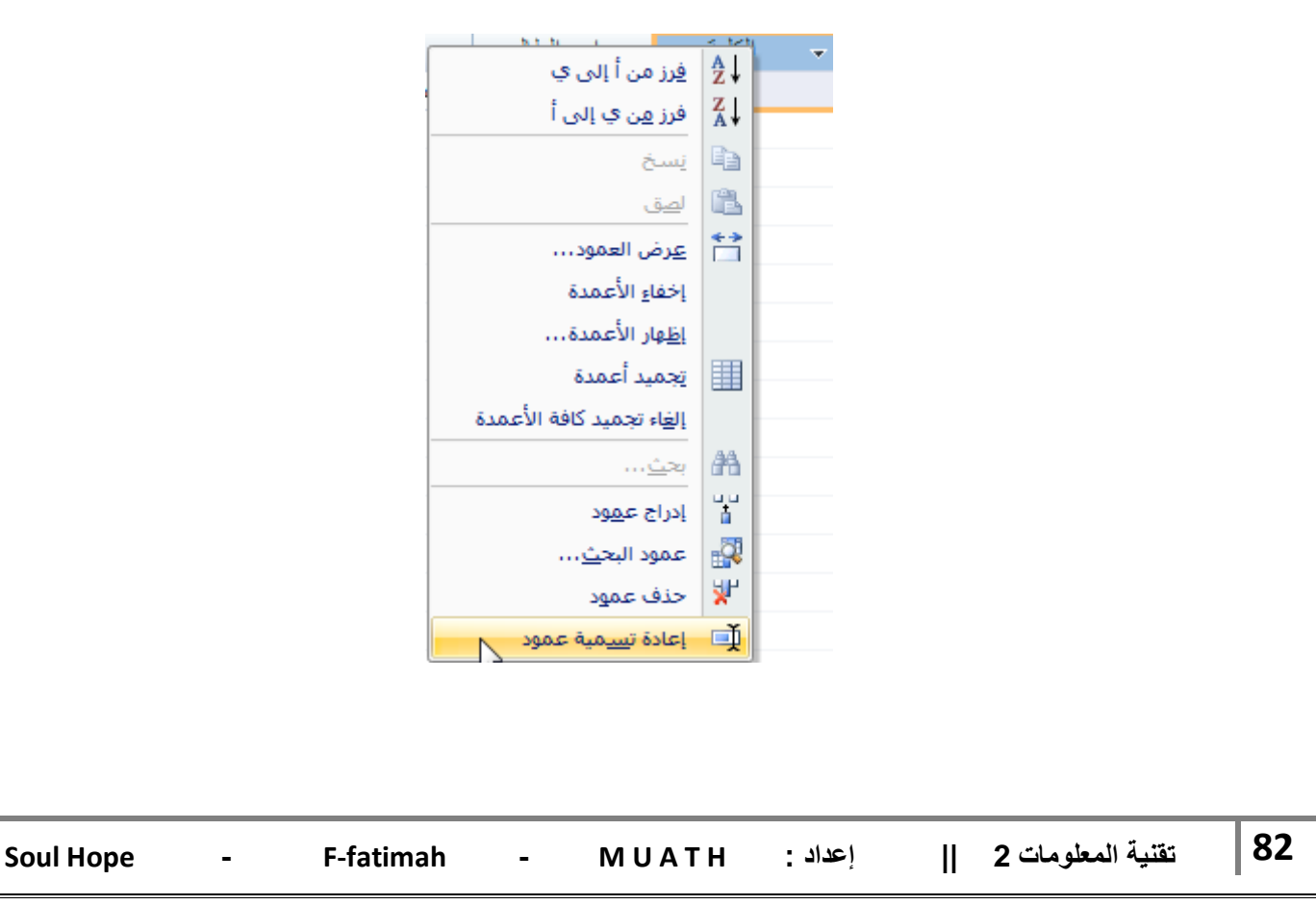

**كما ٌمكن اضافة حقل اضافً بٌن الحقول الموجودة، فإذا أردنا اضافة حقل قبل "حقل الكلٌة" نقوم بالنقر على**  حقل الكلية بزر الفأرة الأيمن واختيار الأمر ادراج عمود ليتم اضافة الحقل قبله فيكون بين الحقل (اسم الطالب**) والحقل )الكلٌة(، ونقوم بتسمٌته بنفس الطرٌقة السابقة.**

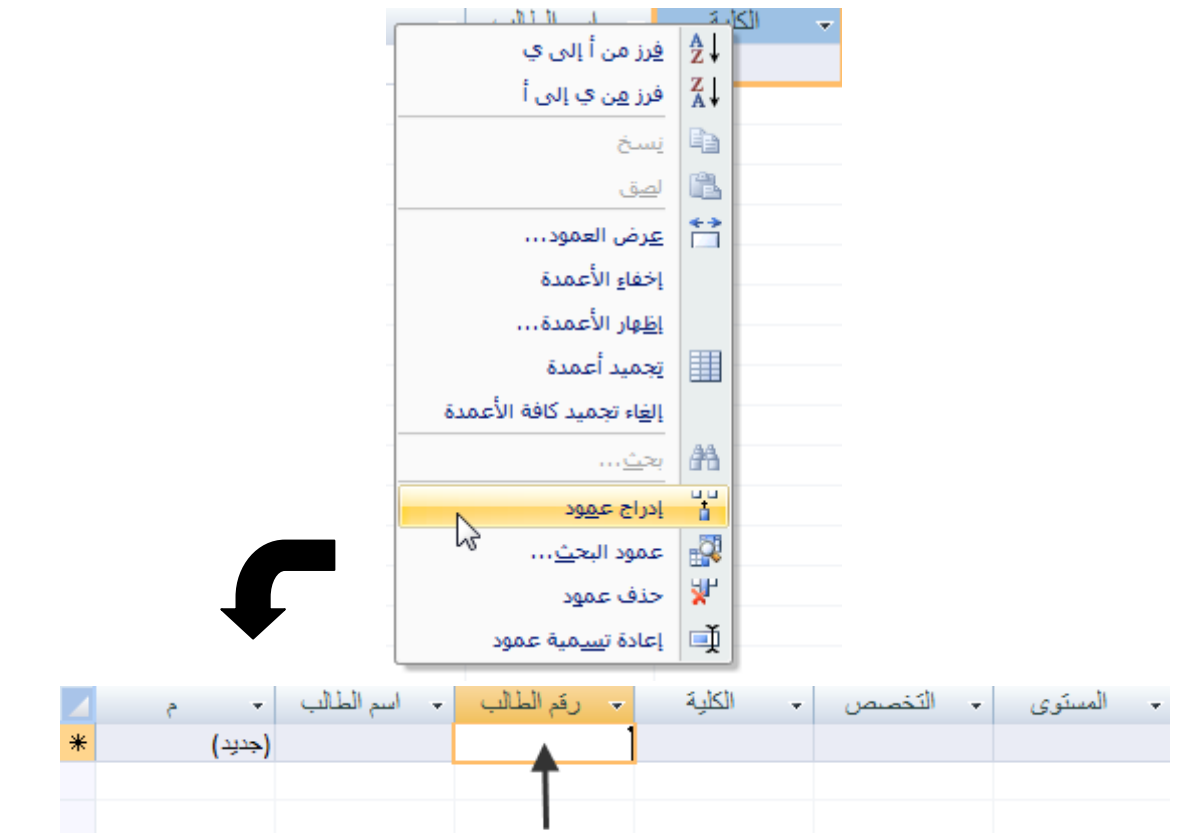

ويمكن حذفه أيضا بإتباع نفس الخطوات السابقة ولكن بإختيار الأمر حذف عمود من نفس القائمة<sub>.</sub> يمكن أيضا اعادة ترتيب الحقول وتغيير ها، وذلك باستخدام طريقة (المسك والإفلات)، حيث نقوم بالنقر عل*ى* الحقل المراد تغيير مكانـه بزر الفأرة الأيسر، ثم تحريكه (مع استمرار النقر عل*ى* زر الفأرة الأيسر) وإفلاته ف*ى* **المكان المراد.**

بعد الانتهاء من تعبئة كافة الحقول وتحديد نوع البيانات لكل منها، نقوم بحفظ الجدول من قائمة زر أوفيس ، أو **من اٌقونة الحفظ فً شرٌط الوصول السرٌع أعلى الصفحة.**

سيقوم البرنامج بعرض نافذة لتسمية الجدول، وكما قلنا سابقا فإ*ن* قاعدة البيانات الواحدة يمكن أن تحوى عددا من الجداول، لذا يجب تسمية كل جدول لتسهيل الوصول والتعديل والبحث فيما بع*د.* 

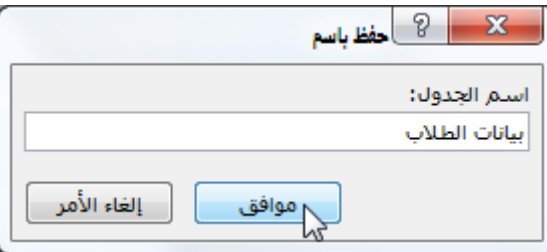

 **انشاء حقول الجدول )طرٌقة عرض التصمٌم( : ٌتم ذلك بالذهاب إلى تبوٌب الصفحة الربٌسٌة < مجموعة طرٌق عرض < والنقر على األمر عرض < اختٌار**  طريقة عرض التصميم من القائمة المنسدلة<sub>.</sub>

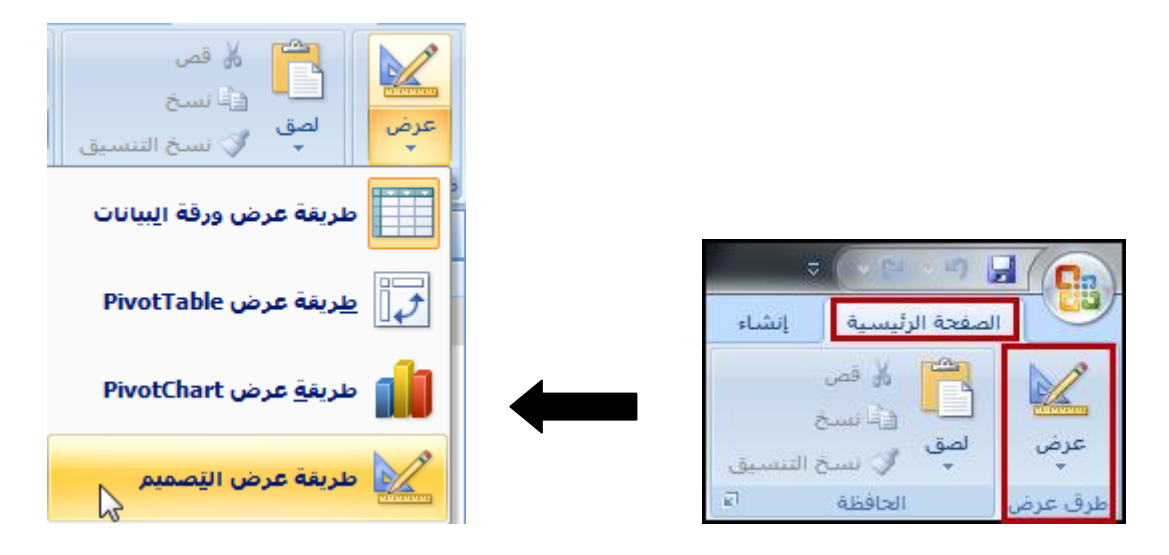

**عند اختٌار طرٌقة عرض التصمٌم، تتحول طرٌقة العرض لتصبح بالشكل التال:ً**

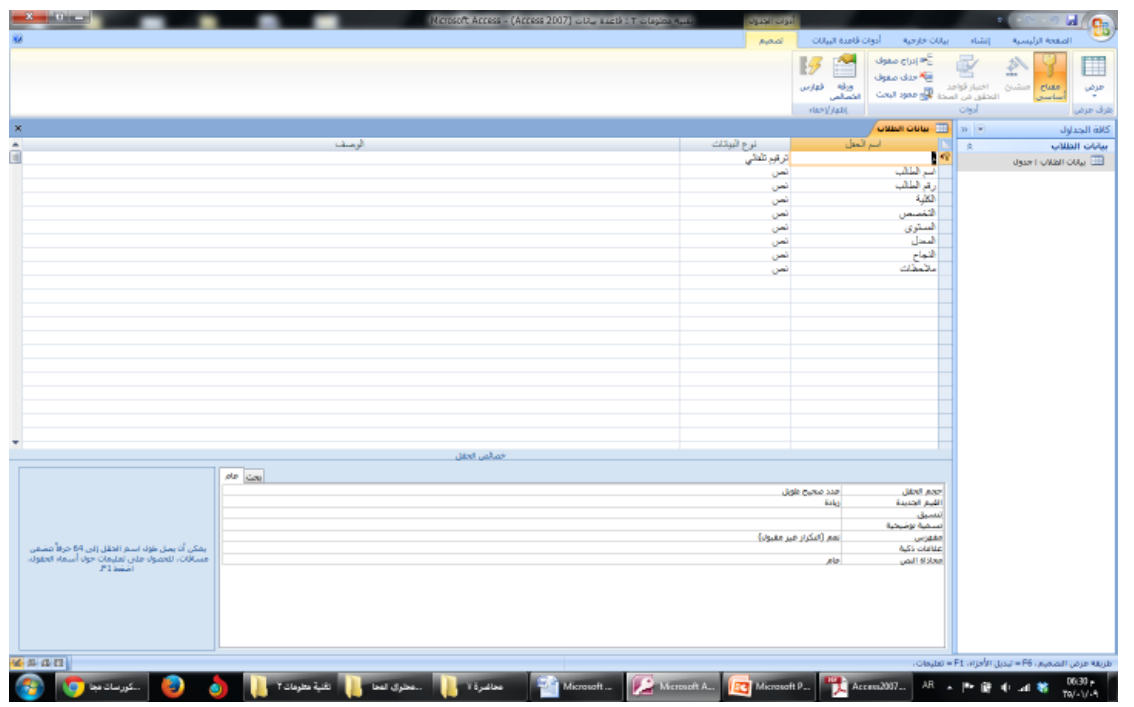

**نالحظ تكّون تبوٌب جدٌد فً شرٌط التبوٌبات بإسم )تصمٌم( وذلك للعمل على تصمٌم الجدول وخصابصه.**

تصميم أدوات قاعدة البيانات تقحة الرقيا

كما يظهر الجدول المحفوظ مسبقا بإسم (بيانات الطلاب) محتويا عل*ى* ثلاثة أعمدة فقط وعدة صفوف. ملا**حظة : الصفوف هنا هي الحقول في الجدول في طريقة عرض البيانات. فتكون األعمدة هً : األول إلسم الحقل )مرتبة من أعلى إلى أسفل حسب الجدول السابق( و الثانً لنوع البٌانات فٌه، والثالث لوصؾ الحقل.**

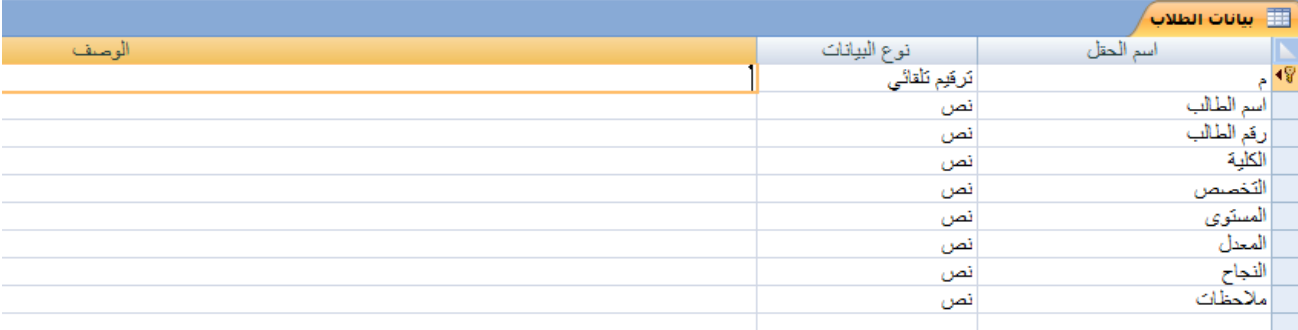

**وٌوجد فً األسفل من جدول )بٌانات الطالب( مساحة لعرض خصابص الحقل ووصفه، وٌمكن معرفة خصابص**  حقل ما، بتحديده فقط وذلك بالنقر عليه بزر الفأرة الأيسر (الحقول هنا ه*ي* الصفوف).

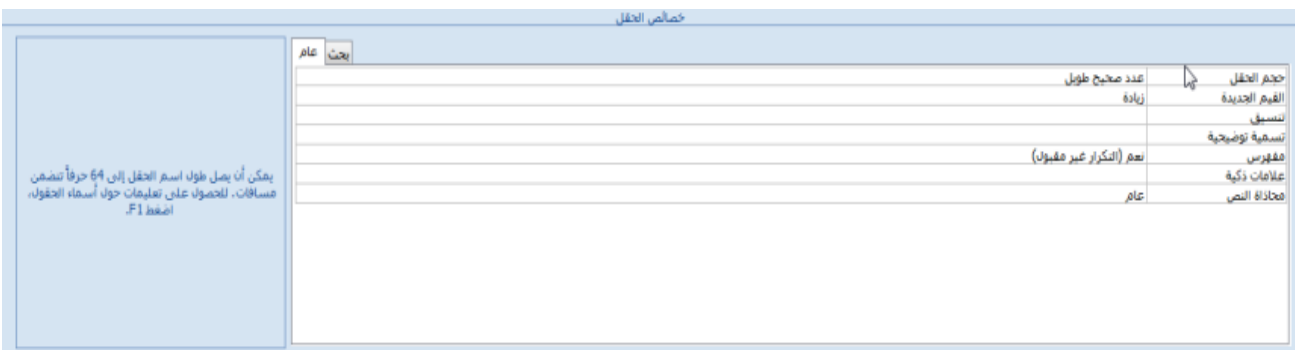

**وٌجدر اإلشارة هنا إلى أن الفرق بٌن طرٌقة عرض البٌانات وطرٌقة عرض التصمٌم، أن طرٌقة عرض**  التصميم لا تعرض البيانات التي تم ادخالها في السجلات (الصفوف) في طريقة عرض البيانات اطلاقا ولا **تعرض الصفوؾ أساسا،ً بل إن طرٌقة عرض التصمٌم تهتم بتصمٌم الجدول وحقوله وخصابصه فقط.**

# **انواع البٌانات المتوفرة للحقول :**

- **.1 نصوص : لألسماء والعناوٌن وٌسمح حتى 255 رمزا. .2 مذكرة : لحقول المالحظات وتسمح حتى 64000 رمزا.**
- - **.3 رقم : للقٌم العددٌة.**
	- **.4 تارٌخ / وقت : للتوارٌخ واألوقات.**
- **.5 العملة : للعمالت، وٌمكن تعدٌلها لتحتوي على 15 منزلة عشرٌة.**
	- **.6 ترقٌم تلقابً : إلعطاء قٌم عددٌة صحٌحة بشكل تلقاب.ً**
		- **.7 نعم / ال : للقٌم المنطقة )صح أو خطأ(.**
			- **.8 كابن، ارتباط شعب،ً مرفقات وؼٌرها.**
- **انواع البٌانات المتوفرة للحقول : .1 ٌوفر اكسس 9 انواع من البٌانات للحقول. .2 تستعمل أنواع بٌانات الحقول وخصابصها حسب البٌانات التً نعمل علٌها. .3 ٌتم تحدٌد خصابص الحقول وفقا لطبٌعة قٌم الحقول وكٌفٌة العمل علٌها. .4 ٌمكن استخدام خصابص الحقول الختٌار تنسٌق محدد للبٌانات وتحدٌد مدى قٌمها بحصرها ووضع شروط علٌها لتقلٌل األخطاء بإدخالها.**
	- **.5 ٌمكن تحدٌد صٌؽة )قناع( ادخال القٌم.**

ولكل نوع من أنواع البيانات خصائصه الخاصة، الت*ي* نستعرضها كما يل*ي*:

**خصابص الحقول النصٌة :**

عند تحديد أحد الحقول ذات نوع البيانات النص*ى*، يظهر في أسفل الجدول خصائص هذا الحقل الت*ي* يمكن تعديلها حسب الحاجة، وعند التنقل بين هذه الخواص نجد توضيحا مبسطا عن هذه الخاصية عل*ى* الي*س*ار.

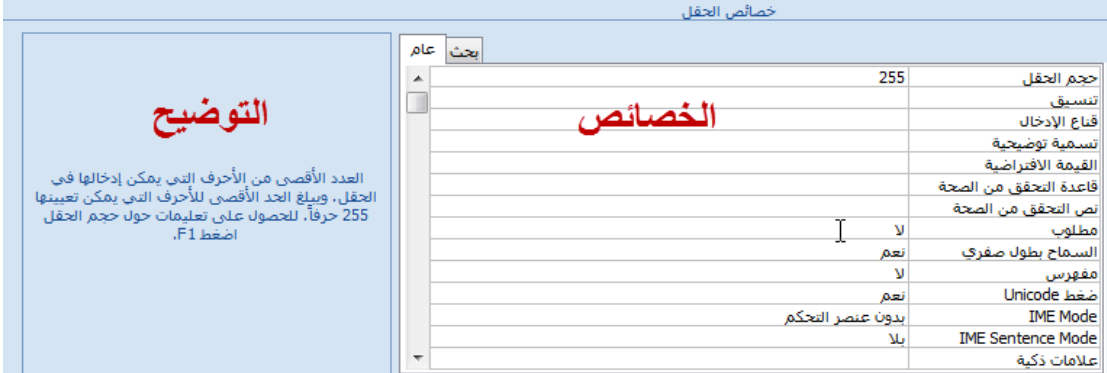

- **.1 حجم الحقل : ٌظهر فً البٌانات النصٌه فقط لتحدٌد أقصى طول للحق ل، بقٌة انواع الحقول تتولى**  الأك*سس* تحديد أطوالها.
- **.2 تنسٌق : لتحدٌد الطرٌقه التً سٌظهر بها الحقل ، فمثال هل ٌظهر التارٌخ باألرقام الدال ة على الٌوم والشهر أم بأسماء األٌام والشهور.**
	- **.3 قناع اإلدخال : ٌسمح باختٌار نموذج جاهز لتظهر بٌانات الحقل مطابقة له.**
- **.4 تسمٌة توضٌحٌة : العتماد عالمة تعّرؾ الحقل عند استخدامه ضمن نموذج أو فً تسمٌات )مربع .(LIST BOX / القابمة**
- **.5 القٌمة االفتراضٌة : العتماد قٌمه مفترضه ٌتم إدخالها تلقابٌا إلى الحقل فً السجالت الجدٌدة، فً حقل المستوى مثال : ٌمكن جعل القٌمة ُتسجل تلقابٌا بـ )المستوى الثالث(، كما ٌمكن فً حقل النجاح أن نجعل القٌمة تلقابٌة بنعم إذا كان المعدل أكبر أو ٌساوي ،2 وال إذا كانت النتٌجة أصؽر من ،2 وٌمكن**  القيام بها عن طريق الضغط على الأيقونة الصغيرة المقابلة لهذه الخاصية، وفتح النافذة المنبثقة منها:

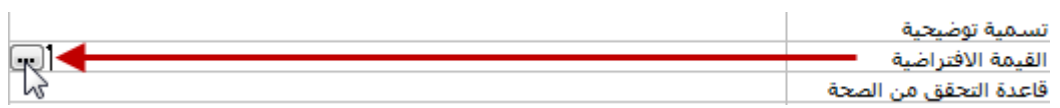

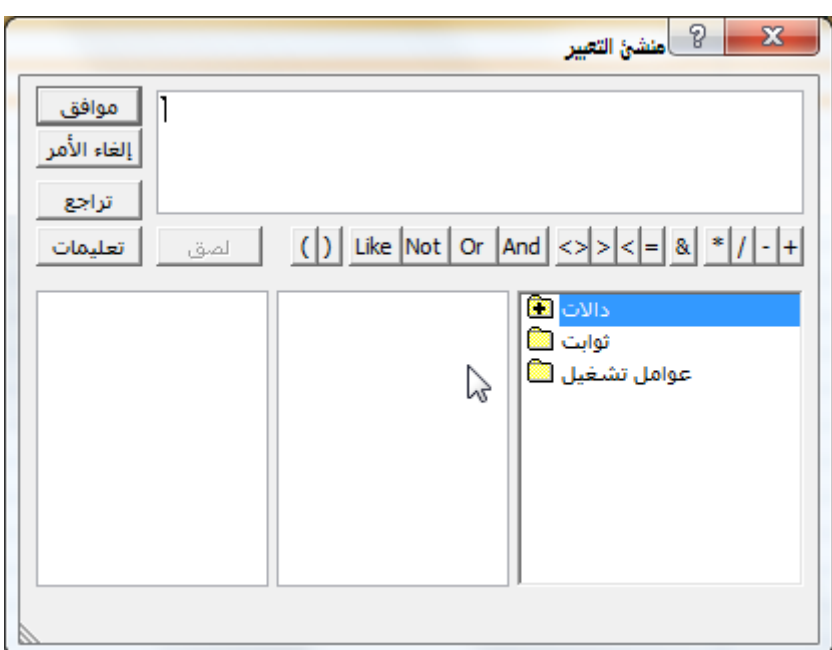

**لن نتوسع فً شرح هذه النقطه ألنها مرحلة متقدمة بعض الشًء.**

- **.6 قاعدة التحقق من الصحة : عبارة ندخلها كشرط ٌجب توفره لقبول اإلدخال، مثال لقبول اإلدخال فً حقل )رقم الطالب( أن ٌكون مبتدبا بـ األرقام )213(، وؼٌر هذا لن ٌقبل اإلدخال ألي قٌمة كانت.**
- **.7 نص تحقق الصحة : رسالة الخطأ التً ترٌد أن تظهر فً حالة أدخلت بٌانات ال تتوفر فٌها الشروط المعروفه ضمن القاعدة السابقة للتحقق من الصحة، مثال فً حال ادخال رقم فً حقل )رقم الطالب( ال ٌبدأ بـ األرقام )213(، تظهر رسالة تقول " الرقم المدخل ؼٌر صحٌح، اعد ادخال الرقم الصحٌح".**
	- **.8 مطلوب : لتحدٌد ما إذا كان تعببة هذا الحقل إلزامٌا أو اختٌارٌا.**
		- **.9 السماح بطول صفري**
	- **.10 مفهرس : ٌستخدم الفهرس لتسهٌل عملٌة البحث فً هذا الحقل وأٌضا لعدم تكرار البٌانات.**
		- **خصابص الحقول العددٌة :**

عند تحديد أحد الحقول ذات نوع البيانات العددي، يظهر في أسفل الجدول خصائص هذا الحقل الت*ي* يمكن تعديلها حسب الحاجة، وعند التنقل بين هذه الخواص نجد توضيحا مبسطا عن هذه الخاصية عل*ى* الي*س*ار <u>.</u>

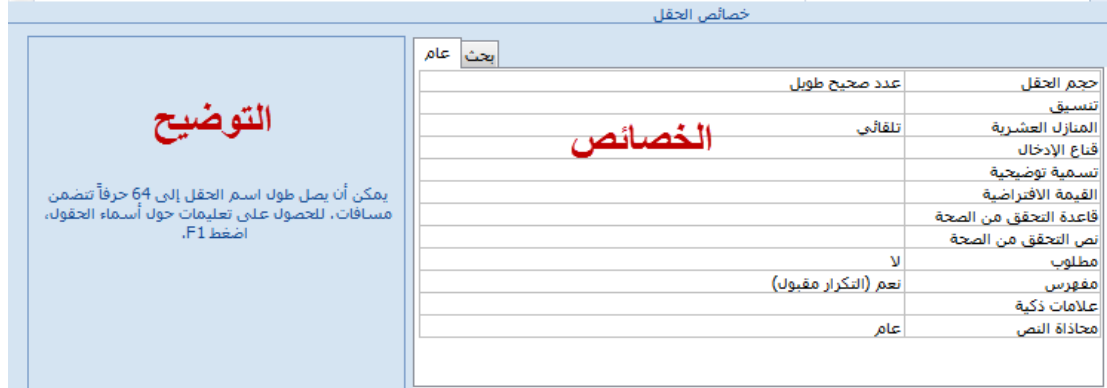

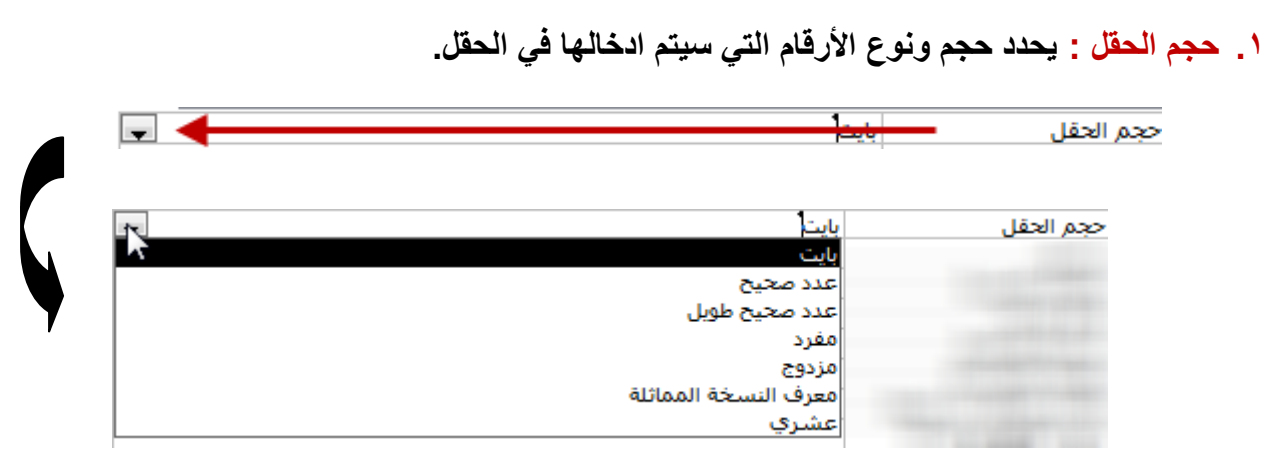

**.2 تنسٌق : لتحدٌد الطرٌقه التً ستظهر بها القٌمة المدخلة فً الحقل.**

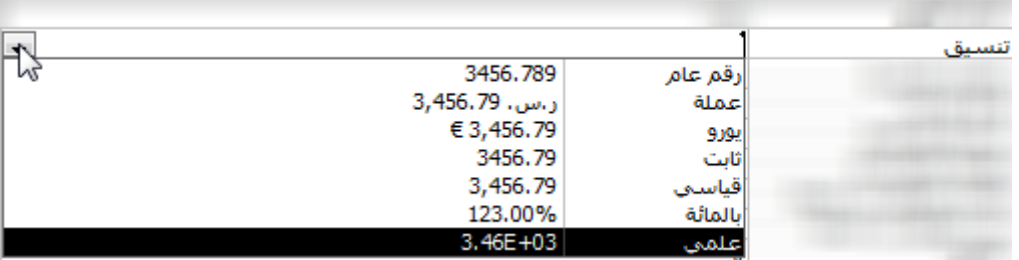

**.3 المنازل العشرٌة : عدد األرقام العشرٌة على ٌمٌن الفاصلة العشرٌة، وٌمكن تحدٌدها حتى 14 رقم.**

**.4 قناع اإلدخال : ٌسمح باختٌار نموذج جاهز الستنساخه على جمٌع بٌانات االدخال فً الحقل.**

**.5 تسمٌة توضٌحٌة : مطابقة لخاصٌة )تسمٌة توضٌحٌة( الخاصة بالنص.**

**.6 القٌمة االفتراضٌة : مطابقة لخاصٌة )القٌمة االفتراضٌة( الخاصة بالنص.**

**.7 قاعدة التحقق من الصحة : مطابقة لخاصٌة )قاعدة التحقق من الصحة( الخاصة بالنص.**

**.8 نص التحقق من الصحة : مطابقة لخاصٌة )نص التحقق من الصحة( الخاصة بالنص.**

**.9 مطلوب : مطابقة لخاصٌة )مطلوب( الخاصة بالنص.**

**.10 مفهرس : مطابقة لخاصٌة )مفهرس( الخاصة بالنص.**

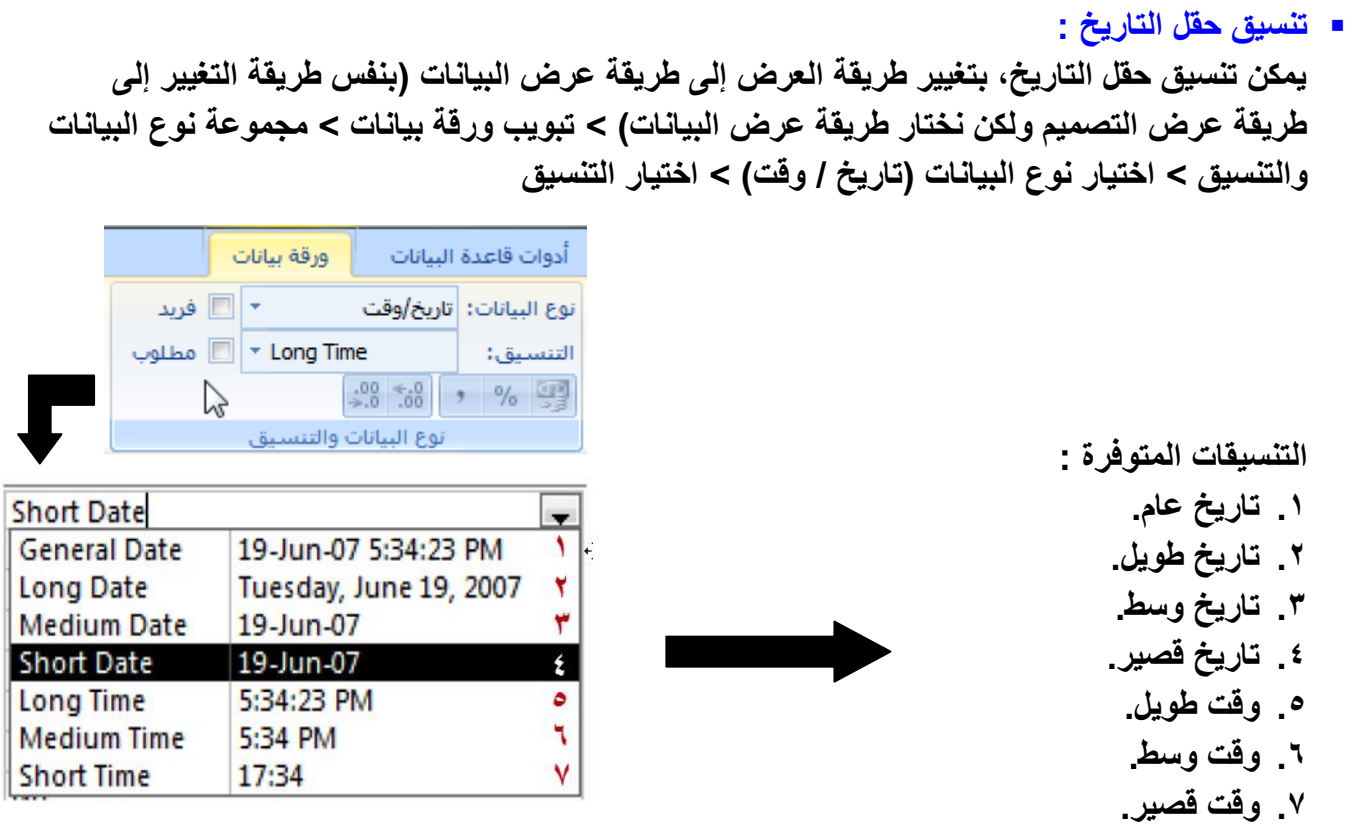

### **ادخال البٌانات فً الجداول :**

يمكن ادخال البيانات في الجدول سجلا تلو الآخر ، ويمكن التنقل بين السجلات باستخدام لوحة المفاتيح ع*ن* **طرٌق األمر ) Tab ) للتقدم أو المفتاحٌن ) Tab + SHIFT ) للتأخر، كما ٌمكن استخدام األسهم فً لوحة**  المفاتيح، وأيضا عن طريق النقر على السجل المراد الكتابة عليه بزر الفأرة الأيسر.

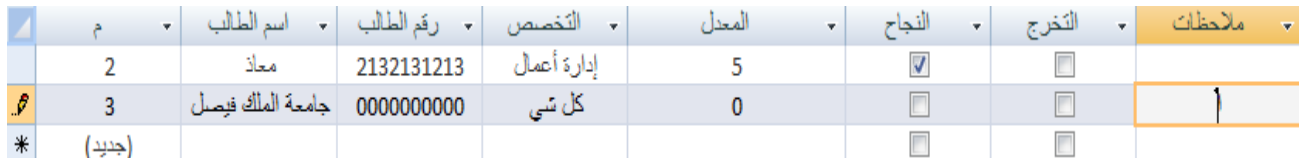

### **مالحظات على الجدول :**

- ١ <sub>-</sub> وجود علامة القلم على الطرف يعنى بأن ادخال البيانات جارية على هذا السجل (الصف).
- **.2 وجود عالمة النجمة على الطرؾ ٌعنً بأن هذا السجل )الصؾ( هو السجل التالً إلدخال البٌانات علٌه.**
	- ٣. عند ادخال البيانات على أي خلية في السجل (الصف) الأخير يقوم الأكسس تلقائيا بإدراج سجل بإسم **)جدٌد( أسفل السجل األخٌر.**
		- **.4 الحقل األول )م( هو حقل تلقابً ٌقوم بإدخال البٌانات تلقابٌا، وال ٌمكن التعدٌل علٌه.**
- **.5 حقلً )النجاح( و )التخرج( ٌظهر فٌهما مربع عالمة )صح( وذلك، ألن نوع البٌانات فً هذه القٌمة هو )نعم / ال(.**

 **تعٌٌن مفتاح أساسً للجداول :** إن من بعض المشاكل الت*ي* قد تواجهها قاعدة البيانات هو التكرار أو التشابه في المعلومات المدخلة في حقول **وسجالت مختلفة، فقد تتشابه أسماء الطالب مثال أو معدالتهم وؼٌرها من التشابهات وهذه التشابهات قد تؤثر سلبا على قاعدة البٌانات، ومن أجل هذا دعت الحاجة إلى ما ٌسمى " المفتاح األساسً ". وهو عبارة عن قٌمة ال ٌمكن أن تتكرر ألي شخص مرة أخرى مهما كانت األسباب، وقد ٌقوم البرنامج**  بتعيينها تلقائيا ضمانا لعدم الخلل ف*ي* السجلات ويمكن تعيينها يدويا بواسطة المستخدم. وإن من أفضل الحقول التي يمكن تعيينها كمفتاح أساسي، هي الحقول التي تحتوي على البيانات من نوع "ترقيم تلقائ*ي*"، حيث أن هذا النوع من البيانات يضمن عدم وجود معرفين اثنين متشابهين لسجلين مختلفين<sub>.</sub>

**- ولتعٌٌن المفتاح األساسً :**

**نقوم بفتح الجدول بطرٌقة عرض التصمٌم < نحدد الحقل المراد تعٌٌنه كمفتاح أساسً )بالنقر علٌه( < نذهب إلى تبوٌب التصمٌم < مجموعة أدوات < نختار األمر "مفتاح أساسً".**

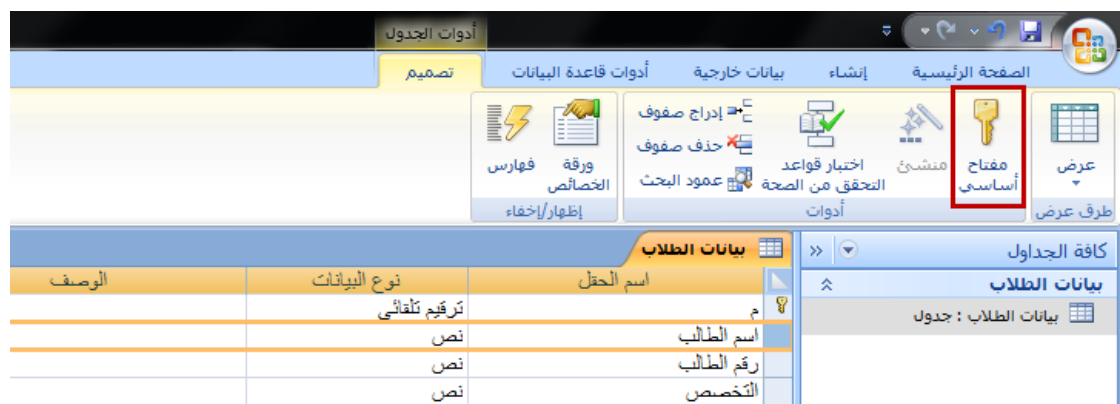

**عند اختٌار األمر "مفتاح أساسً" للحقل المحدد، تنتقل عالمة المفتاح من الحقل السابق صاحب المفتاح**  الأساسي، إل*ى* الحقل الجديد الذي تم تعيينه.

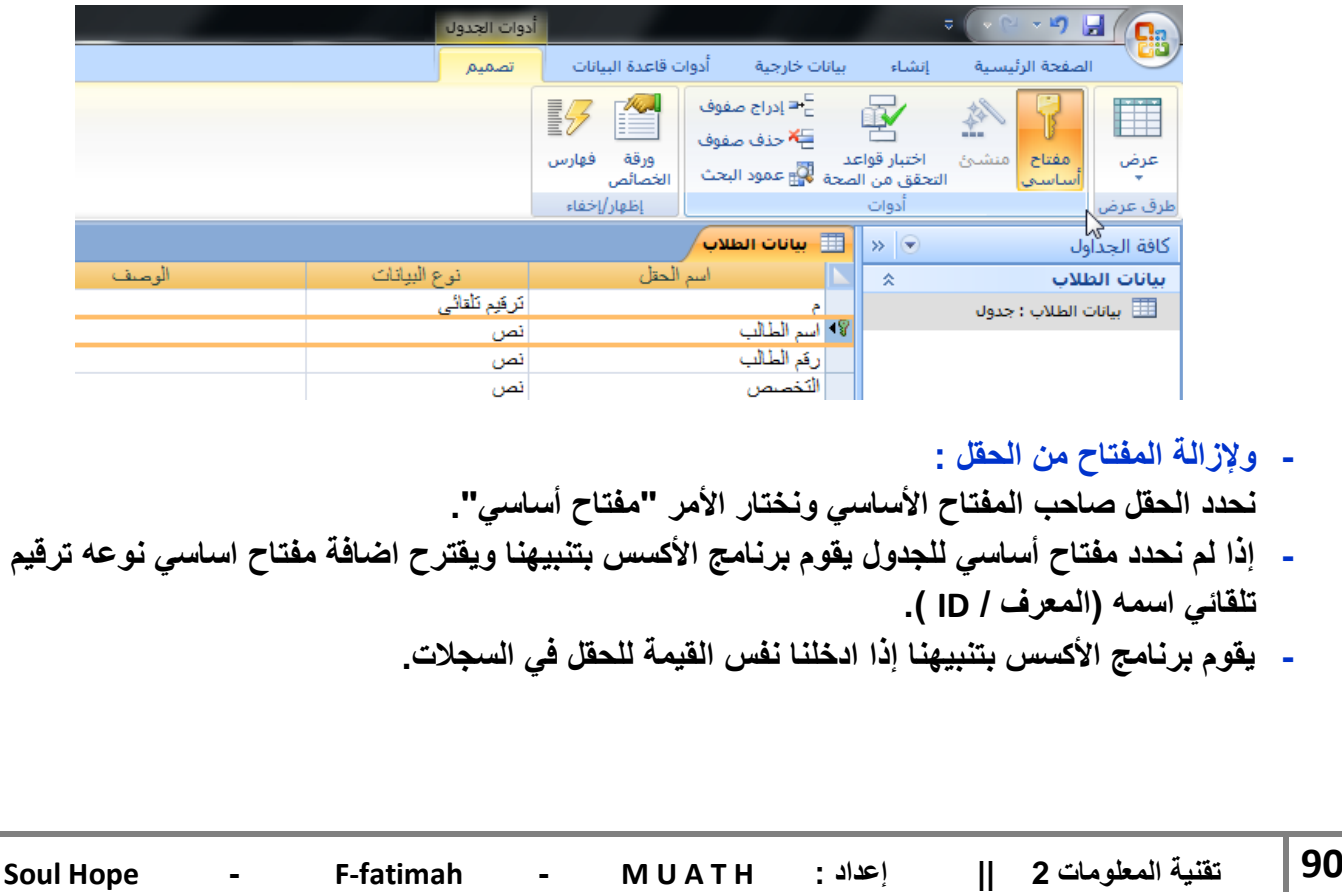

#### **الفهارس :**

**تستخدم لتسرٌع عملٌة البحث واسترجاع البٌانات، وٌنشا برنامج اكسس فهرس تلقابً لحقول المفتاح األساس،ً ولكن تؤدي كثرة الفهارس إلى بطء تنفٌذ بعض السجالت، ولتحدٌد فهرس لحقل معًن، نقوم بإنشابه بتؽٌٌر العرض إلى طرٌقة عرض التصمٌم < اختٌار الحقل < خاصٌة مفهرس Indexed .**

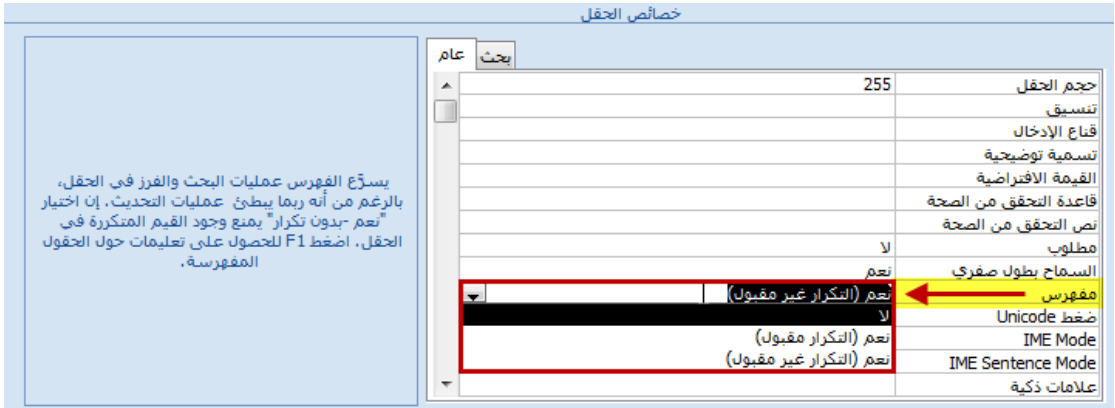

**العمل على الجداول :**

**- ٌمكن العمل على الجداول والتعدٌل علٌها، وتظهر بعض هذه المهام بالنقر على اسم الجدول )بٌانات**  الطلاب**) في مساحة العمل بزر الفأره الأيمن ليظهر لنا خيارات متعددة يمكن العمل على الجداول من خلالها.** 

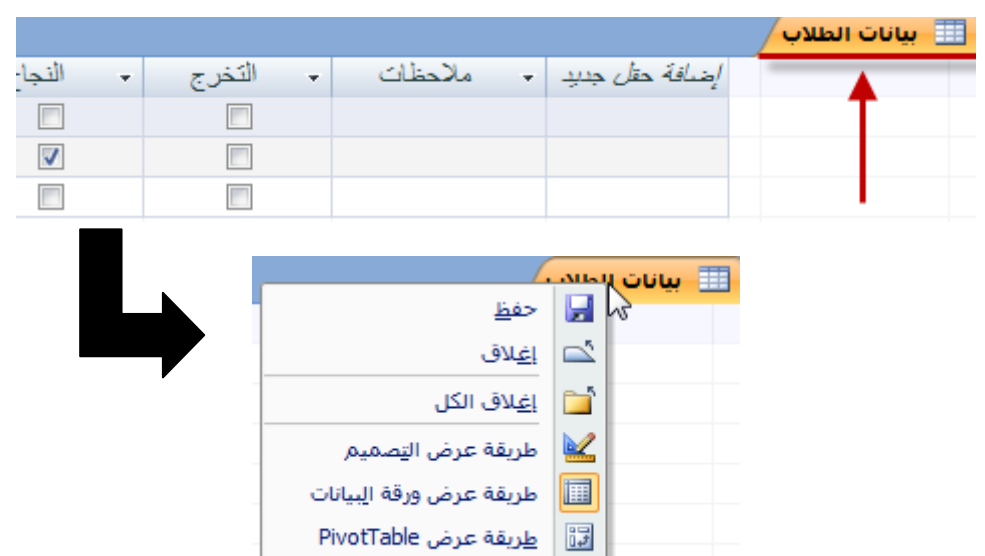

¶ | طريق<u>ة</u> عرض PivotChart

يمكن من خلال هذه الطريقة القيام بحفظ الجدول بعد الع*مل* عليه وكذلك اغلاقه.

**- وٌمكن الوصول إلى مهام أخرى بالنقر بزر الفأرة األٌمن على الجدول المراد التعدٌل علٌه من قابمة الجداول الموجودة فً عمود الجداول على ٌمٌن البرنامج.**

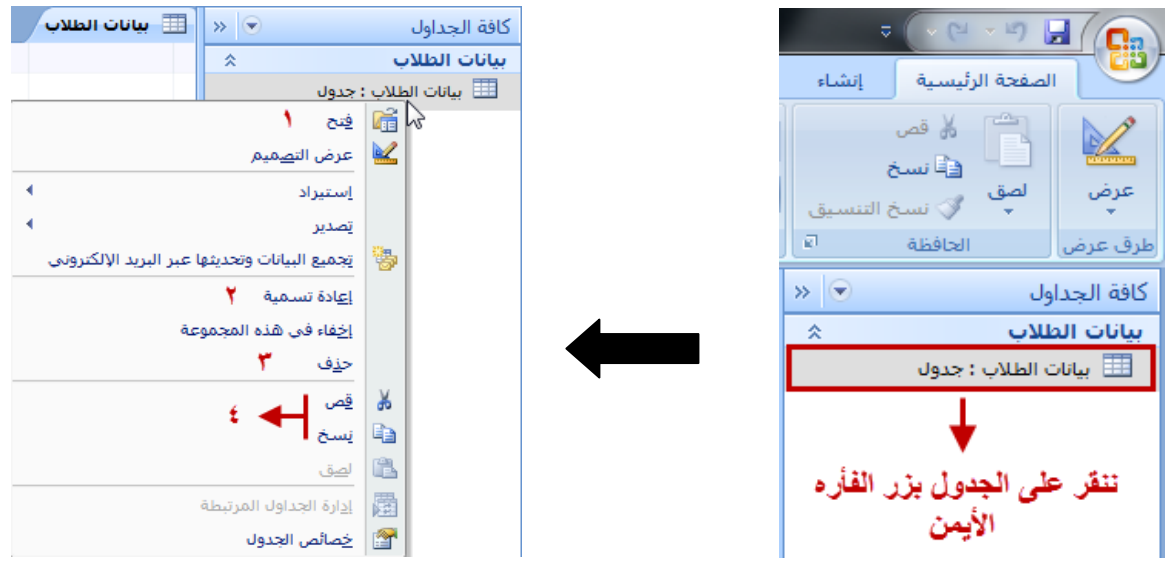

- **.1 فتح الجدول فً حال لم ٌكن هو الجدول المعروض فً مساحة العمل.**
	- **.2 اعادة تسمٌة الجدول.**
		- **.3 حذؾ الجدول.**
		- **.4 قص ونسخ الجدول.**
- **- كما ٌمكن اضافة حقول للجدول وحذفها، وذلك من خالل طرٌقة عرض البٌانات بالنقر على الحقل المراد تطبٌق العمل علٌه < تبوٌب ورقة بٌانات < مجموعة حقول وأعمدة، واختٌار األمر المطلوب.**

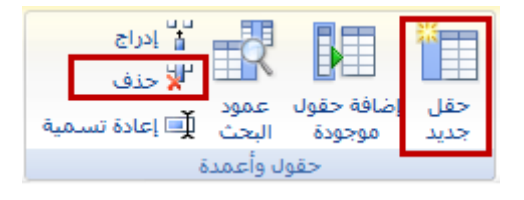

**- وٌمكن العمل على السجالت من خالل اختٌار السجل )الصؾ( المراد تعدٌله، والنقر علٌه بزر الفأره األٌمن واختٌار المطلوب من القابمة، اضافة سجل أو حذؾ سجل أو نسخه أو قصه أو لصقه أو التحكم بإرتفاعه.**

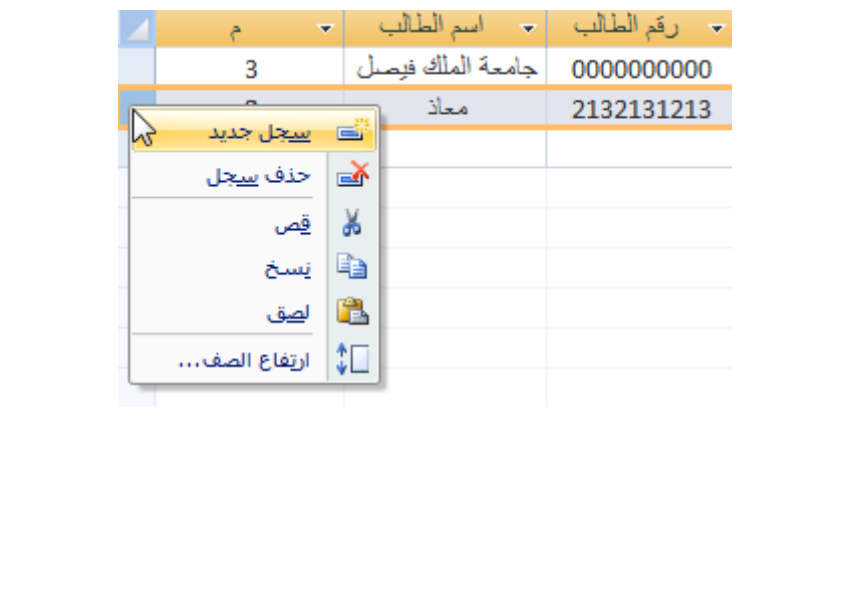

**البحث واالستبدال :**

عند القيام بقاعدة بيانات كبيرة تضم العشرات من الحقول والعشرات من السجلات أو أيا كان عددها، يصبح من الصعب البحث عن قيمة معينة داخل هذا الجدول سواء لتعديلها أو فقط لمراجعتها، ويستغرق وقت بالبحث **فً كل الحقول والسجالت واحدا تلو اآلخر، ولكن ٌمكن اختصار هذا الوقت والجهد بالذهاب إلى : تبوٌب الصفحة الربٌسٌة < مجموعة بحث < األمر بحث أو استبدال**

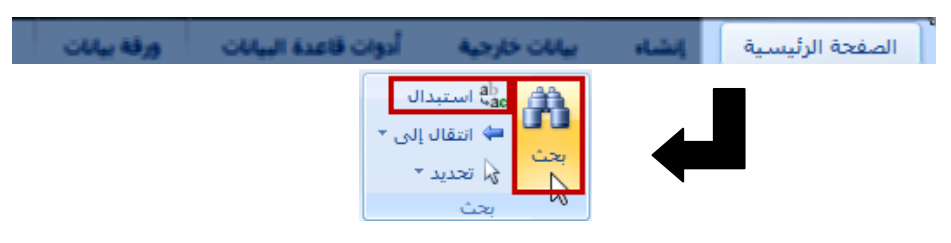

عند النقر عل*ى* الأمر بحث، سيقوم البرنامج بفتح النافذة التالية :

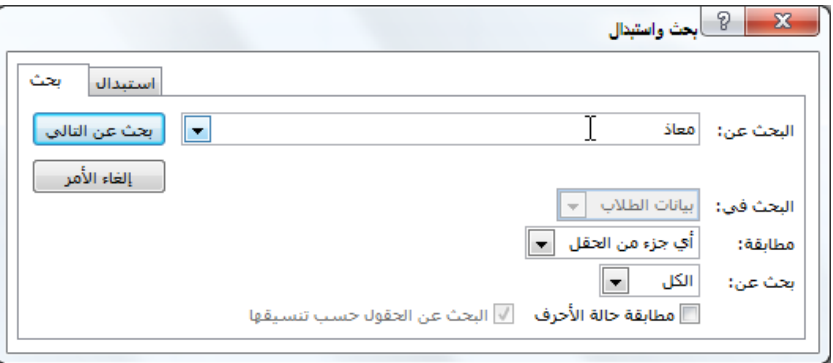

**البحث عن : نكتب القٌمة المراد البحث عنها.** البحث في : في حال وجود أكثر من جدول يتم تفعيل هذه الخاصية، ولكن لوجود جدول واحد هنا فقط فهي **لٌست مفعلة.**

**مطابقة : وتحتوي على ثالثة خٌارات :**

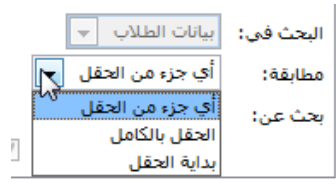

**.1 أي جزء من الحقل .2 الحقل بالكامل .3 بداٌة الحقل**

**بحث عن : ولها ثالثة خٌارات :**

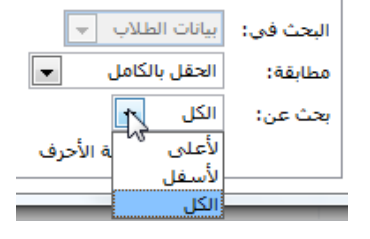

**.1 ألعلى .2 ألسفل .3 الكل )االفتراضً واألفضل(**

**بعد تحدٌد جمٌع معاٌٌر البحث، نقوم بالنقر على األمر بحث عن التالً فً ٌسار النافذة.**

ويمكن من نفس نافذة البحث الانتقال مباشرة إلى الأمر استبدال بالانتقال إليه عن طريق التبويب في أعل*ى* **النافذة، لٌتم فتح نافذة االستبدال :**

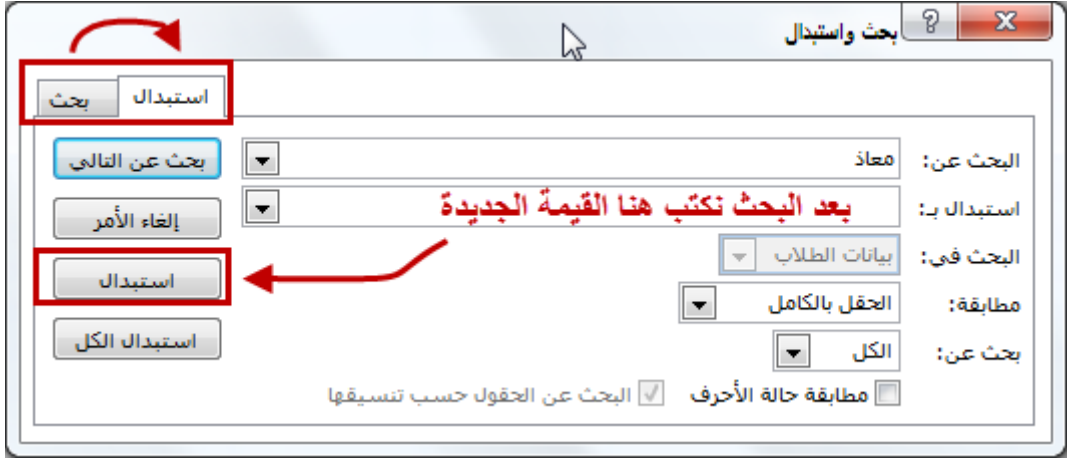

ونلاحظ اضافة مستطيل الاستبدال بالأسفل من مستطيل البحث، وذلك في حال الرغبة بتغيير القيمة بعد البحث **عنها، حٌث نقوم بنفس عملٌة البحث السابقة )من خالل هذه النافذة( ثم نكتب القٌمة التً نرٌدها بدٌلة للقٌمة التً بحثنا عنها، وننقر على االمر استبدال فً ٌسار النافذة.**

فرز ال*س*جلات في الجداول : تستخدم للتعامل مع محتويات الجدول من فرز سواء من الأكبر إل*ى* الأصغر أو العكس، ويمكن عمل الفرز **بطريقتين:** 

**األولى : بالنقر على الحقل )العمود( المراد العمل على فرزه بزر الفأره األٌمن واختٌار األمر فرز من األكبر إلى**  الأصغر (تنازلي) أو الأمر فرز من الأصغر إلى الأكبر (تصاعدي)، حسب المطلوب

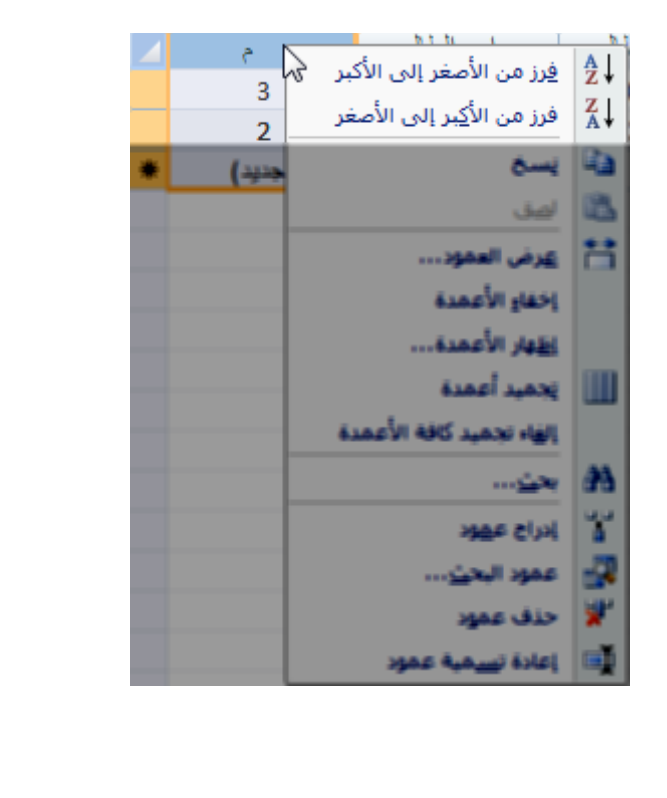

**أو بالذهاب إلى التبوٌب الصفحة الربٌسٌة < التبوٌب فرز وتصفٌة < اختٌار أحد األوامر الثالثة :**

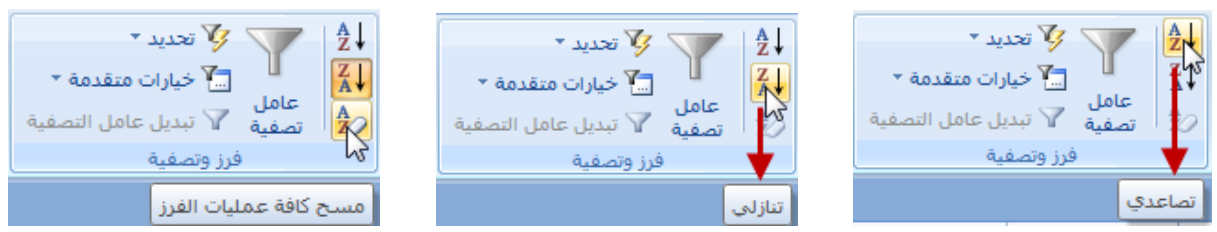

للفرز من كبير إل*ى* صغير للفرز من صغير إلى كبير إلغاء تطبيق عملية الفرز

وعند تطبيق الفرز على أي حقل من الحقول (الأعمدة)، نجد سهم عند الحقل للأعل*ى* أو الأسفل حسب نوع **الفرز المطبق.**

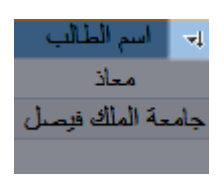

**التصفٌة حسب النموذج :**

و هي لتصفية البيانات بحيث يظهر في الجدول فقط البيانات التي نريد أن نراها من خلال اختيارها في عامل **التصفٌة، وٌمكن الوصول إلٌه من التبوٌب الصفحة الربٌسٌة < المجموعة فرز وتصفٌة < واختٌار عامل**  التصفية **(بع**د تحديد الحقل المراد تصفيته**)** 

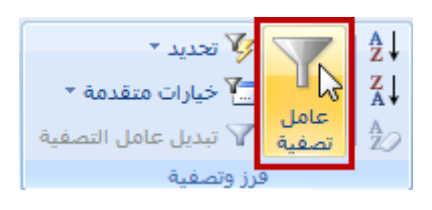

بالضغط عل*ى* عامل التصفية، تظهر لنا نافذة متضمنة السجلات الموجودة في الحقل المحدد، ونقوم من خلال هذه النافذة تحديد السجلات الت*ي* نريد اظهارها ثم الأمر موافق

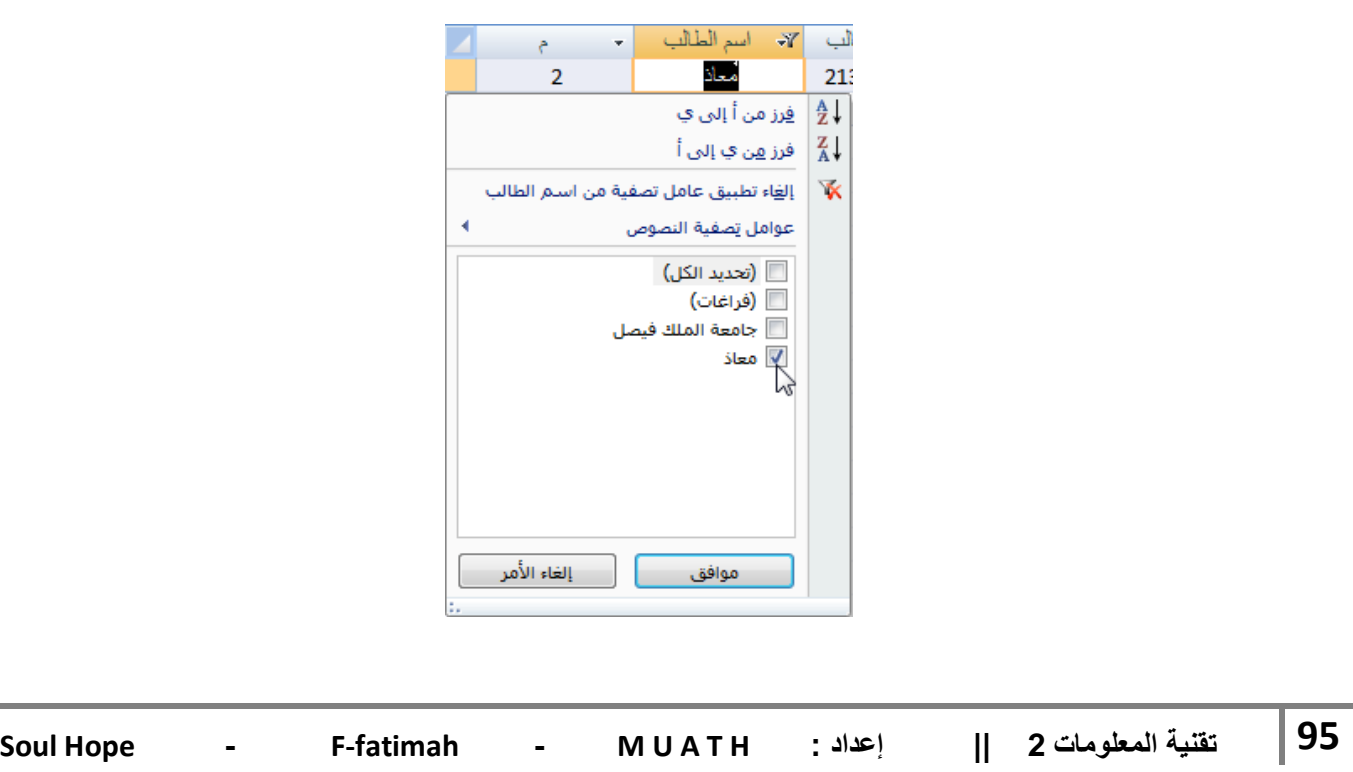

عند عمل التصفية يظهر رمز التصفية على الحقل المطبق عليه، ويتم اخفاء السجل الغير محدد ف*ي* التصفية.

▼ رقم الطالب <mark>7</mark> اسم الطالب ۰l  $\mathbf{e}$ معاذ 2132131213  $\overline{2}$  $\perp$ (جدید)

**وإلخفاء عامل التصفٌة )دون إزالته( نحدد الحقل المحتوي على رمز التصفٌة < نختار األمر تبدٌل عامل**  التصفية، فتزول التصفية، ولإظهارها نختار الأمر تبديل عامل التصفية مرة أخرى فتظهر<u>.</u>

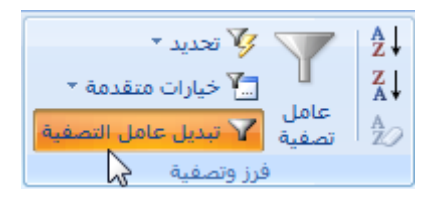

ولكن لإزالتها تماما، إما بالنقر على رمز التصفية الموجود على الحقل واختيار الأمر إلغاء تطبيق عامل **التصفٌة من اسم الطالب )الحقل المطبق علٌه التصفٌة(.**

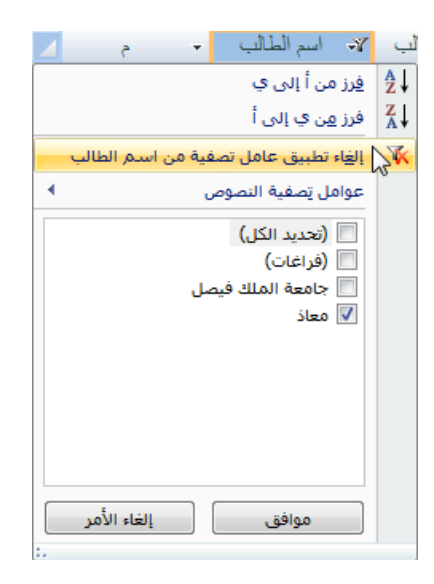

ويمكن عمل التصفية حسب التحديد باختيار الأمر تحديد في مجوعة فرز وتصفية

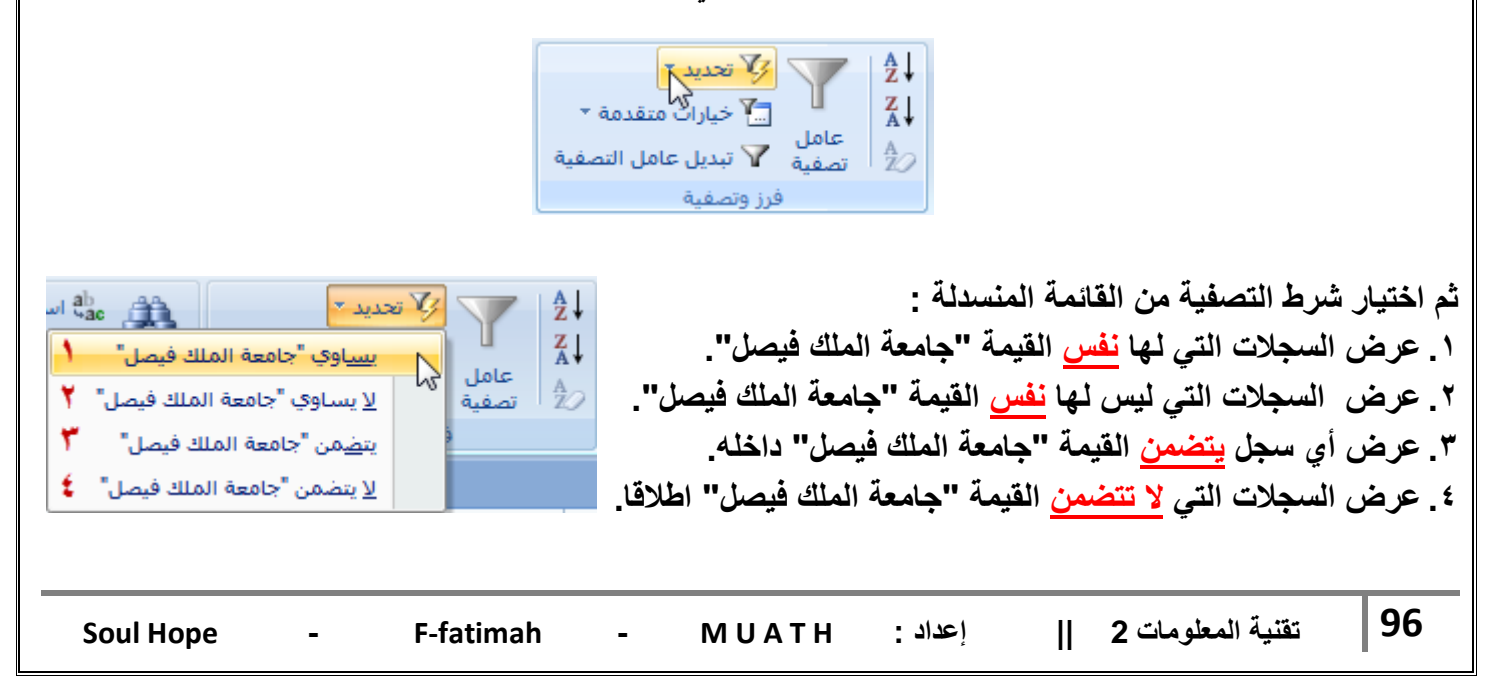

**قناع االدخال :**

عندما يدخل عدة أشخاص البيانات في قاعدة بياناتك، يمكنك تحديد الطريقة التي يتعين بها على المستخدمين إدخال البيانات في حقول معينة للمساعدة في المحافظة على التناسق ولتسهيل عملية إدارة قاعدة بياناتك. مثلا، يمكنك تعيين قناع إدخال لنموذج بحيث يمكن للمستخدمين إدخال أرقام الهواتف وفق التنسيق ال سعود*ي* أو العناوين وفق التنسيق الإمارات*ي* فقط.

# **إضافة قناع إدخال إلى حقل جدول :**

يمكنك استخدام أقنعة الإدخال مع الحقول التي تم تعيينها إلى أنواع البيانات نص ورقم (باستثناء معرّف **النسخة المماثلة( وعملة وكذلك )تارٌخ / وقت(.**

**ولعمل قناع إدخال نقوم بتؽٌٌر طرٌقة العرض إلى طرٌقة عرض التصمٌم < نحدد الحقل المراد اضافة قناع ادخال له وذلك بالنقر على الحقل بزر الفأرة األٌسر < ثم من خصابص الجدول فً األسفل )كما درسنا سابقا( < انقر على األمر قناع اإلدخال < انقر على الزر إنشاء فً الجهة الٌسرى** 

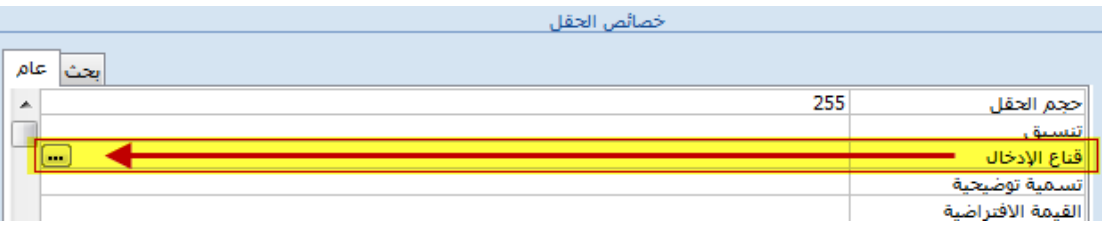

ستفتح نافذة معالج قناع الإدخال، نقوم بتحديد نوع الإدخال الذي نريد اضافته من القائمة

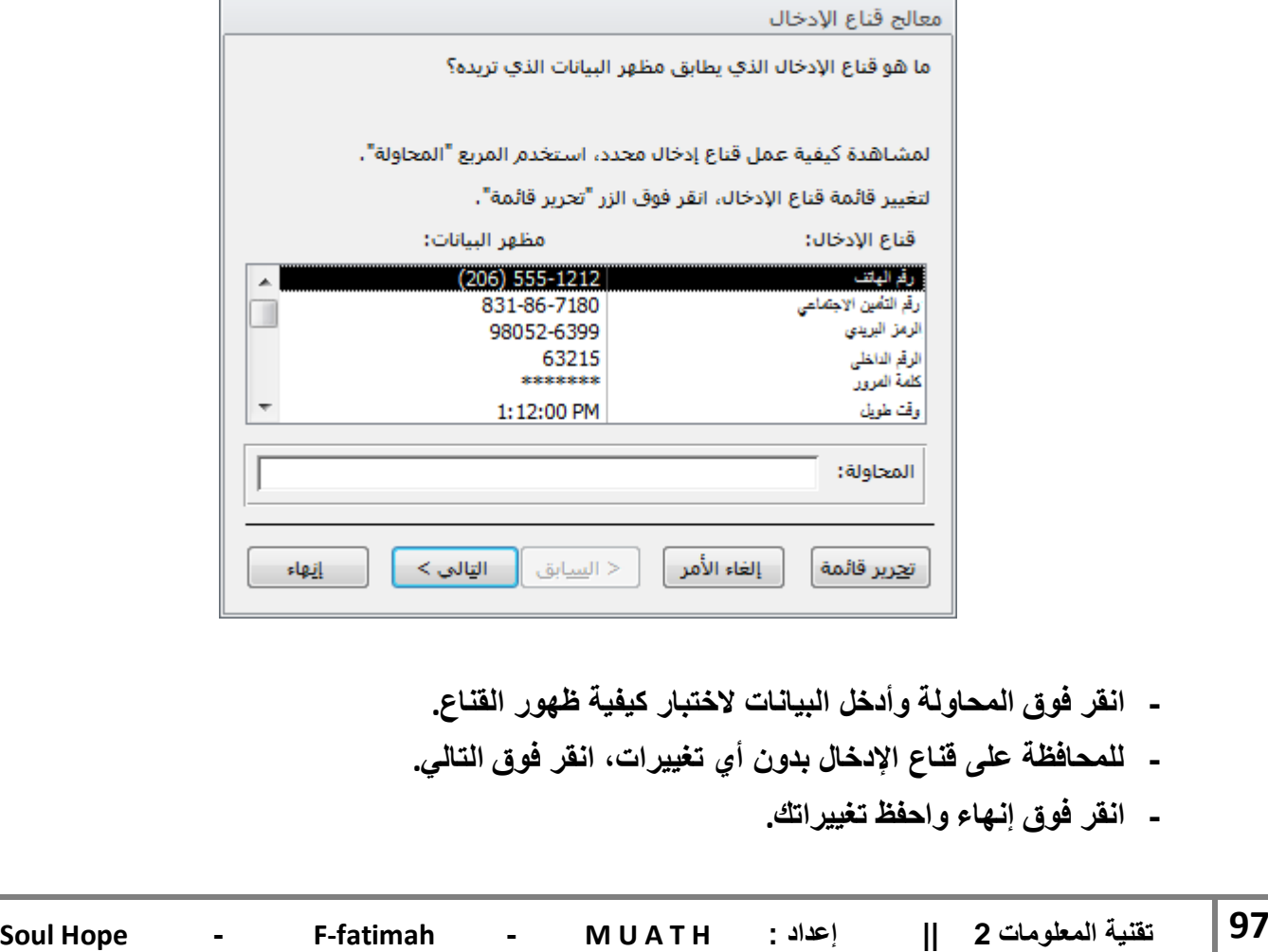

# **احملاضرة الثامنت**

- **العالقات :**
- **- ٌتم بناء العالقات بٌن الجداول لتجمٌع المعلومات منها من خالل االستعالمات والنماذج والتقارٌر.**
	- **- ٌتم عادة بناء العالقات بٌن الجداول من خالل مفاتٌحها الربٌسٌة واألجنبٌة.**
- **- المفتاح األجنبً )Key Foreign ): هو عبارة عن حقل فً جدول ما ٌكون حقالً ربٌسٌاً فً جدول آخر،** مثل الحقل رقم الطالب موجود كحقل رئي*سي* في جدول الطلاب وهو موجود في جدول الدرجات ولكن حقل **أجنب.ً ٌمكن أن تتكرر نفس القٌم للحقل األجنب،ً ٌتكرر مثالً رقم الطالب فً جدول بقدر ما هو مسجل له درجات فً مقررات مختلفة.**

 **أنواع العالقات : هناك ثالثة أنواع من العالقات : 1 -عالقة رأس بأطراؾ : تنشأ على أساس أن كل سجل من الجدول األول ٌقابله أكثر من سجل من الجدول الثانً والبد من وجود حقل واحد من الحقول المرتبطة فقط كمفتاح أساسً . 2 -عالقة رأس برأس : تنشأ على أساس أن كل سجل من الجدول األول ال ٌقابله أكثر من سجل واحد من الجدول الثانً والبد أن**  يكون لكلا الحقلين المرتبطين مفاتيح أساسية <sub>-</sub> **3 -عالقة أطراؾ بأطراؾ :** تنشأ على أساس أن كل سجل واحد من الجدول الأول يقابله أكثر من سجل من الجدول الثان*ي* ف*ي* المقابل **أن كل سجل من الجدول الثانً ٌقابله أكثر من سجل من الجدول األول ، وهذا النوع من العالقة ٌكون ممكناً فقط بواسطة تعرٌؾ جدول ثالث )ٌدعى جدول الربط / Table Junction )الذي ٌتكون مفتاحه**  الأسا*سي* من حقلي المفاتيح الأساسية من كلا الجدولين .

**إنشاء العالقات فً 2007 Access :**

**إلنشاء عالقات مابٌن الجداول فً Access اتبع ما ٌلً : من تبوٌب أدوات قاعدة البٌانات ) Tools Database > )مجموعة إظهار/إخفاء ) Hide/Show > )اختر األمر العالقات )Relationships).**

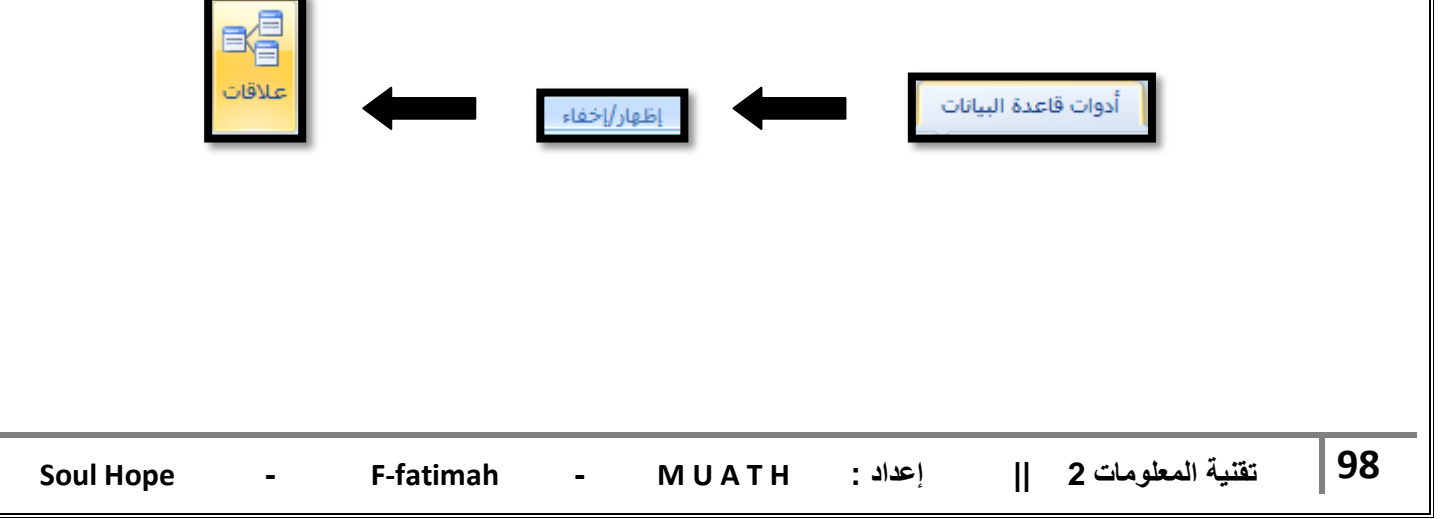

**تظهر نافذة عالقات ) Relationships).**

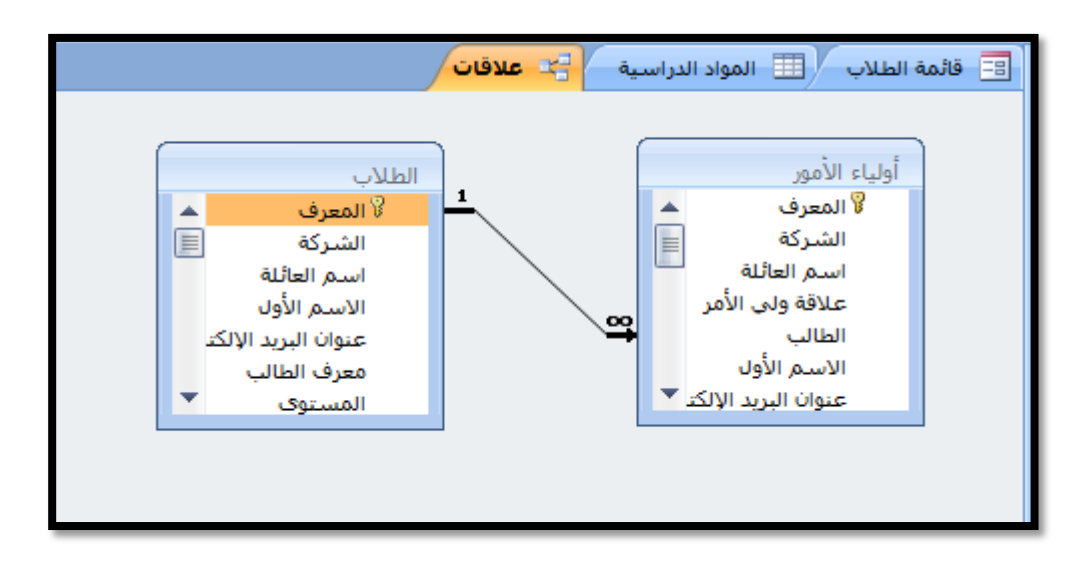

**من مجموعة عالقات )Relations )انقر فوق إظهار جدول )Table Show)**

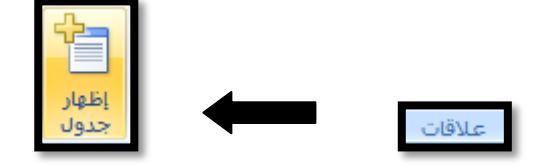

**فٌظهر مربع حوار إظهار جدول )Table Show).**

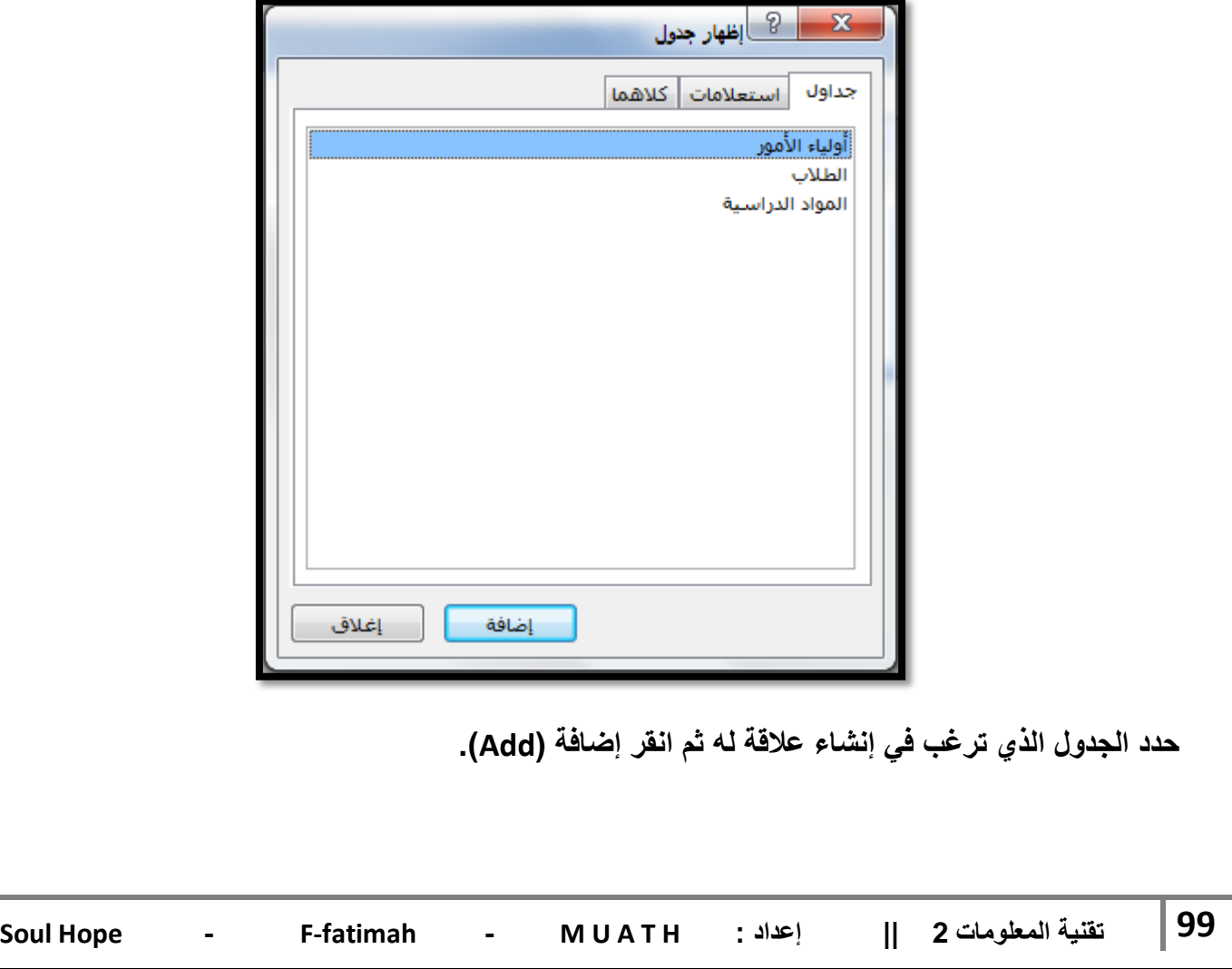

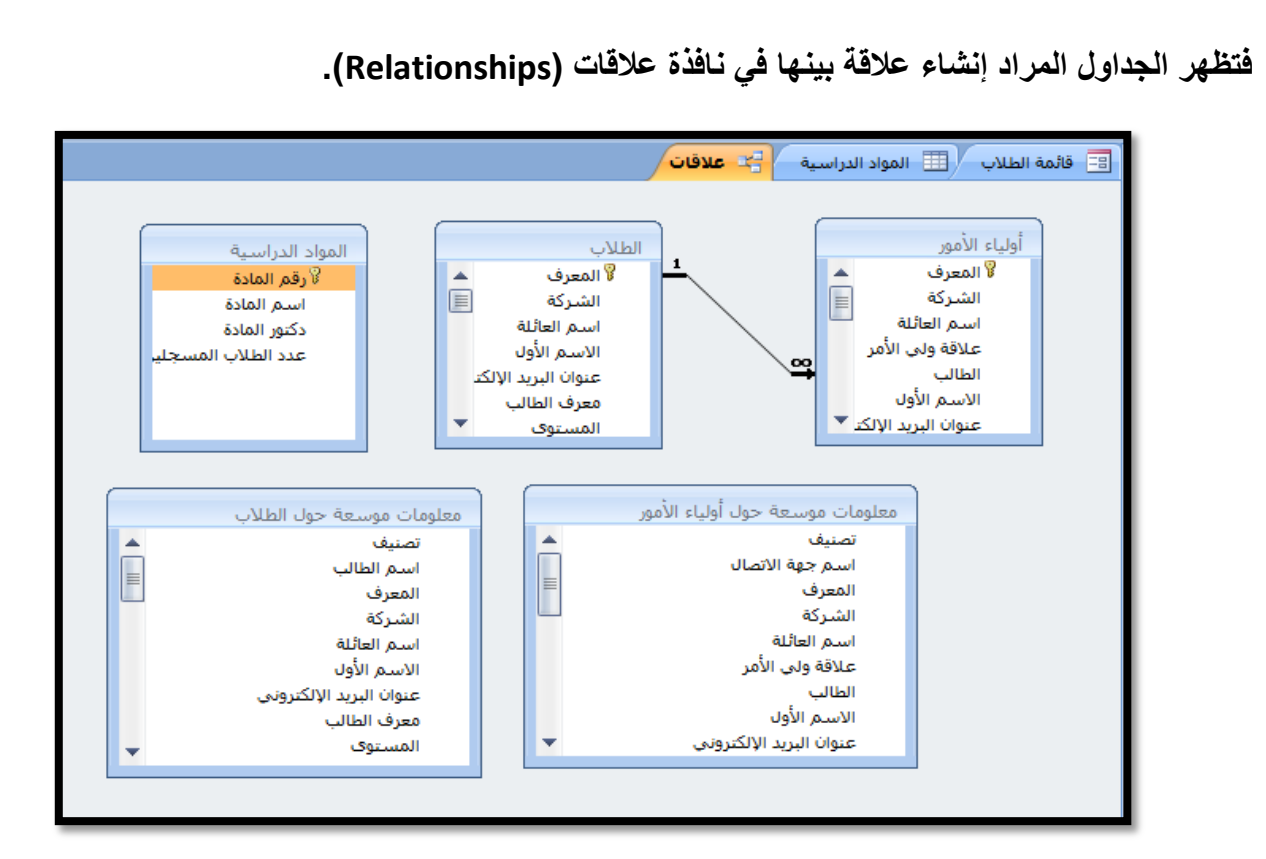

اسحب حقل المفتاح الأساسي من الجدول الأساسي إلى الحقل المطابق في الجدول المرتبط

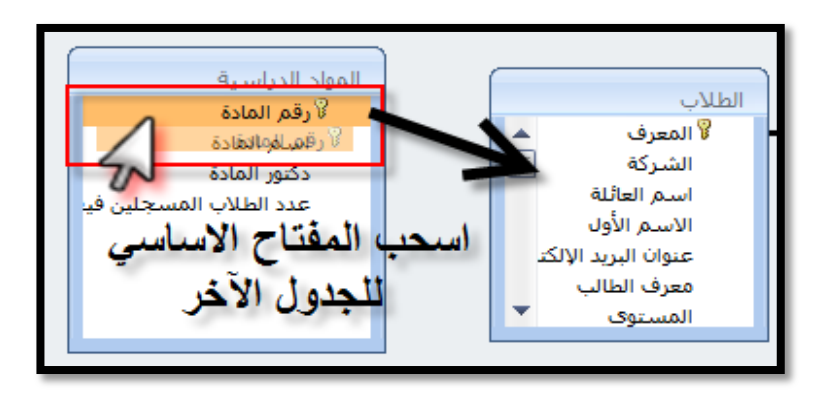

**فٌظهر مربع حوار تحرٌر عالقات )Relations Edit ).**

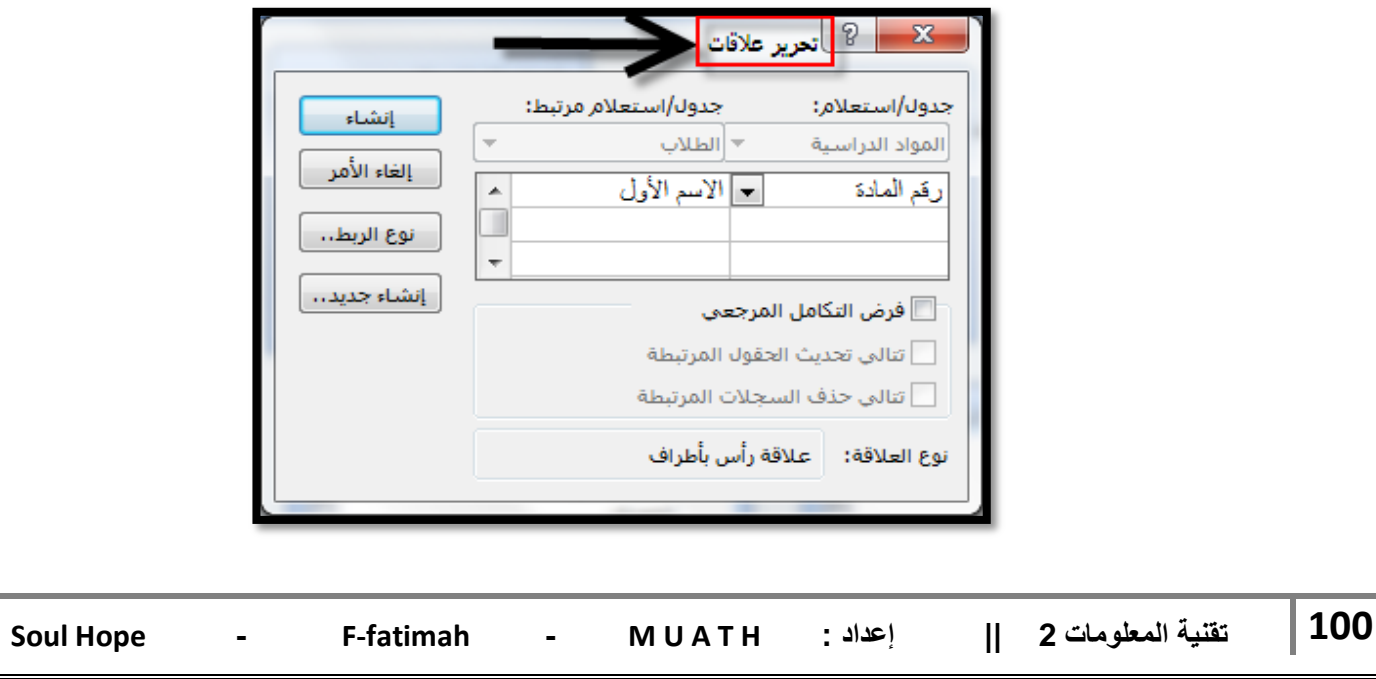

**بعد تحدٌد العالقة ) عملت عالقة بٌن دكتور المادة والمستوى ( ستظهر لك كما فً الصورة** 

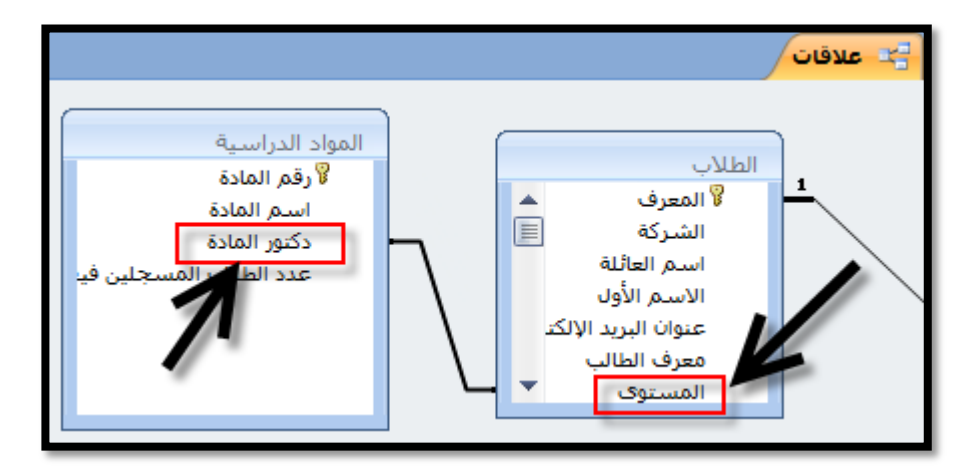

**بعد االنتهاء انقر زر إؼالق )Close)، فتظهر رسالة تسألك فٌما إذا أردت حفظ التؽٌرات فً تخطٌط عالقات ؟** 

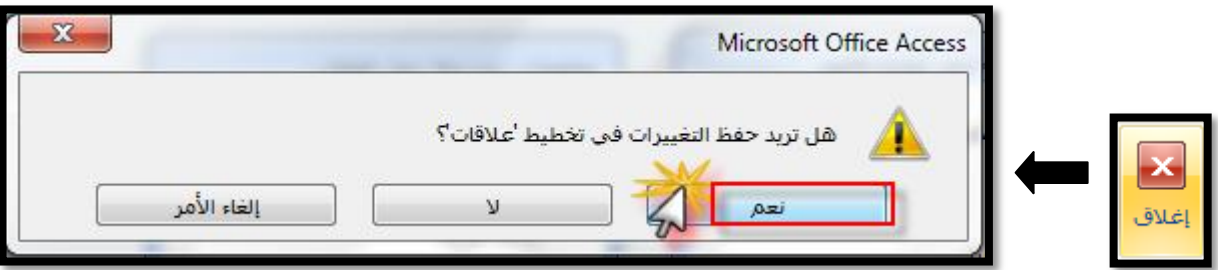

**حدد نعم لتحفظ عالقة االرتباط وبالتالً عند فتح نافذة عالقات ) Relationships )ستظهر العالقة التً**  أنشأتها بين الجدو <u>لين.</u>

**مالحظات :**

- **- عند فتح الجدول األساسً تظهر إشارة )+( إلى جانب السجل وعند النقر فوقها تظهر بٌانات الجدول المرتبط .**
- إذا قمت بسحب حقل ليس مفتاحاً أساسياً ولا يحتوي على فهرس فريد إلى حقل آخر ليس مفتاحاً أساسياً **وال ٌحتوي على فهرس فرٌد تنشأ عالقة ؼٌر معرفة )Indeterminate).**
- **- إذا حاولت إجراء أي تعدٌل على محتوٌات الجداول مثل حذؾ سجل أو تؽٌٌر قٌمة مفتاح أساسً فإنك لن تتمكن من ذلك لوجود عالقة ارتباط بٌن الجدول ، فقم بإزالة عالقة االرتباط ثم قم بإجراء التؽٌٌرات التً ترٌد.**

**: )Referential Integrity( ًالمرجع التكامل ٌعد التكامل المرجعً أحد أنظمة القواعد التً ٌستخدمها Access لضمان صحة العالقات بٌن السجالت فً الجداول المرتبطة، وكذلك ضمان عدم حذفك لبٌانات مرتبطة أو تؽٌٌرها بطرٌق الخطأ، وٌمكنك إعداد التكامل المرجعً عند تحقق الشروط التالٌة :**

- **.1 الحقل المطابق من الجدول األساسً هو مفتاح أساسً )Key Primary ).**
	- **.2 ٌنتمً كال الجدولٌن إلى قاعدة بٌانات Access نفسها .**
	- **.3 الجداول المرتبطة لها نوع البٌانات نفسه وهناك استثناءان :**
- **- ٌجوز لحقل ترقٌم تلقابً ) Number Auto )االرتباط بحقل رقم ) Number )ولكن البد من إعداد خاصٌة حجم الحقل )Size Field )إلى عدد صحٌح طوٌل )Integer Long ).**
- **- ٌجوز لحقل ترقٌم تلقابً االرتباط مع إعداد خاصٌة حجم الحقل ) Size Field ) إلى تعرٌؾ النسخة المماثلة )ID Replication )و أٌضا االرتباط بحقل رقم إعداد خاصٌة حجم الحقل )Size Field )إلى تعرٌؾ النسخة المماثلة )ID Replication) .**

**إذا أردت أن ٌفرض Access هذه القواعد إلحدى العالقات، فحدد خانة االختٌار فرض التكامل المرجعً ) Integrity Referential Enforce )عند إنشاء العالقة** 

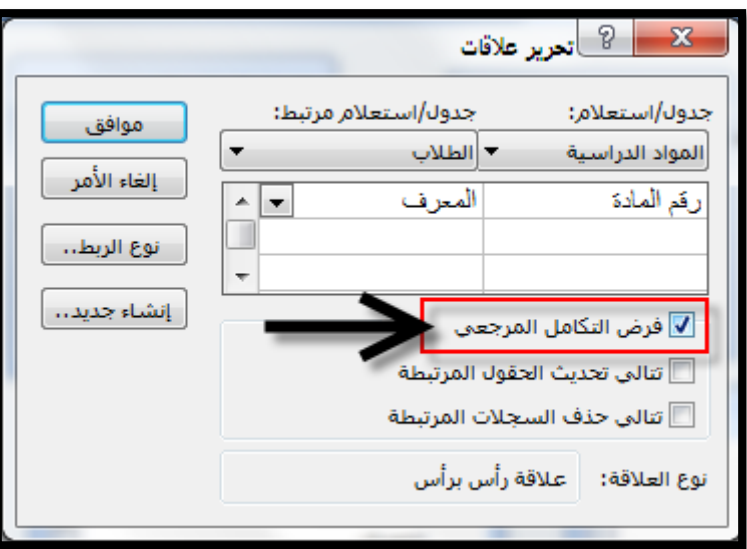

**وإذا فرض التكامل المرجعً وأخطأت فً إحدى القواعد مع الجداول المرتبطة فإن Access سٌعرض رسالة وال ٌسمح بالتؽٌٌر.**

**فً عالقة رأس بأطراؾ ) Many to One )ٌظهر خط ٌصل الحقلٌن المتشابهٌن فً الجدول حٌث ٌظهر 1** عل*ى* سطر الصلة لإظهار ناحية الرأس فى الجدول ورمز لانهاية (∞) لإظهار ناحية الأطراف.

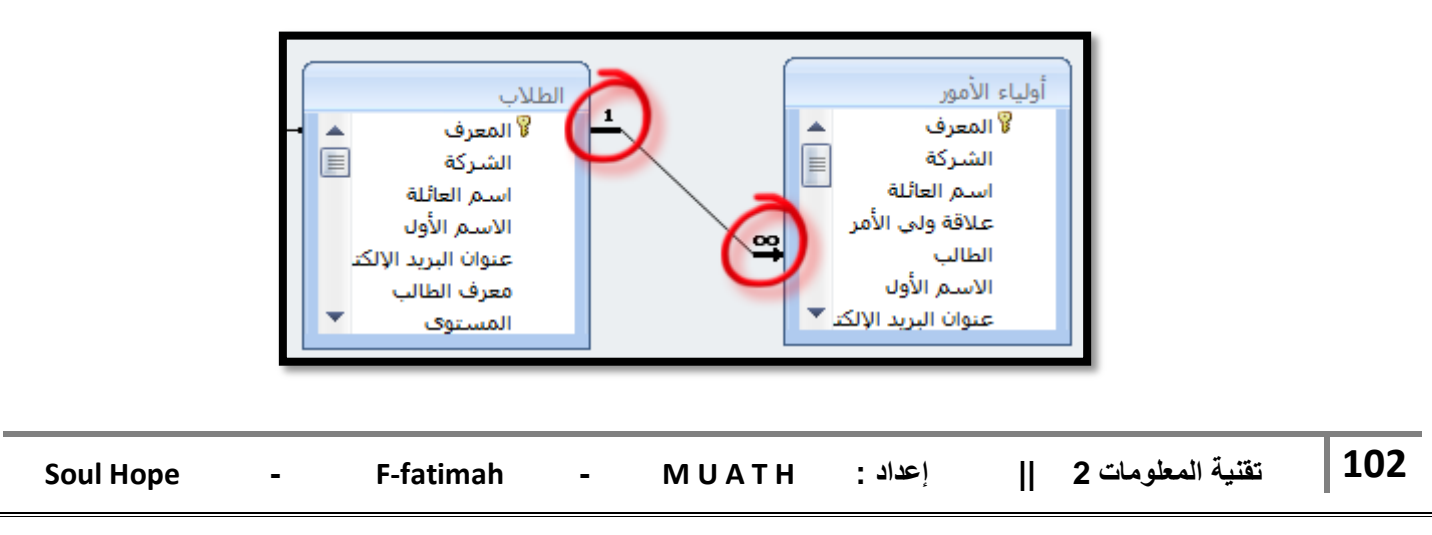

أما في علاقة رأس برأس يظهر رقم 1 في ناحية ورقم 1 في ناحية النهاية الأخرى <sub>.</sub> **بعد اختٌار فرض التكامل المرجعً ) Integrity Referential Enforce )ٌمكننا االختٌار بٌن تطبٌق**  الخيار ات: عند تعيين خانة تتالى تحديث الحقول المرتبطة (Cascade Update Related**)** تنالى تحديث الحقول المرتبطة  $\Box$ عند تعريف علاقة فعندما تقوم فيه بتغيير المفتاح الأساسى لسجل في الجدول الأساسى يتولى Access تلقائياً تحديث المفتاح الأسا*سي* إلى القيمة الجديدة في جميع السجلات المرتبطة. إذا قمت بتحديد خانة تتالى حذف السجلات المرتبطة (Cascade Delete Related Fields**)** تنالي حذف السجلات المرتبطة  $\Box$ **عندما تحذؾ سجالت من الجدول األساسً ٌحذؾ Access تلقابٌاً السجالت المرتبطة فً الجدول المرتبط. : ) Queries ( االستعالمات - االستعالم هو سؤال تسأله عن بٌاناتك حٌث ٌقوم Access بجمع البٌانات التً تجٌب على سؤالك فً جدول أو أكثر ، أي هو عبارة عن أسبلة واستفسارات عن البٌانات المخزنة فً قاعدة البٌانات . - ٌمكن االستفسار عن عدة بٌانات )حقول( فً جدول واحد أو عدة جداول . - ٌمكن تحدٌد شرط معٌن ٌمكن من استخراج البٌانات التً تحقق هذا الشرط فقط وعرضها كنتٌجة**  للاستعلام والتي تأتي على شكل جدول مؤلف من الحقول التي أردنا إظهارها كنتيجة للاستعلام ويحتوي **السجالت التً حقق شرط االستعالم .** - نتيجة الاستعلام هي وقتية ولا تشكل جدول كجداول البيانات المخزنة المعرفة لتخزين البيانات فيها بشكل **دابم ، وقد تتؽٌر نتٌجة االستعالم كل مرة نقوم بتنفٌذه وفقاً لقٌم السجالن المخزنة بالجداول المبنً علٌها االستعالم . - ٌمكن إضافة حقول حسابٌة جدٌدة على االستعالم كحساب اإلجمالً . - ٌمكن فرز السجالت حسب عدة حقول . ٌمكن إنشاء أربعة أنواع من االستعالمات مع معالج االستعالم : .1 معالج استعالم البسٌط . .2 معالج استعالم تقاطع الجداول . .3 معالج استعالم إٌجاد المتكرر . .4 معالج استعالم إٌجاد ؼٌر المتطابق .**

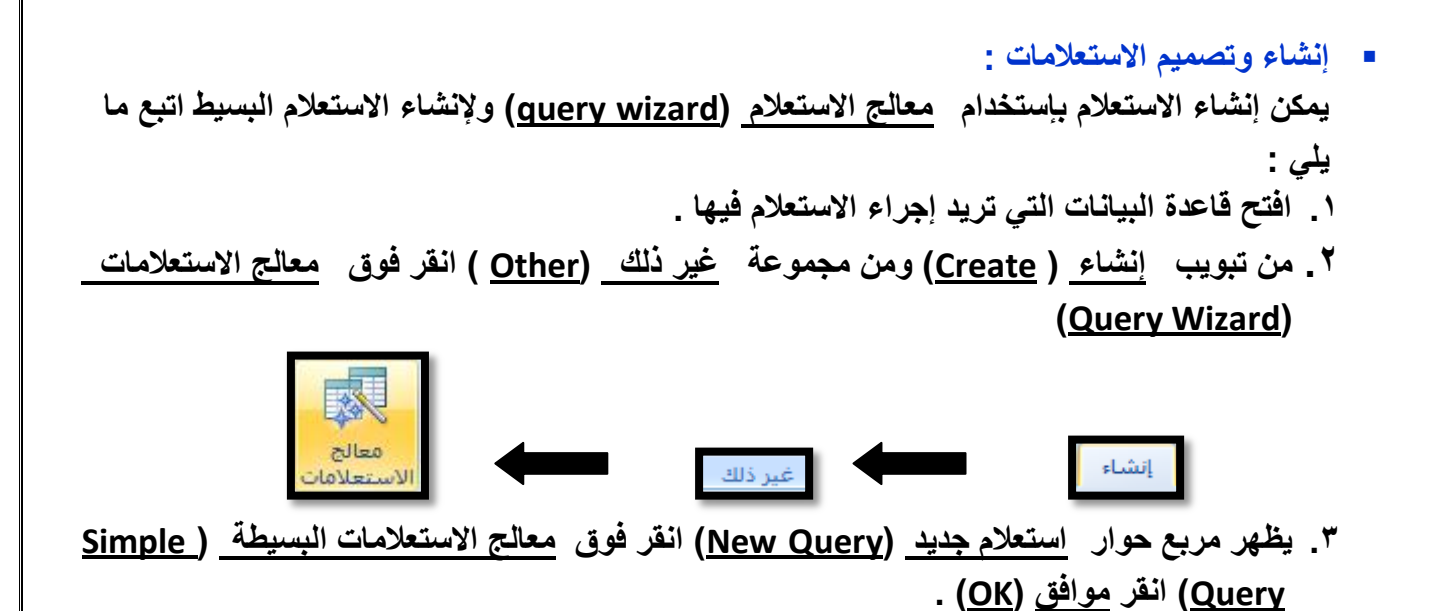

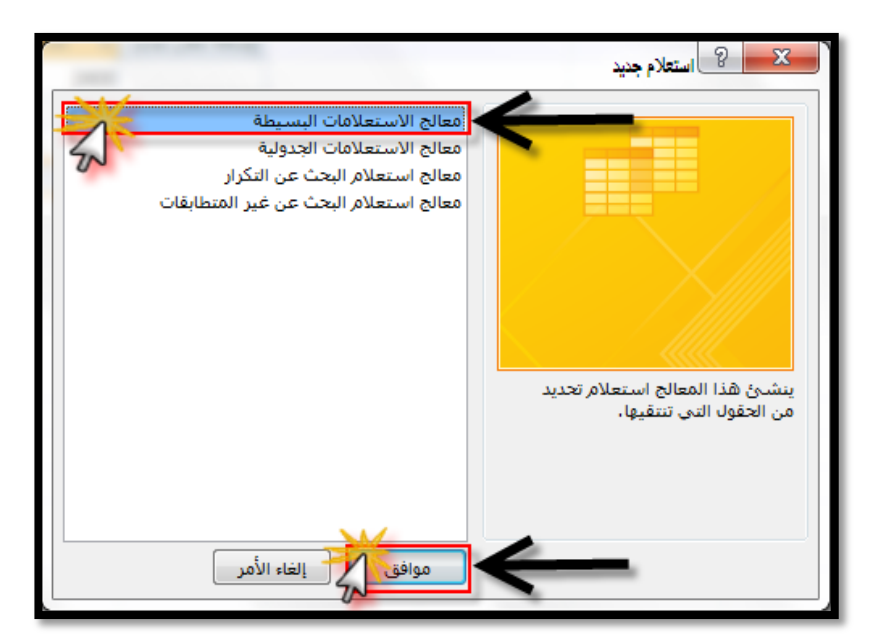

**.4 ٌظهر مربع حوار معالج االستعالمات البسٌطة**

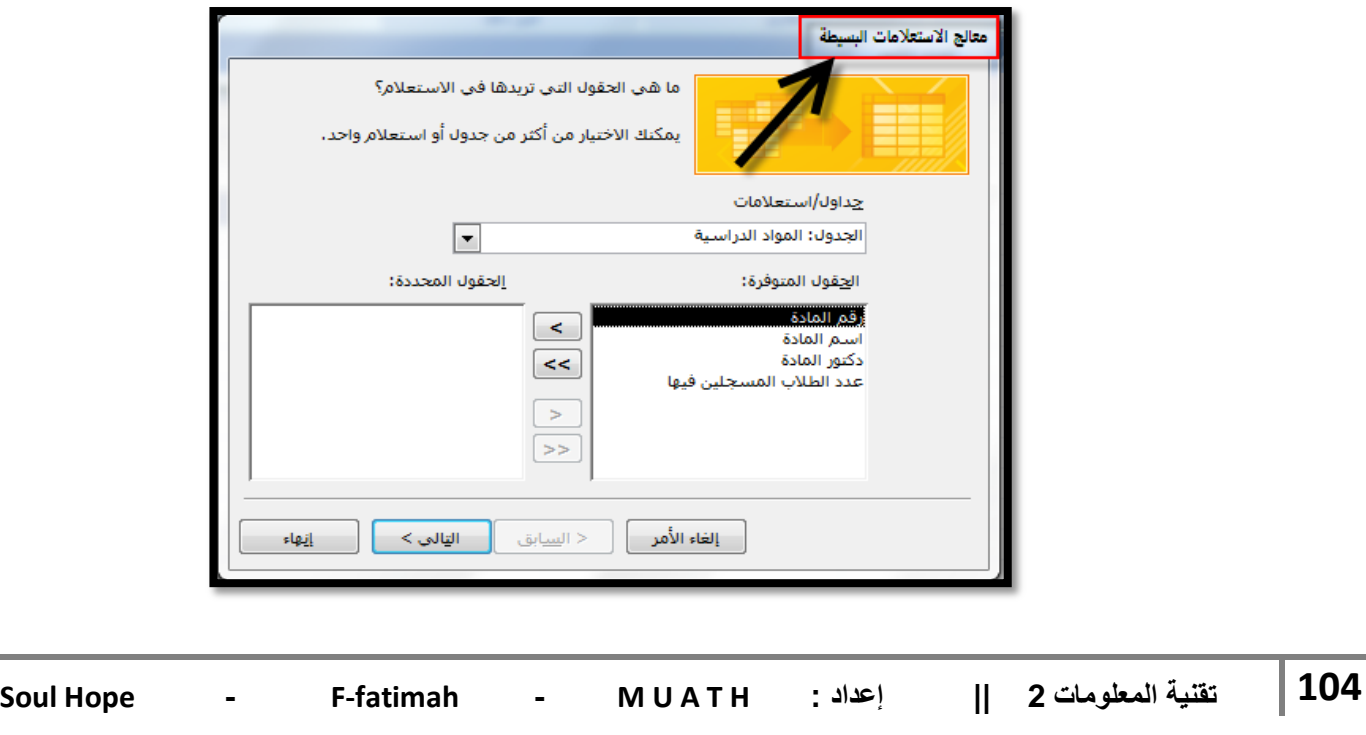

**أ. حدد الجدول الذي ترٌد إجراء االستعالم له من مربع جداول / استعالمات )Queries / Table)**

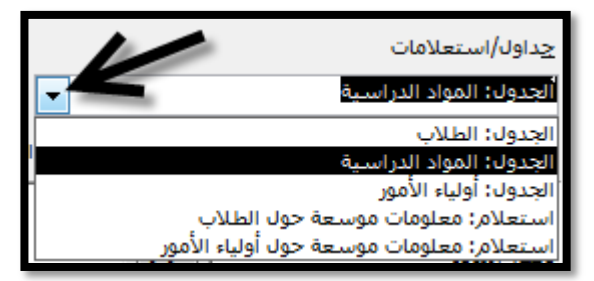

**ب. ثم انقر نقراً مزدوجاً فوق الحقول التً ترٌد ظهورها فً االستعالم فٌتم إضافتها إلى قابمة الحقول المحددة )Fields Selected )، أو من خالل األزرار ) >( لٌظهر الحقل فً االستعالم ) >>( إلظهار**  جميع الحقول في الاستعلام ( <) للرجوع عن إظهار الحقل في الاستعلام ( <<) للرجوع عن إظهار جميع الحقول في الاستعلام <u>.</u>

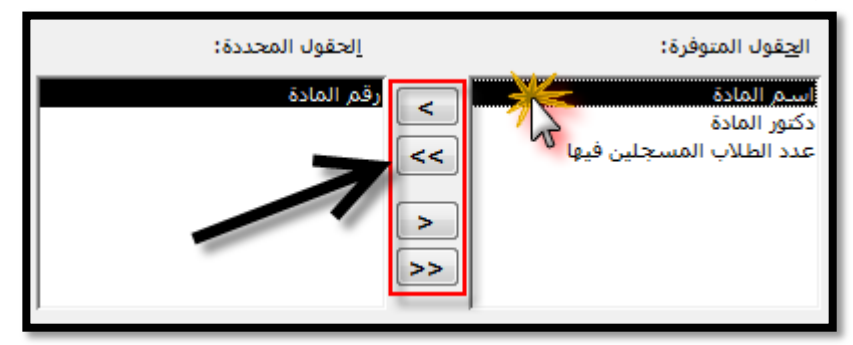

**ت. انقر التالً )Next )فً نفس مربع الحوار )معالج االستعالمات البسٌطة( لٌظهر لنا كما فً الصورة.**

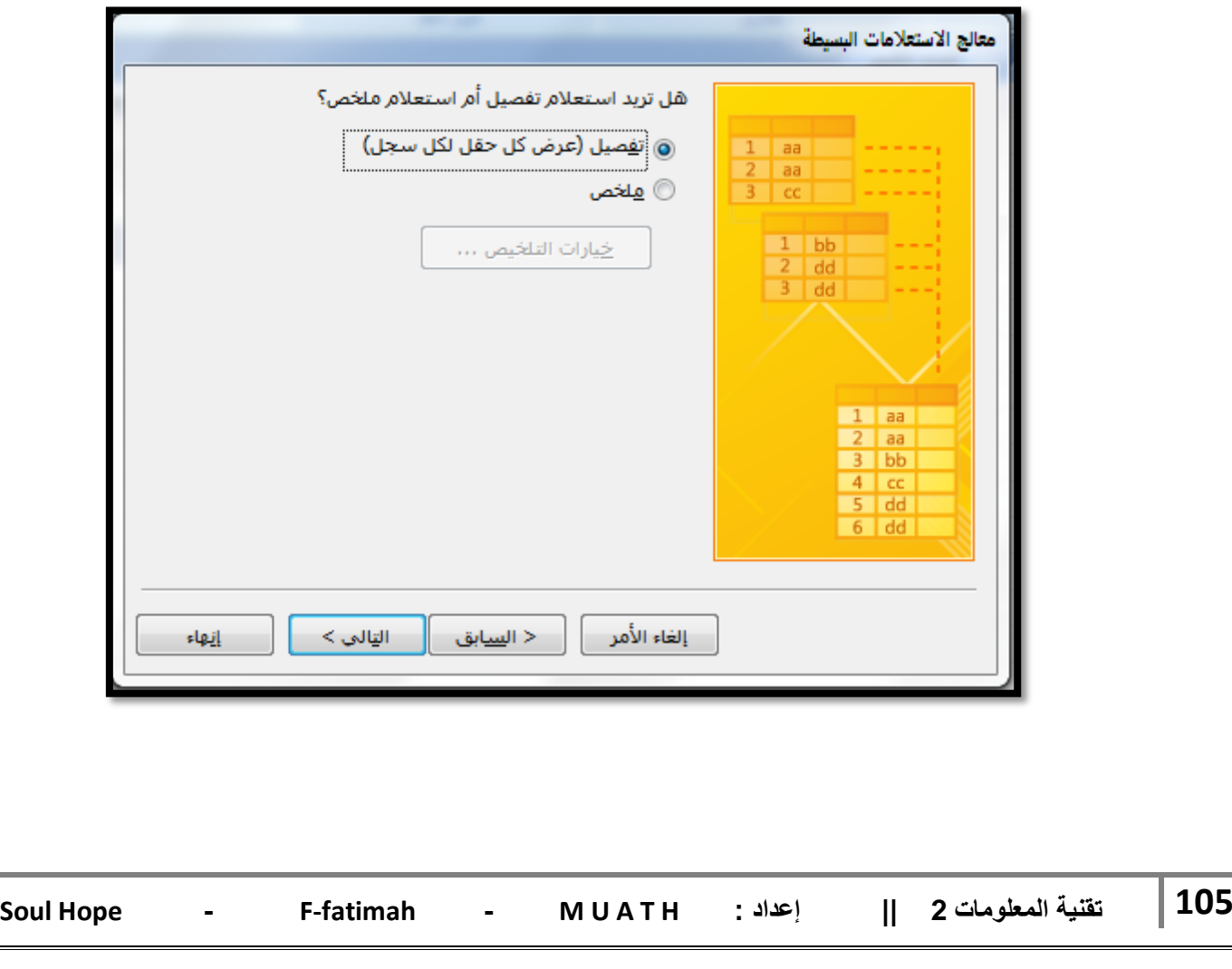

- **ث. مربع الحوار هذا ٌسألك فٌما إذا أدرت استعالماً مفصالً ) إظهار كل حقل لكل سجل ( أو ملخصاً وسنوضح االستعالم الملخص الحقاً ، ولكن اآلن انقر فوق استعالم مفصل )Detail )ثم انقر زر التالً . )Next(**
	- **ج. ٌظهر مربع حوار جدٌد ادخل اسم االستعالم**

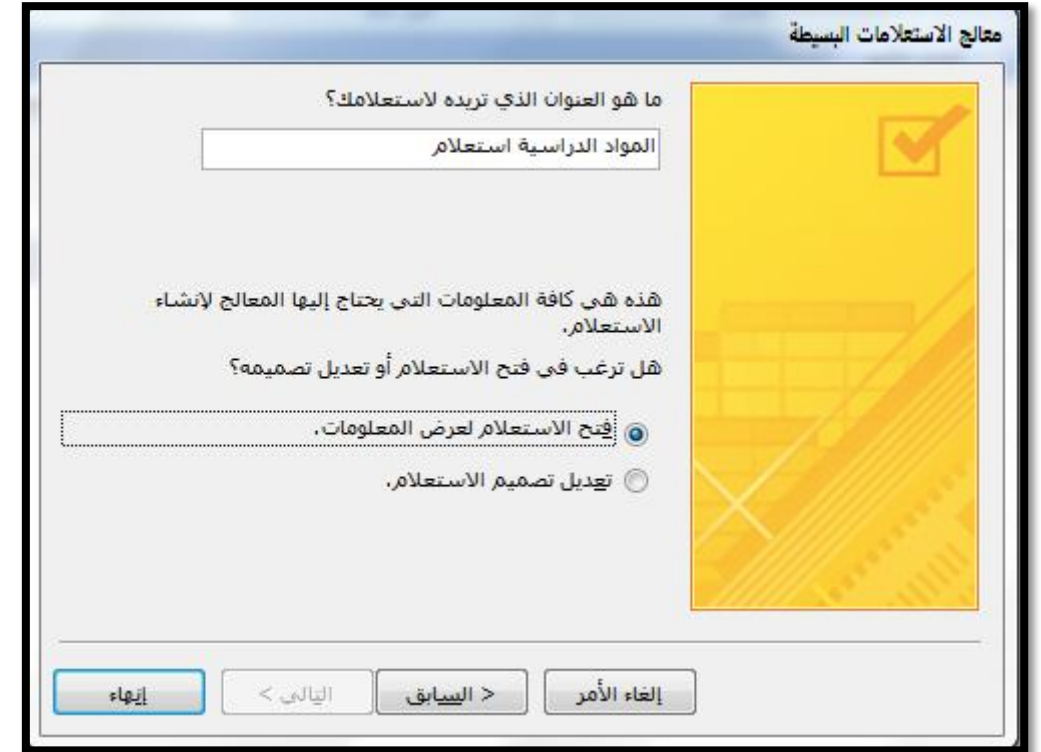

**ح. ثم انقر زر إنهاء )Finish )فتظهر نتٌجة االستعالم فً نافذة عرض ورقة البٌانات )Datasheet).**

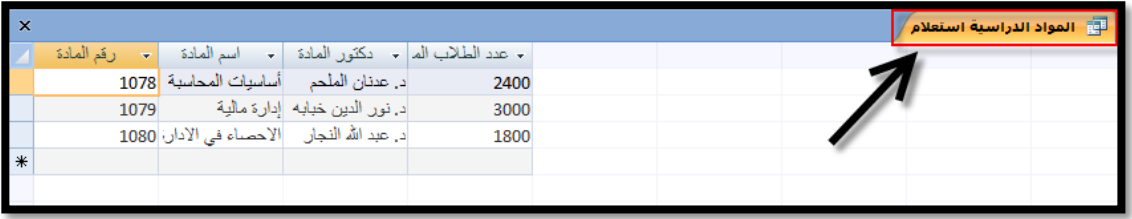

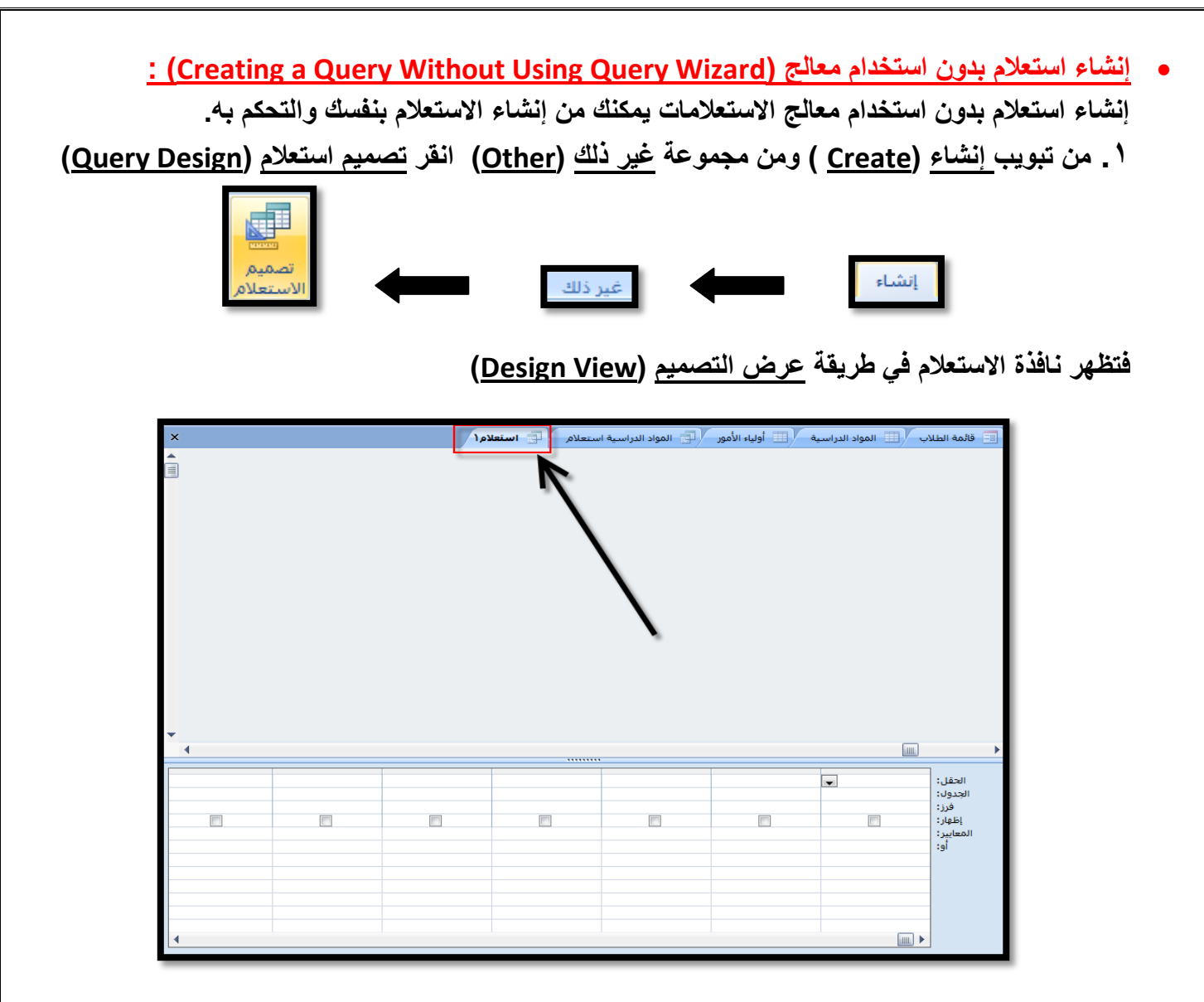

كما يظهر مربع حوار إظهار جدول <u>(Show Table</u>) الذي يشتمل على قائمة بأسماء الجداول الموجودة في **قاعدة البٌانات**

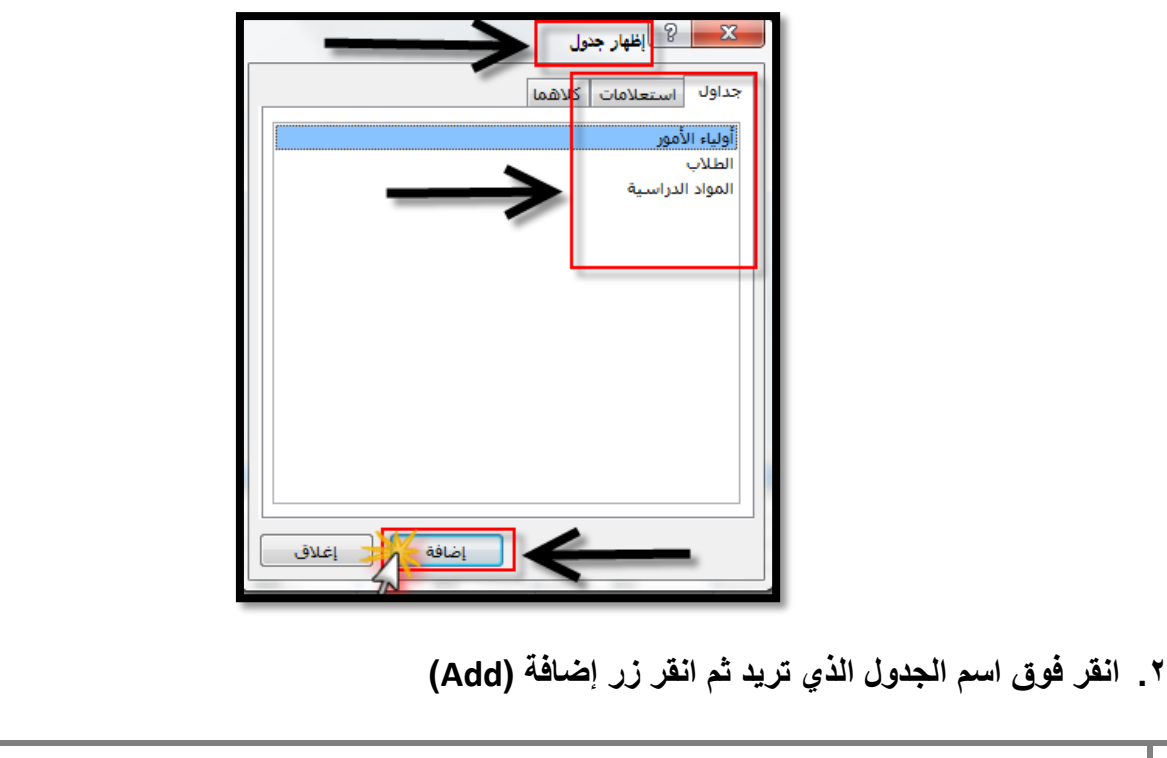

- لهواد الدراسية من أ $\mathbb{H}$  أولياء الأمور التي المواد الدراسية استعلام  $\mathbb{H}$ مة الطلاب أي استعلام ١ أولياء الأمور الطلاب المواد الدراسية .  $\blacktriangle$ .<br>V المعرف E .<br>لا رقم المادة 囯 لا المعرف<sup>1</sup> أسلم المادة الشركة الشركة أسلم العائلة اسم العائلة دكتور المادة الاسم الأول علاقة ولى الأمر عدد الطلاب المسجل DQ الطالب عنوان البريد الإلكتا معرف الطالب ٠ الاسم الأول ے ان ان اور جنول <mark>کا کا</mark>  $\overline{\mathbf{x}}$ جداول استعلامات كلاهما أولياء الأمور الطلاب المواد الدراسية
	- **.4 أؼلق مربع حوار إظهار جدول باختٌار إؼالق )Close ).**
	- **.5 هذا النوع من االستعالمات ٌدعى استعالم التحدٌد )Query Select ).**

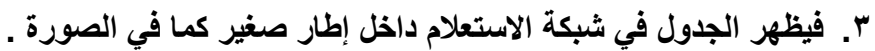
## **أجزاء نافذة استعالم التحدٌد )Window Design Query ):**

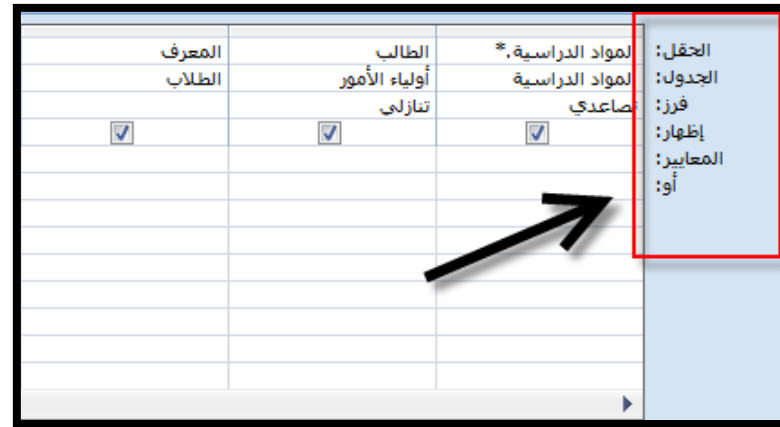

**لالستعالم عن بٌانات معٌنة ٌجب أن تكون فً نافذة تصمٌم ) Design )حٌث تظهر قابمة الحقول وجدوالُ ٌمكنك من وضع الشروط التً ترٌدها :**

**.1 حقل ) Field ): انقر على الحقل فً قابمة الحقول مع استمرارٌة لضؽط على زر الفارة اسحب الحقل وضعه فً المكان المناسب فً مربع الحقل**.

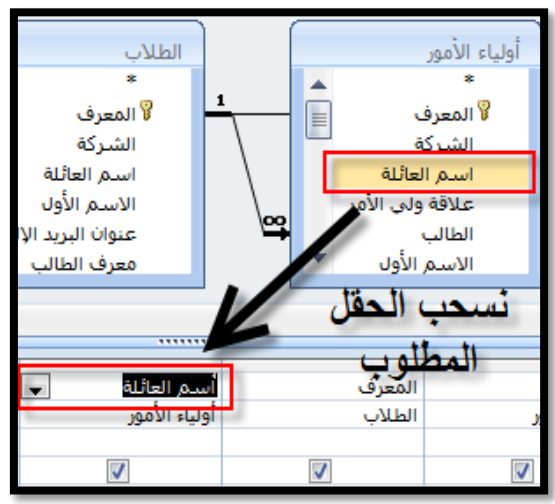

أو ضع مؤشر الفأرة في الجانب الأيسر من مربع حقل (Field**) فيظهر مربع سرد حدد الحقل الذي تريد بالنق**ر **علٌه ثم انتقل إلى مربع آخر الختٌار حقل آخر وهكذا ..**

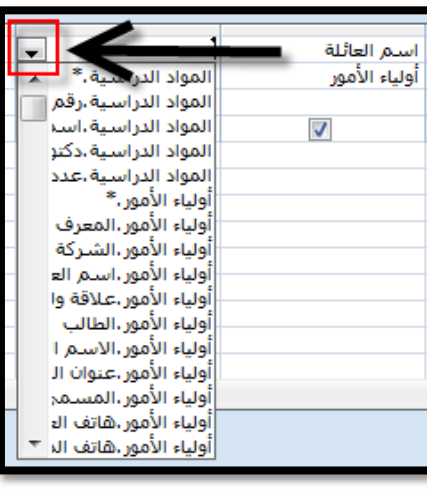

**.2 جدول ) Table ): ضع مؤشر الفأرة فً المربع بجانب جدول لتظهر قابمة بأسماء الجداول المخزنة فً قاعدة البٌانات ومنها حدد الجدول الذي ترٌد .**

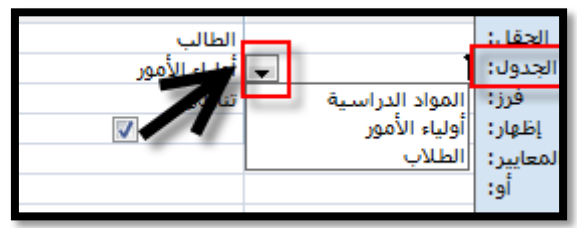

٣. فرز (Sort) : لترتيب حقل ما تصاعدياً أو تنازلياً انفر في هذا المربع فتظهر قائمة منسدلة منها اختر **تصاعدي أو تنازلً .**

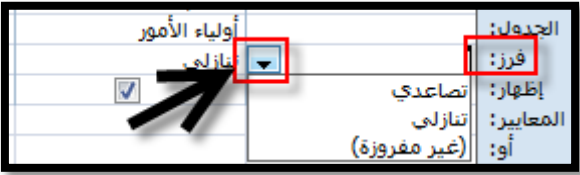

- **.4 إظهار ) Show ): عند النقر على المربع الموجود فً هذا الخٌار) ( فإنه ٌتم إظهار ذلك الحقل فً نافذة عرض االستعالم " ورقة البٌانات ".**
	- **.5 معاٌٌر )Criteria ): حٌث تدخل صٌػ معٌنة وٌتم إظهار السجالت التً تتفق مع هذا المعٌار .**
	- **.6 أو )OR ): وهو المربع الذي ٌمكنك من إظهار الملفات التً تحتوي على أحد الشرطٌن ولٌس على**  الشرطين كليهما .
- **: )Add Fields to a Query Grid( لالستعالم حقول إضافة البد أن تحدد الحقول التً ستظهر فً االستعالم فً طرٌقة عرض تصمٌم االستعالم، إلضافة حقول إلى**  الاستعلام اتبع ما يل*ى* : **1 - من نافذة استعالم التحدٌد انقر فوق الحقل الذي ترٌد . 2 -اسحب الحقل حتى ٌستقر فً أول خلٌة أمام سطر الحقل )Field )فً شبكة االستعالم أو انقر نقراً مزدوجاً فوق اسم الحقل .) راجع الصور والطرٌقة فً أجزاء نافذة االستعالم ( 3 ٌ-ظهر تلقابٌاً فً سطر جدول )Table )اسم الجدول الذي ٌتضمن بٌانات هذا الحقل. ) راجع الصور والطرٌقة فً أجزاء نافذة االستعالم ( 4 -تظهر تلقابٌاً عالمة ) ( أمام سطر إظهار )Show )إذا لم ترؼب فً إظهار هذا الحقل فً االستعالم انقر المربع ) ( مرة أخرى لتعطٌله . 5 -وجه المؤشر إلى الحقل المراد فرزه أمام صؾ فرز )sort )ثم انقر زر الفأرة ، انقر السهم الموجود إلى جانب المربع فتظهر قابمة تحتوي على الطرق المتاحة للفرز ، حدد نوع الفرز. ) راجع الصور والطرٌقة فً أجزاء نافذة االستعالم (** ٦ - استمر في تحديد الحقول بالنقر المزدوج فوقها إل*ى* أن تنته*ى* من تحديد الحقول التي تريد إظهارها في **االستعالم .**

## **: )Adding Criteria to a Query( االستعالم رٌٌمعا دٌتحد**

**ٌمكنك االستعالم عن سجل أو سجالت ذات مواصفات محددة ، فمثالً إذا أردت أن تبحث عن موظؾ ولكنك ال** تتذكر اسمه بالكامل أو غير متأكد من التهجئة الصحيحة للاسم فإنك في هذه الحالة تستخدم رموز الاستكشا**ف )Wildcards)، وفٌما ٌلً توضٌح الستخدامات رموز االستكشاؾ وداللة كل منها :**

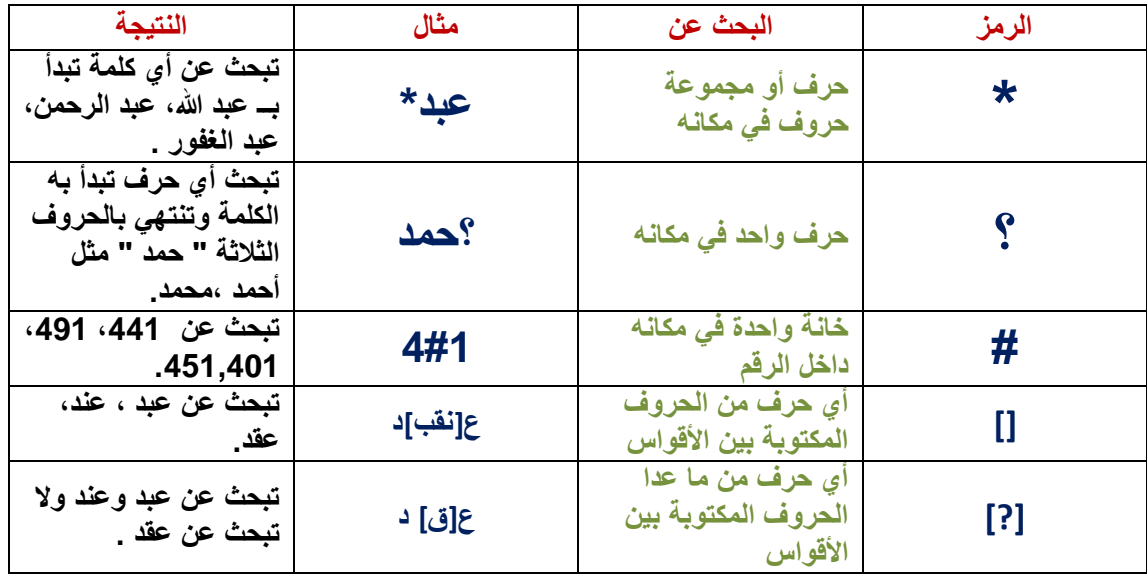

كما يمكنك إجراء مقارنات مع التواريخ والأرقام أو النصوص كما يل*ي* :

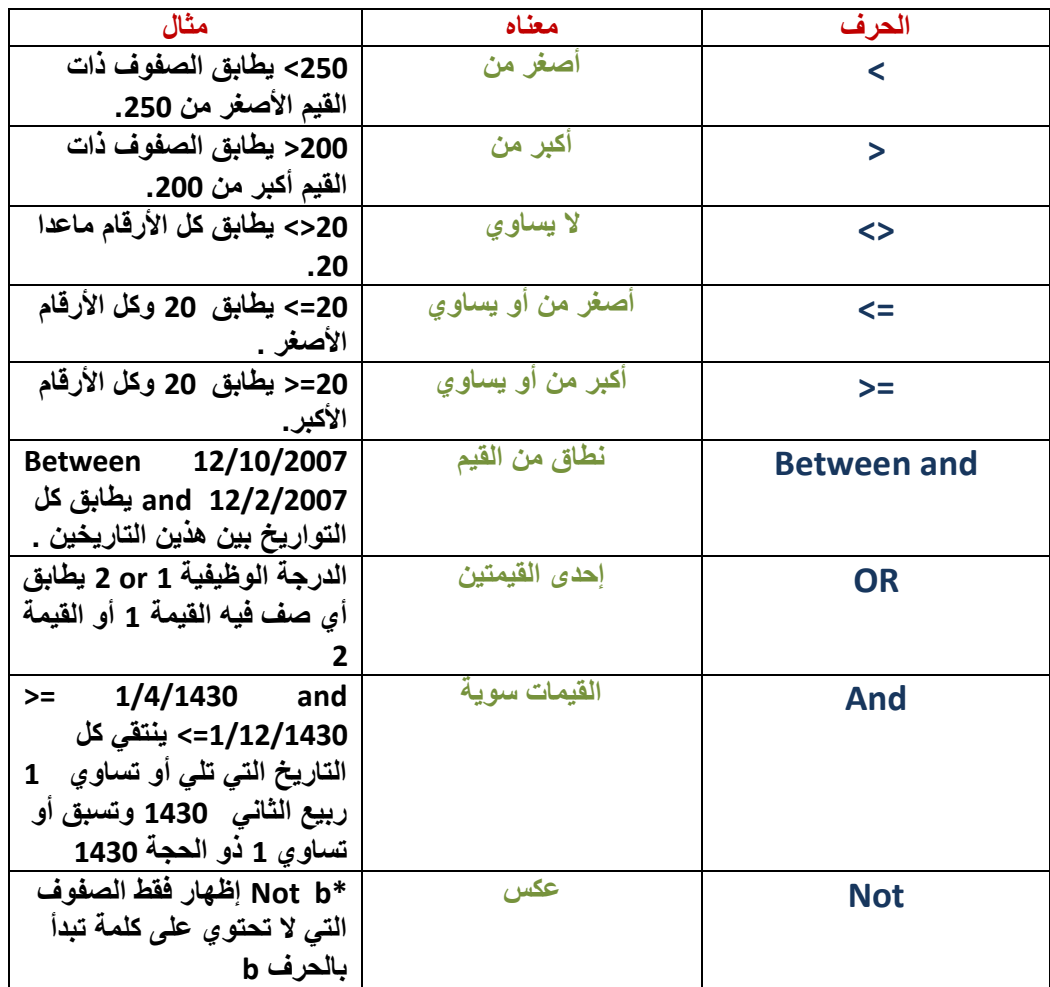

**: )Saving a Query( استعالم حفظ ال ٌحفظ Access التؽٌٌرات التً تجرٌها على االستعالمات تلقابٌاً لذا ٌجب حفظ االستعالم دورٌاً بإستخدام زر الحفظ )Save )على شرٌط أدوات الوصول السرٌع، أما إذا نسٌت أن تحفظ االستعالم فإن Access ٌطلب منك فعل ذلك عند إؼالق نافذة االستعالم.**

## **إضافة عملٌات حسابٌة إلى االستعالم )Calculations Performing ):**

**لعرض نتابج عملٌة حسابٌة فً حقل، ٌمكنك استخدام حساب معرؾ مسبقاٌ ٌوفره Access Microsoft أو استخدام عملٌات حسابٌة مخصصة تعرفها بنفسك، وسنتعرؾ على العملٌات الحسابٌة المعرفة مسبقا،ً التً تسمى إجمالٌات )Totals )والتً تتضمن ما ٌلً : المجموع، أو المتوسط، أو الحد األدنى، أو الحد األقصى، أو االنحراؾ المعٌاري، أو حساب التباٌن، وتختار بنفسك حساباً إجمالٌاً واحداً لكل حقل ترٌد حسابه. من تبوٌب أدوات االستعالم < تبوٌب فرعً تصمٌم < مجموعة إظهار / إخفاء < نختار اإلجمالٌات إلضافتها إلى االستعالم**

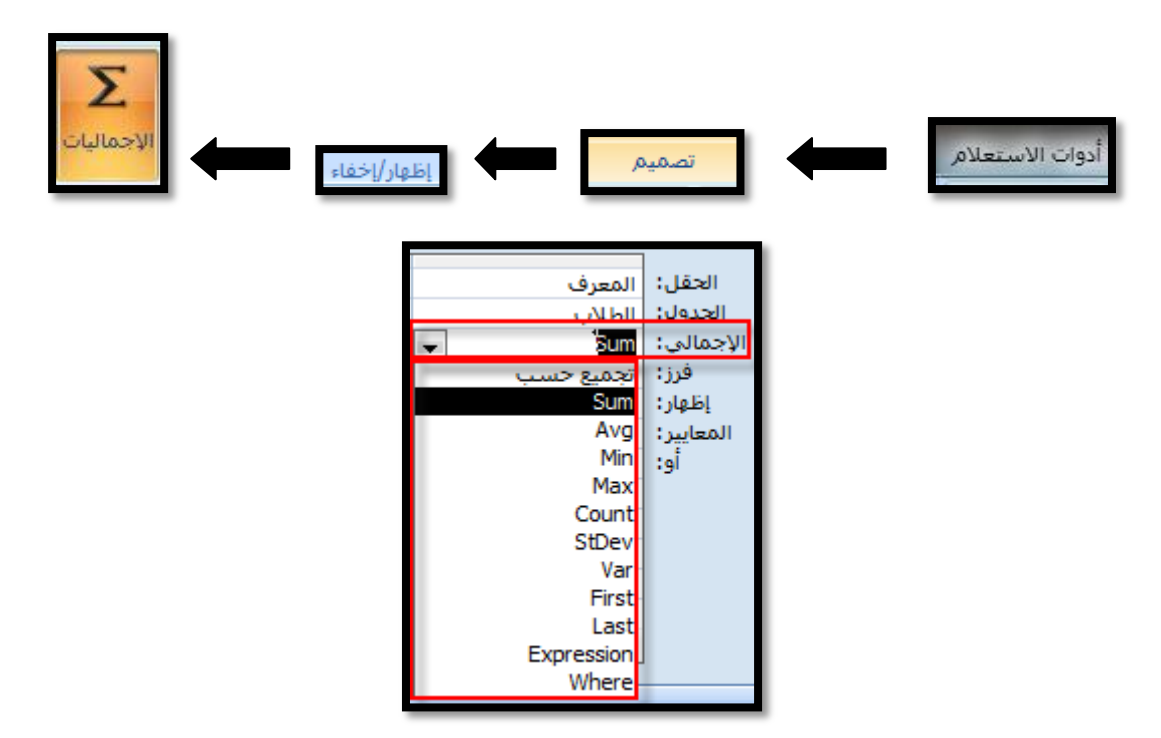

يوفر صف إجمالي (Total) شبكة تصميم الاستعلام على مجموعة من الدوال التجميعية ويظهر الجدول التال*ي* **توضٌحاً الستخدامات هذه الدوال :**

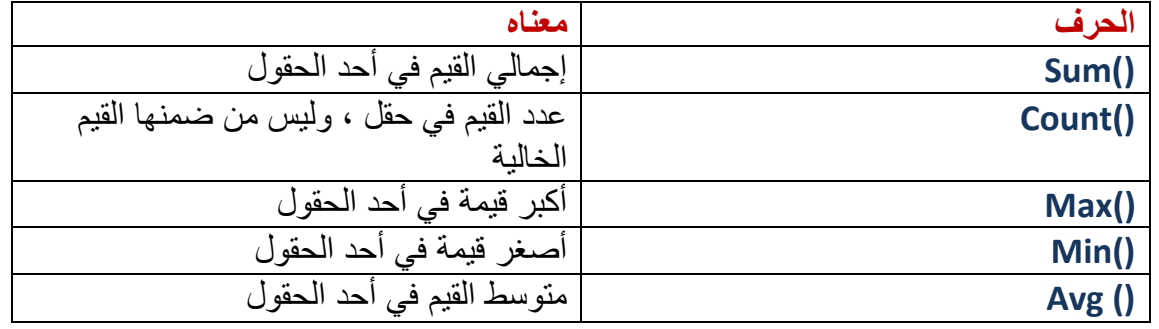

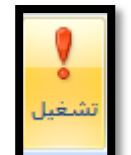

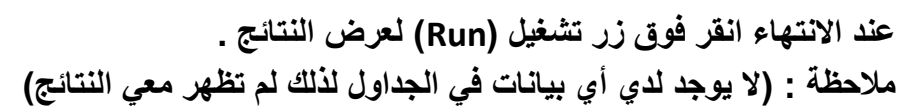

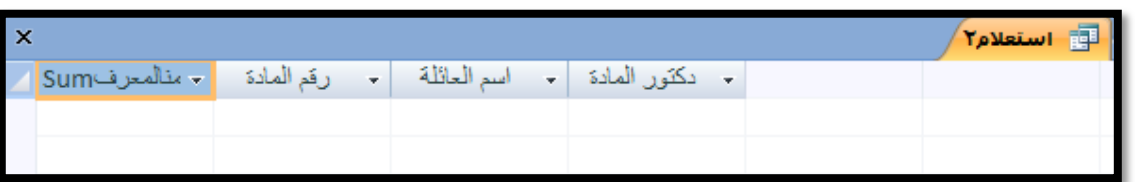

**: )Print a Query( االستعالم نتابج طباعة**

**عند تشؽٌل االستعالم تظهر النتابج فً نافذة عرض البٌانات ، ٌمكنك طباعة هذه النتابج بنفس الطرٌقة تماماً** الت*ي* تطبع بها أي جدول ، راجع بند طباعة ورقة البيانات في الجداول .